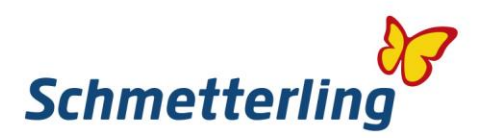

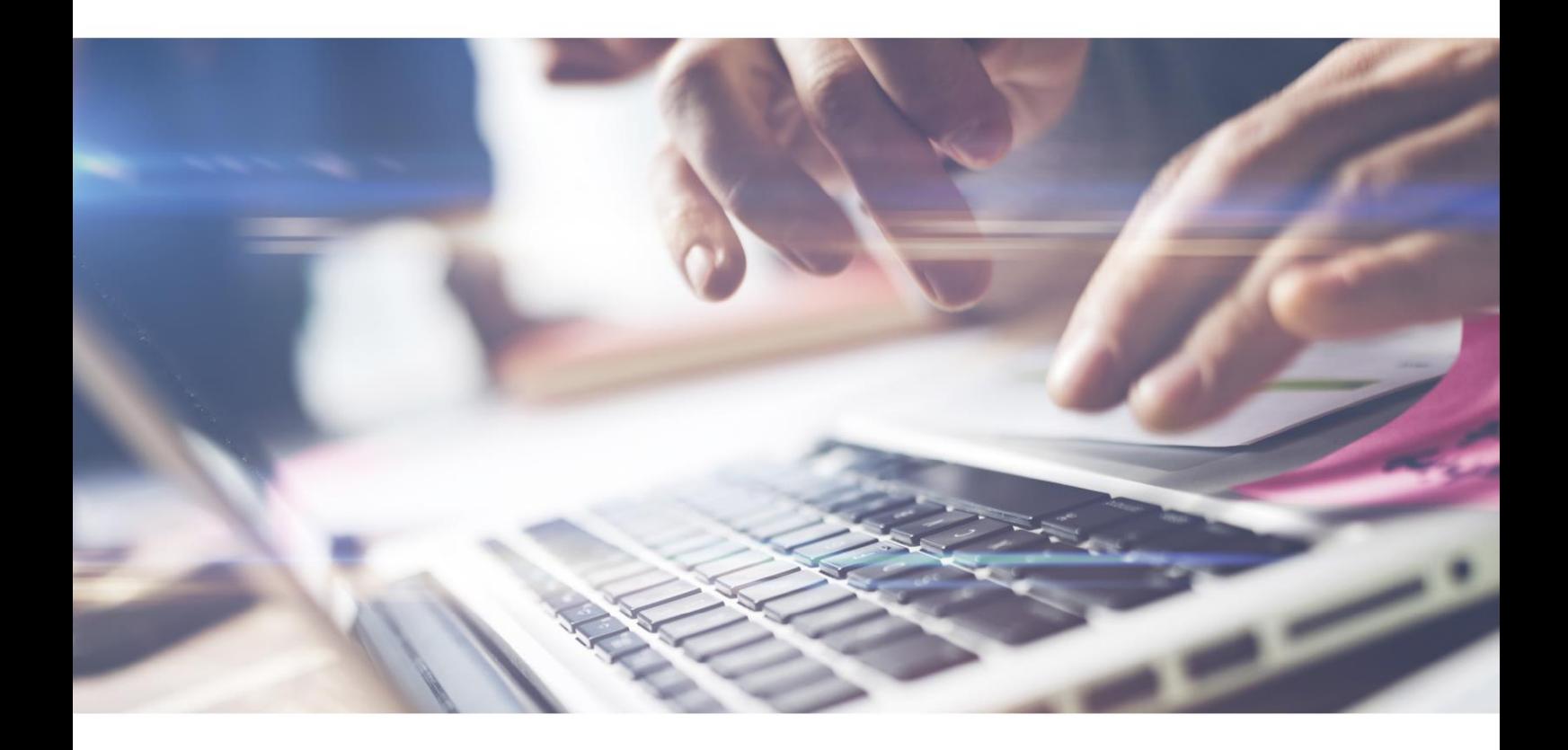

# *Schmetterling Guide.*

Prvi koraki v svet Schmetterlinga

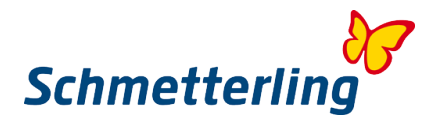

## **Prisrčno dobrodošli**

Z največjim veseljem vas pozdravljamo v naši internacionalni turistični kooperaciji in smo ponosni, da ste postali naš partner.

Prinašamo vam popolno raznolikost. Vse možnosti in priložnosti, ki vam jih nudimo, povzemamo v teh osnovnih navodilih za vaše vsakdanje delo.

Naša turistična platforma je vaše online delovno mesto in hkrati portal, kjer vstopate v svet Schmetterlinga. Tukaj najdete vse informacije o našem sortimentu, storitvah, komunikacijskih poteh, osebnih podatkih. Tukaj tudi vstopate v obširno platformo, ki vam odpira vrata v cel kup različnih rezervacijskih sistemov.

Podatke in informacije za vstop v platformo ste prejeli po mailu.

Veselimo se uspešnega sodelovanja z vami in vam želimo veliko bookingov!

#### **Vsebina**

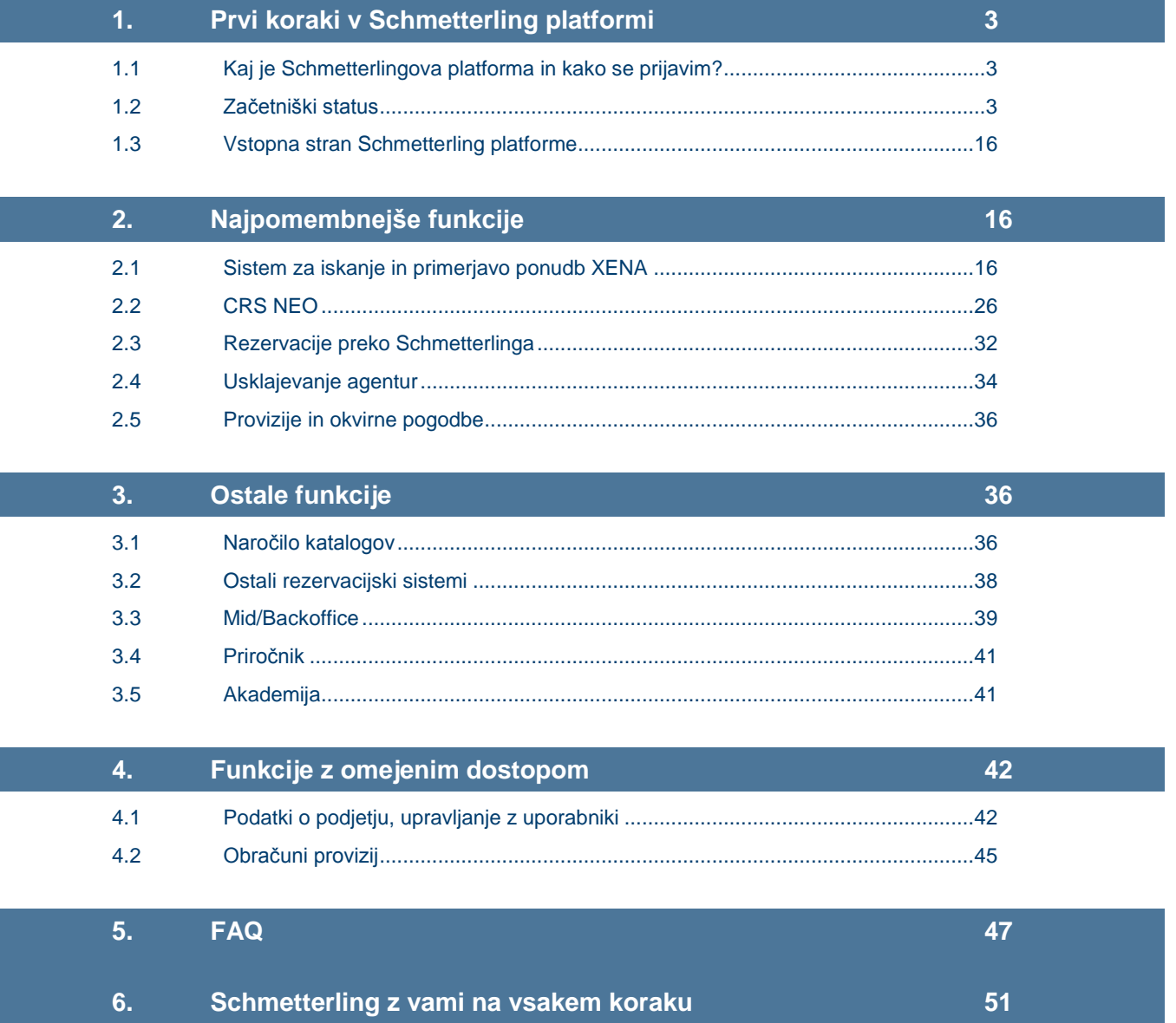

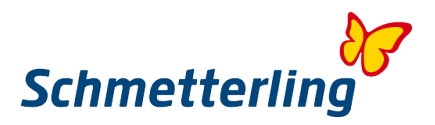

## <span id="page-2-0"></span>**1. Prvi koraki v Schmetterling platformi**

#### <span id="page-2-1"></span>**1.1 Kaj je Schmetterlingova platforma in kako se prijavim?**

Naša platforma je vaše online delovno mesto z ogromno orodji in funkcionalnostmi. Tukaj tudi vstopate v svet Schmetterlinga. Vsak zaposleni agent v vaši agenciji prejme lastne login podatke. Prosimo bodite pozorni, da lahko lastne accounte kreiramo le zaposlenim z lastnimi e-mail naslovi. Account se namreč sistemsko kreira na osnovi e-mail naslova.

V našo in vašo platformo se prijavite pod "Partner Login", na spletni strani [www.schmetterling.de](http://www.schmetterling.de/) Preden vnesete uporabniško ime in geslo, lahko spremenite jezik v slovenščino (izberete v dropdownu spodaj). Potem vnesete uporabniško ime in geslo, ter vstopite. Platforma se vam tako odpre v slovenskem jeziku. Jezik lahko spreminjate samo pred vstopom v platformo, znotraj platforme spreminjanje ni možno.

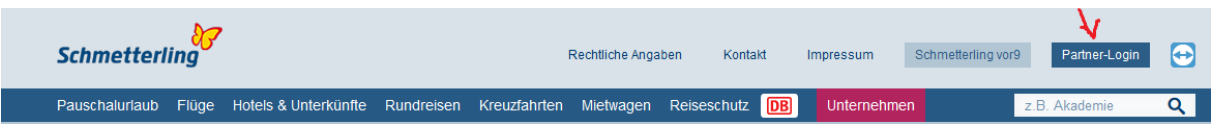

#### <span id="page-2-2"></span>**1.2 Začetniški status**

Naša platforma združuje veliko število sistemov, programov, orodij in funkcionalnosti pod eno streho. V namen optimalnega dela, se ta orodja med seboj lahko prepletajo. Da vse to deluje brezhibno, moramo zagotoviti stabilno osnovo oziroma podatkovno bazo. Bistvo te baze so osnovni podatki o vaši agenciji in o uporabnikih – vaših zaposlenih, ki za delo uporabljajo Schmetterlingovo platformo.

S tem namenom, se vam ob prvi prijavi odpre okence "Začetniški status", kjer v nekaj minutah, skozi nekaj korakov preverite pravilnost vseh vaših podatkov v platformi. Vaše podatke je v bazo vnesla naša ekipa za vnos in oskrbovanje podatkov, povsem možno je, da lahko pri vnosu pride do kakšne napake. Prosimo vas, da si vzamete nekaj minut in preverite vse vaše podatke. Po potrebi jih lahko popravite ali dopolnite. Okence "Začetniški status" se odpre ob prvi prijavi. V kolikor ste ta postopek naredili, se vam ob nadaljnjih prijavah to okence ne bo več odpiralo. V nasprotnem primeru se to okence odpira, dokler tega postopka ne izvedete. V kolikor tega postopka ne izvedete, tudi ne moremo zagotavljati popolne funkcionalnosti celotne platforme.

Pomembno: Postopek "Začetniški status" se lahko izvede le v glavnem/osnovnem accountu direktorja, poslovodje, lastnika,…

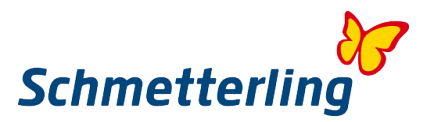

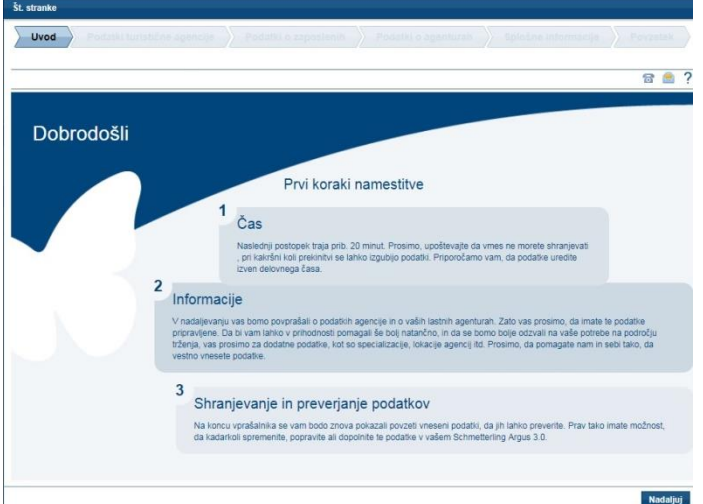

#### **Pomembno:**

Polja označena z \* so obvezna. Ta polja morate izpolniti, da lahko zaključite postopek začetniškega statusa. Pri izpolnjevanju podatkov lahko greste tudi korak nazaj, brez da bi izgubili vnesene podatke. V kolikor prekinete postopek začetniškega statusa, bodo vneseni podatki izbrisani.

#### *Začetniški status po korakih*

#### **Korak 1 - Navodila**

Prosimo skrbno preberite navodila o postopku začetniškega statusa.

#### **Korak 2 – Podatki agencije**

Pod "Podatki agencije" lahko pregledate in uredite podatke o vašem podjetju. To področje se podrobneje deli še na področja "Osnovni podatki", "Bančni podatki" in "Spletne strani". Podatke, ki smo jih od vas prejeli ob podpisu pogodbe, je v podatkovno bazo že vnesla naša ekipa za vnos in oskrbovanje podatkov. Prosimo skrbno preglejte vaše podatke. V kolikor bi kakšen podatek manjkal, bil nepopoln ali napačen, lahko to tukaj sami uredite.

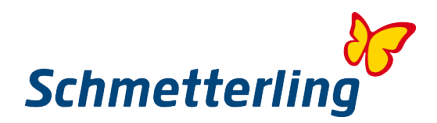

#### **Osnovni podatki**

V tem področju lahko urejate kontaktne podatke, naslov…

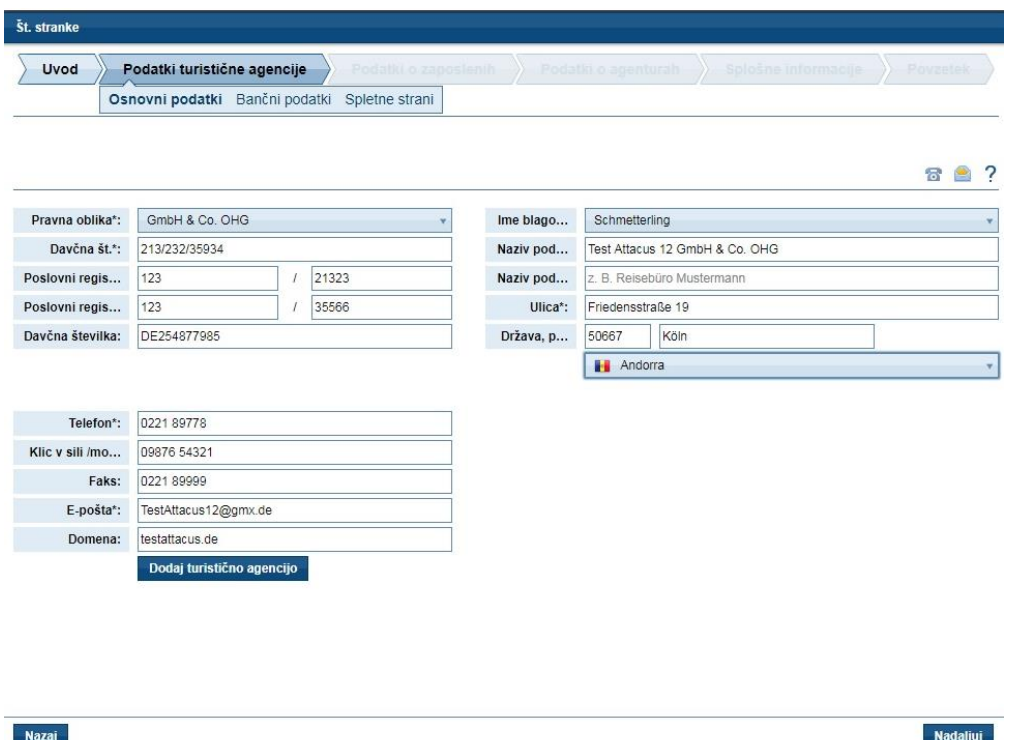

Za urejanje podatkov kliknite v želeno polje. Tukaj lahko vnesete podatke ali uredite/popravite že vnesene podatke. Vneseni oz. popravljeni podatki se shranjujejo samodejno sproti. Vi shranite celoten postopek, ko zaključite začetniški status. Dokler postopka dokončno ne zaključite, se lahko vračate nazaj na določene korake in podatke še dodatno urejate, v kolikor bi to bilo potrebno.

#### **Bančni podatki**

Tukaj lahko uredite, izbrišete, dodate, spremenite vaše bančne podatke. Preden potrdite postopek, skrbno preverite pravilnost bančnih podatkov. To je pomembno v primeru vaše odločitve o načinu plačevanja preko SEPA direktnih bremenitev in v primeru dobropisov, da bodo zneski z naše strani nakazani na pravi bančni račun.

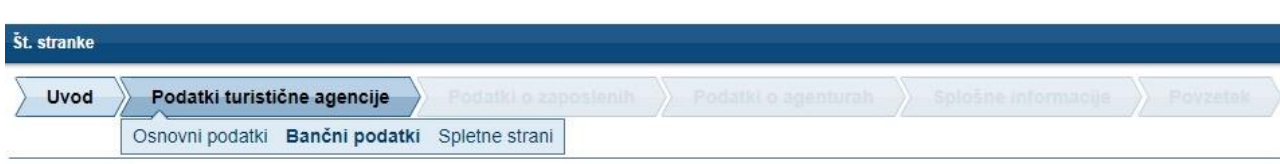

887

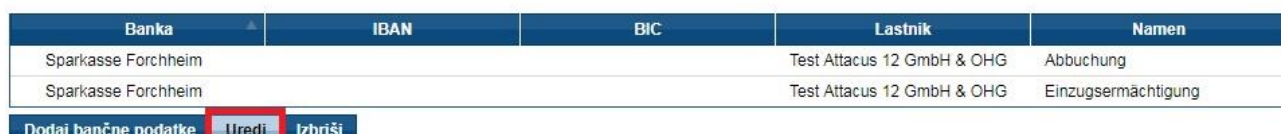

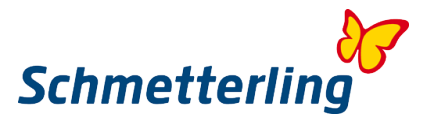

Bančni podatki morajo biti vneseni v standardizirani internacionalni obliki s kodo SWIFT/BIC (*Bank Identifier Code)- in s transakcijskim računom v celotni IBAN obliki* (International Bank Account Number), tako kot ste to dobili od vaše banke.

#### **Spreminjanje vnesenih bančnih podatkov**

Vnesene bančne podatke lahko spremenite, dopolnite, popravite z gumbom "Uredi"

Pri tem se odpre novo okence.

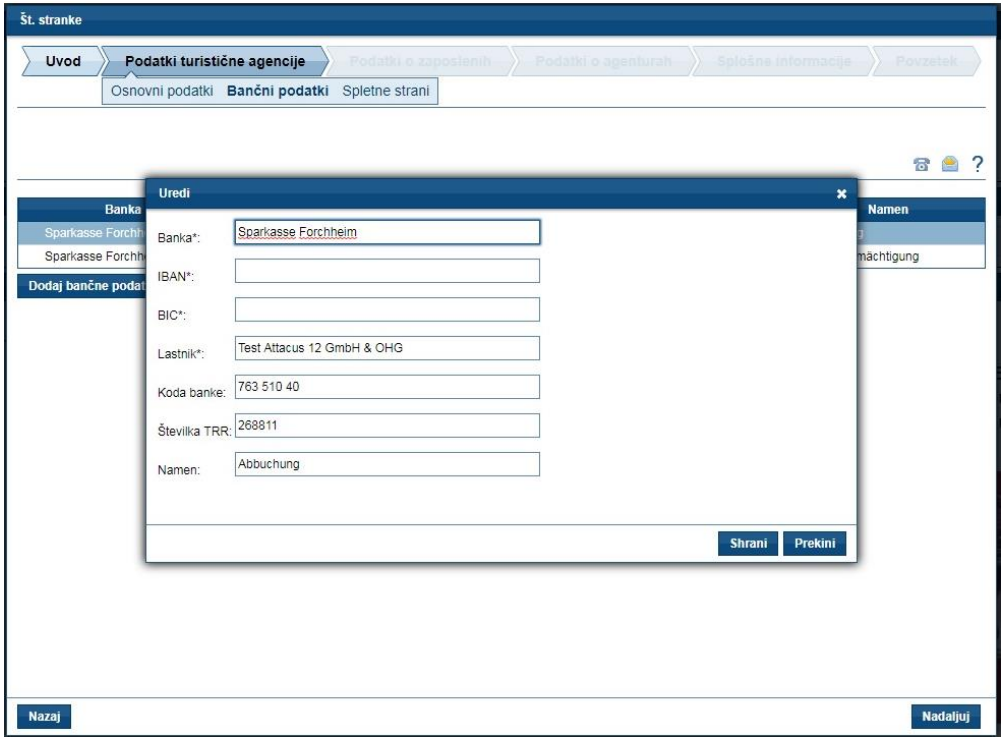

V kolikor bi se odločili za način plačevanja s pomočjo SEPA direktnih bremenitev, lahko to označite v zadnjem/spodnjem polju. Pod "Imetnik" vpišete imetnika bančnega računa.

Prosimo bodite pozorni, da je potrebno izpolniti vsa polja. Po vnosu oz. pregledu kliknite "Shrani".

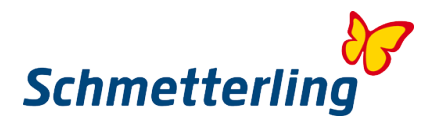

#### **Vnos novega bančnega računa**

Nov bančni račun lahko vnesete s pomočjo gumba **"Dodaj bančni račun"** To lahko naredite v primeru, če želite da poslovanje poteka preko kakšnega drugega vašega računa ali če želite enostavno dodati še drugi bančni račun. Odpre se novo okence.

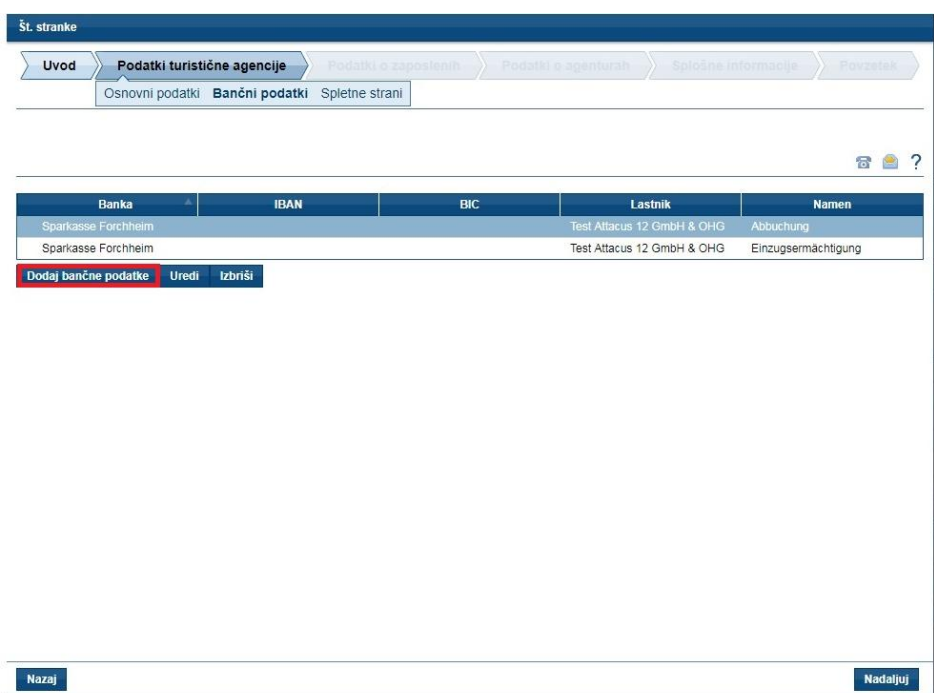

Prosimo izpolnite vsa polja, kliknite na "Shrani" in potem na "Nadaljuj".

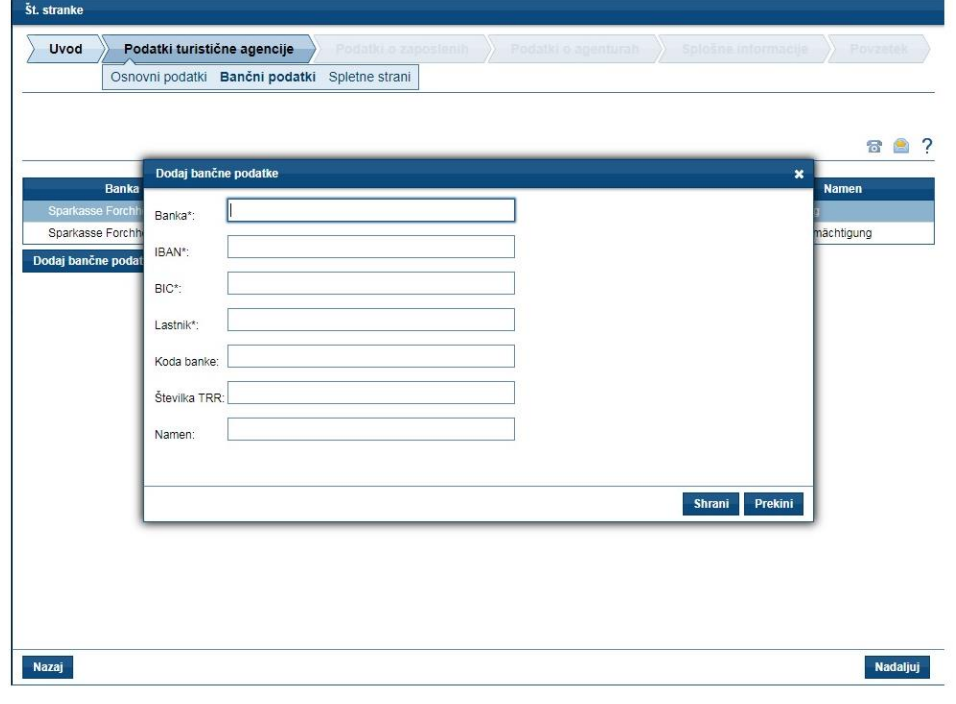

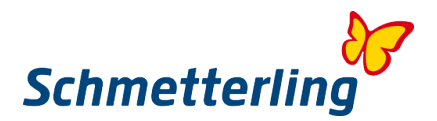

#### **Brisanje bančnega računa**

V kolikor želite izbrisati bančni račun, kliknite na "Izbriši"

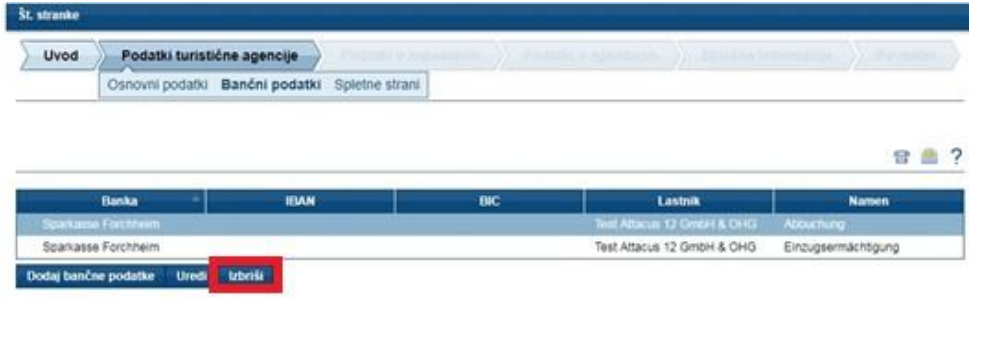

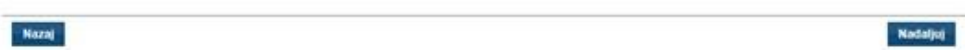

Sistem vas bo vprašal, če resnično želite izbrisati vaš bančni račun? V primeru da želite, kliknete "Da" Z gumbom "Nadaljuj" greste v naslednji korak začetniškega statusa.

#### **Spletne strani**

Tukaj lahko uredite podatke vaše spletne strani, oz. spremenite/popravite/dodate domeno.

#### **Urejanje podatkov domene**

Najprej kliknite in označite domeno, kjer želite urejati podatke

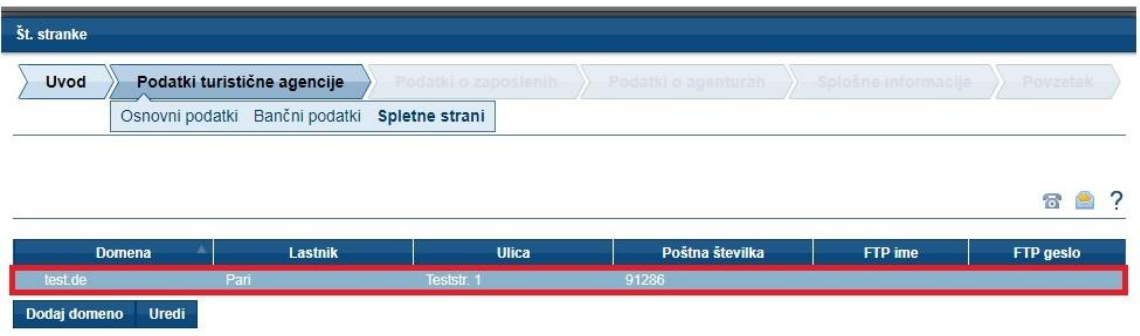

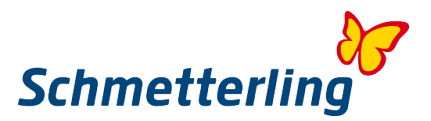

Ko kliknete na "Uredi", se odpre novo okence, kjer lahko uredite podatke.<br>St. stranke

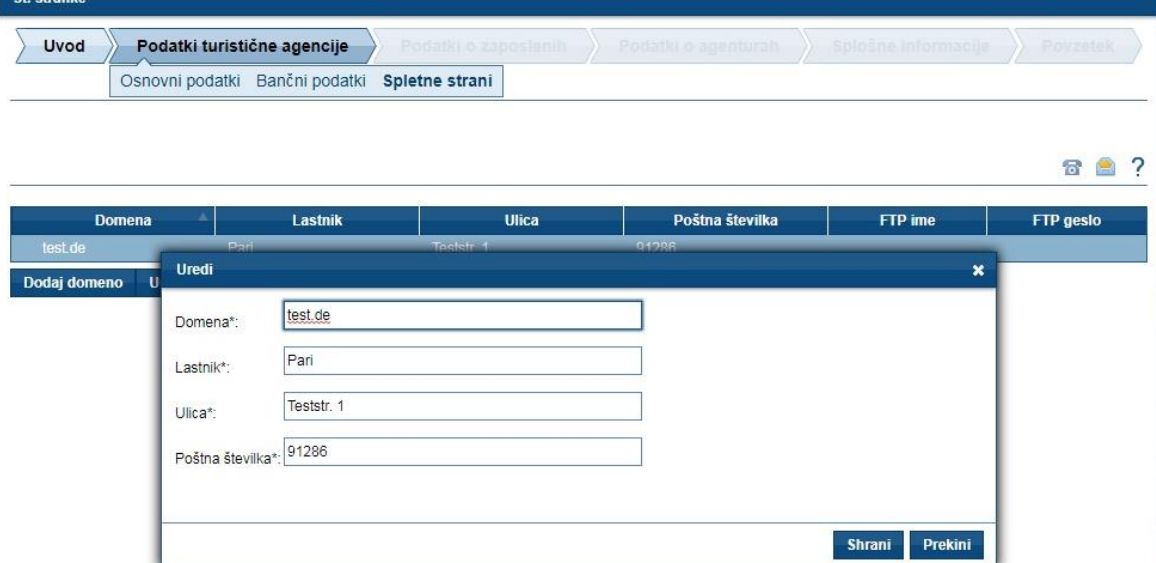

Ko so podatki pravilno vneseni, zaprete to okence s klikom na "Shrani"

#### **Dodajanje domene**

V kolikor razpolagate z več domenami, in še niso vnesene, lahko to storite s pomočjo gumba "Dodaj domeno".

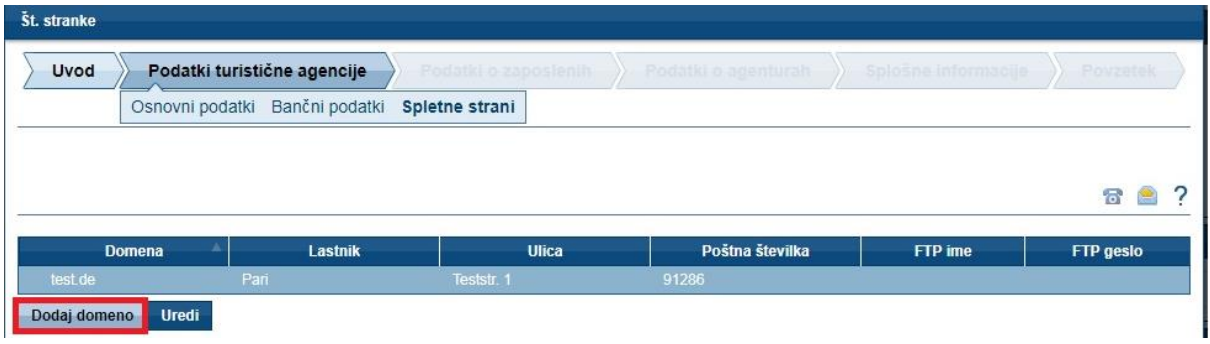

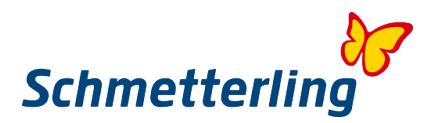

Odpre se novo okence, kjer lahko vnesete podatke.

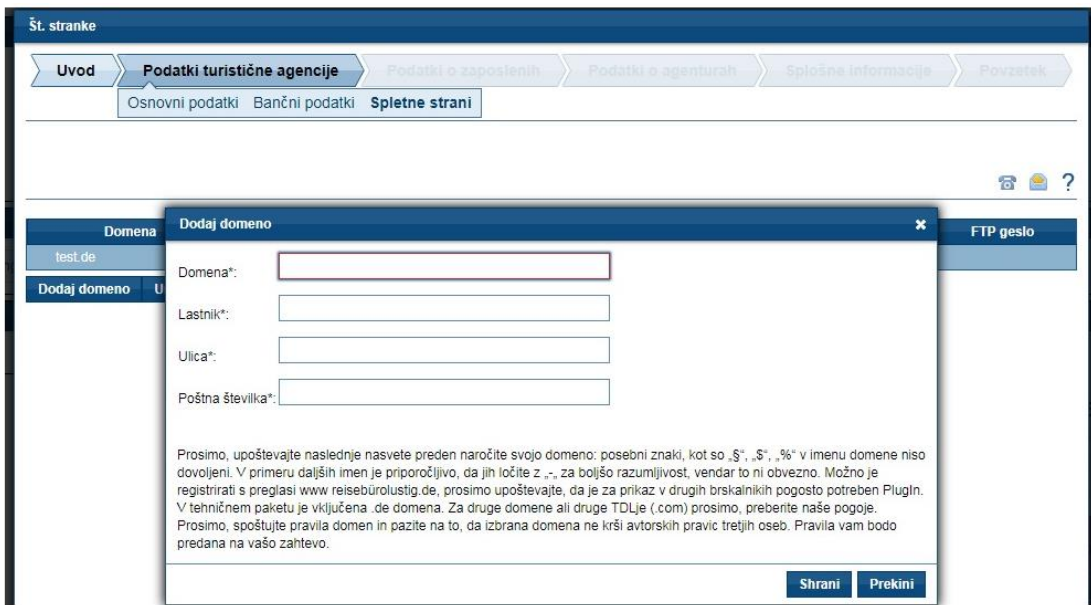

S klikom na gumb "Shrani" shranite vnesene podatke in zaprete okence.

#### **Korak 3 – Podatki o uporabnikih**

Za učinkovito delo in boljšo preglednost priporočamo, da za vsakega zaposlenega kreirate lasten – osebni account. Zato je pomembno, da so v sistem vneseni pravilni podatki uporabnikov. V koraku pregleda podatkov o uporabnikih boste našli uporabnike, ki ste nam jih sporočili ob podpisu pogodbe. Pomembno: za kreiranje lastnih – osebnih accountov vsak uporabnik potrebuje svoj e-mail naslov. Accounti so namreč sistemsko kreirani na osnovi imena in priimka uporabnika, ter e-mail naslova. V kolikor pri uporabnikih, ki so že vneseni v sistem, kakšni podatki manjkajo, je takšno polje označeno rdeče. Prosimo, da dopolnite manjkajoče podatke.

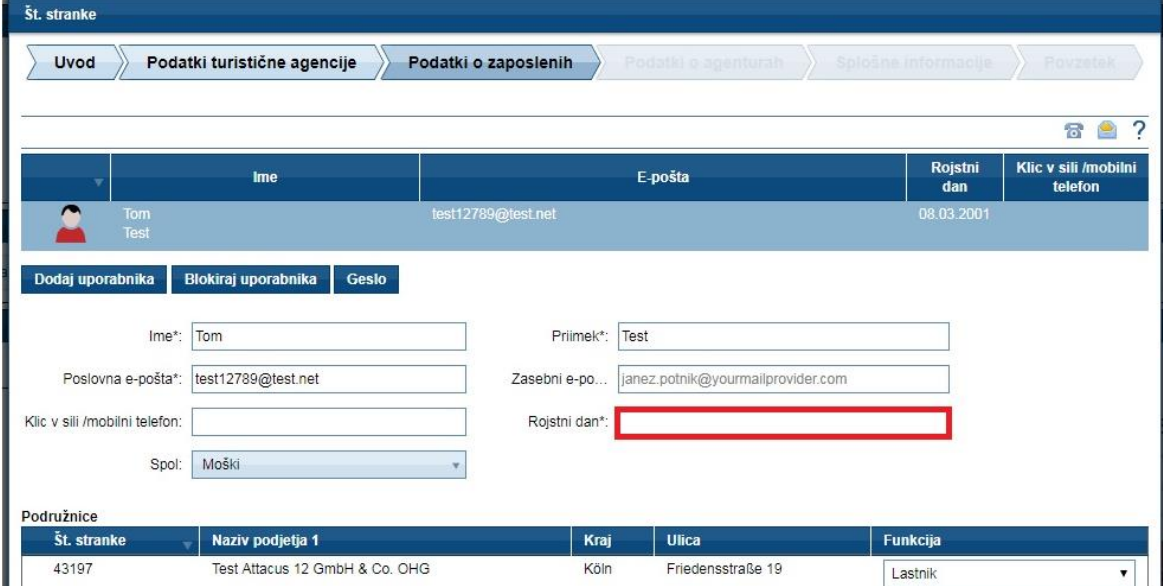

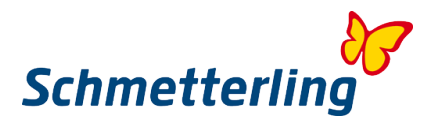

#### **Dodajanje novega uporabnika:**

V kolikor želite dodati nove uporabnike, to naredite z gumbom "Dodaj uporabnika".

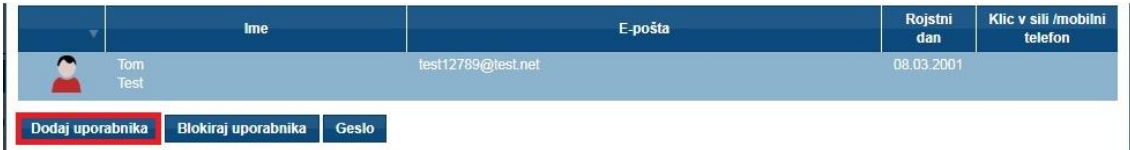

#### **Ukinitev dostopa uporabniku:**

V kolikor imate med uporabniki osebe, ki npr. niso več zaposlene v vašem podjetju, lahko takšnim osebam onemogočite dostop do platforme z gumbom "Onemogoči uporabnika".

Kliknite na uporabnika, kateremu želite onemogočiti dostop in potem kliknite "Onemogoči uporabnika".

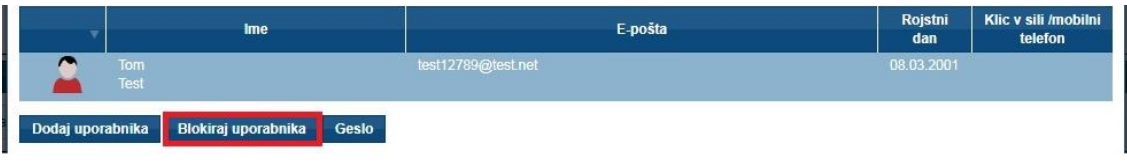

#### **Sprememba gesla:**

V postopku začetniškega statusa lahko tudi spremenite gesla zase in za vse uporabnike. To naredite s klikom na gumb "Geslo".

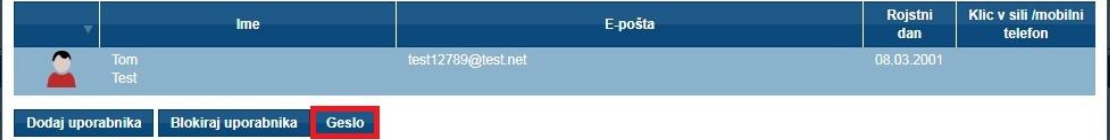

Podatke o uporabnikih lahko urejate v postopku začetniškega statusa, možno jih je pa v platformi urejati tudi kasneje. Vsak uporabnik lahko svoje podatke ureja pod "Moji podatki"  $\rightarrow$  "Uporabnik"  $\rightarrow$ "Moji podatki". Nosilec glavnega accounta lahko vse podatke o vseh uporabnikih ureja/dodaja/briše pod "Moji podatki" > "Podjetje" > "Administracija uporabnikov".

#### **Pomembno:**

Glavni account z vsemi pravicami je kreiran samo za lastnika/direktorja/vodjo. V kolikor želite, da se vse pravice (vključujoč vpogled v obračune provizij itd…) dodelijo še kateremu drugemu zaposlenemu (npr. vodja poslovalnice), to sporočite prosimo na [technologie@schmetterling.de](mailto:technologie@schmetterling.de) in vse pravice bomo vklopili tudi tej osebi.

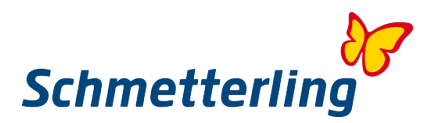

#### **Korak 4 – Podatki o lastnih agenturah**

Za pravilen vklop agentur v rezervacijskem sistemu Neo, je ključnega pomena, da nam sporočite vse vaše lastne agenture do touroperaterjev (ime touroperaterja in agenturna številka. V kolikor agenturne številke nimate, vpišite prosimo samo ime). Agenturna številka je ključnega pomena za vklop in aktivacijo vaše agenture v sistemu Neo. Le tako lahko opravljate rezervacije preko lastnih pogodb in pogojev s touroperaterji. Na osnovi tega, da nam sporočite lastne agenture s touroperaterji, boste lahko koristili tudi dodatne ugodnosti in top pogoje iz naslova okvirnih pogodb, ki jih ima Schmetterling sklenjene z določenimi touroperaterji. V tem primeru boste prejeli celo boljše pogoje, kot jih imate po lastnih pogodbah.

Za tiste touroperaterje, kjer nimate ali nam niste sporočili lastnih agentur smatramo, da nimate lastnih pogodb. V tem primeru vam bomo vklopili Schmetterlingove kooperacijske številke. Vsi bookingi za takšne touroperaterje potem potekajo preko Schmetterlinga in ne direktno do touroperaterjev. V tem primeru veljajo provizije in pogoji kooperacije Schmetterling International.

V postopku začetniškega statusa so v sistem vnešene tiste agenture, ki ste nam jih sporočili ob podpisu pogodbe. Tukaj lahko urejate, dodajate ali brišete svoje lastne agenture.

Spreminjanje, dodajanje in brisanje agentur je možno tudi kasneje v platformi pod "Moji podatki"  $\rightarrow$ "Touroperaterji" s klikom na posameznega touroperaterja.

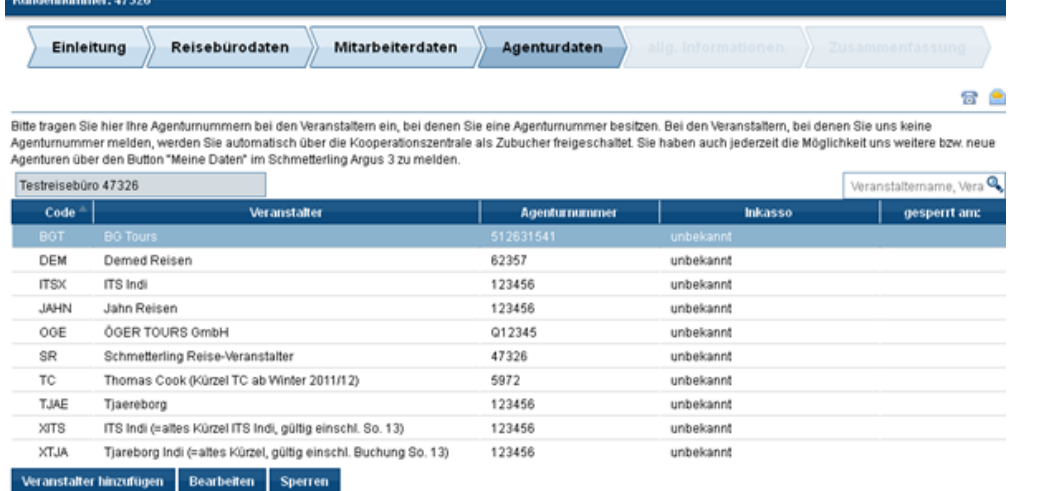

Zurück-

Weiter

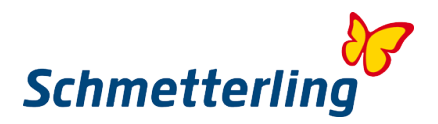

#### **Urejanje že vnesenih agentur**

Če želite urejati že vnesene agenture, kliknite na izbranega touroperaterja in nadaljujte z urejanjem z gumbom "Uredi". Vnesite želene spremembe. V kolikor ste vnesli agenturo, ki ni vaša, ampak mogoče od tretjega podjetja (preko katerega ste rezervacije izvajali doslej), označite "Rezervacije preko tretjih". V primeru da vam touroperater s podpisom direktne pogodbe ni dodelil agenturne številke, označite "Brez agenturne številke". Uredite lahko tudi način plačila (biti mora enak kot način dogovorjen z direktno pogodbo). Vse vnose potrdite s "Shrani".

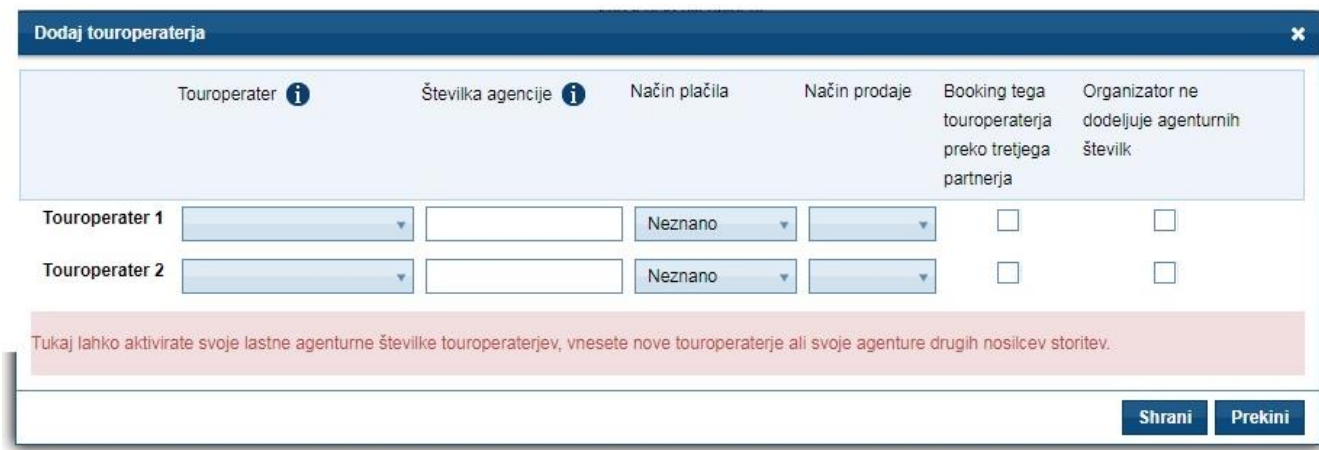

Sistem samodejno preverja vnos agenturnih številk. V kolikor bi vnesli napačno številko ali napačen format številke, vam bo sistem javil naslednje sporočilo:

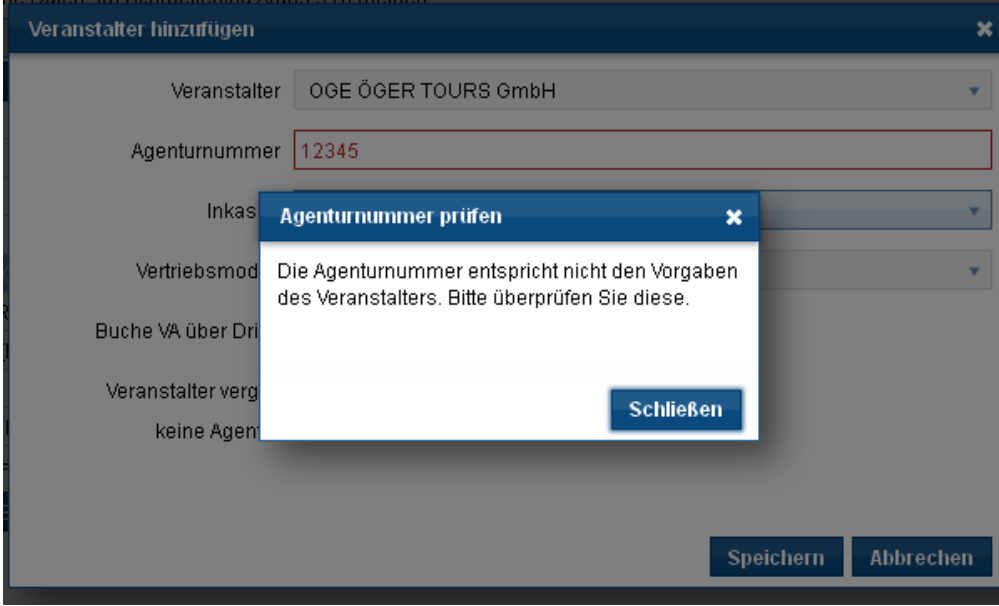

Preverite prosimo vnose agenturnih številk. Številke morajo biti popolnoma enake tistim, ki so vam bile podane v direktni pogodbi s touroperaterjem (npr. TUI daje 6-mestne številke, ki se začnejo z "0", LMX daje 6-mestne številke, ki se vedno začnejo z "R"...)

V primeru vprašanj se lahko obrnete na nas po telefonu +49 9197 62 82 630 ali na e-mail [agenturdatenpflege@schmetterling.de](mailto:agenturdatenpflege@schmetterling.de)

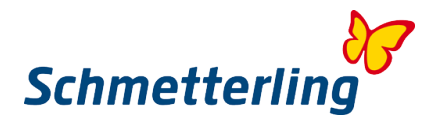

#### **Dodajanje novih agenturnih številk**

Za dodajanje novih touroperaterjev kliknite "Dodaj touroperaterja". Izberite touroperaterja in vnesite agenturno številko. Tudi tukaj lahko izberete in označite možnosti, kot spodaj na sliki. Vse vnose potrdite s "Shrani".

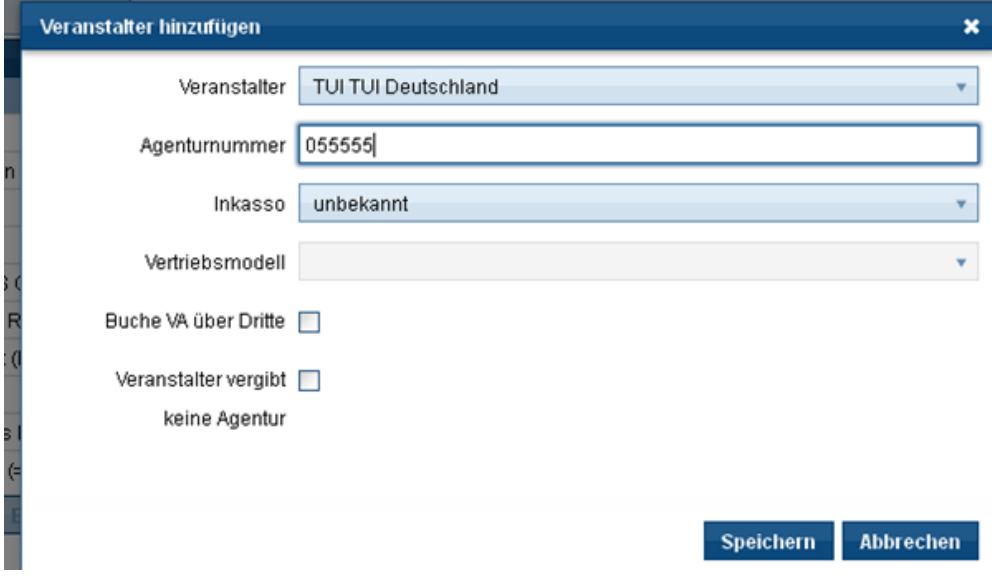

#### **Deaktiviranje obstoječih agentur**

Če želite deaktivirati določenega touroperaterja, ga izberite in kliknite na "Deaktiviraj", ter potrdite z "Da". S tem bo vaša agentura deaktivirana, seveda na vašo željo. Podatki o spremembi bodo samodejno poslani na Schmetterling. Po vaši deaktivaciji lastne agenture, vam bo sistem samodejno preklopil in aktiviral agenturo Schmetterling kooperacije. V tem primeru boste še vedno imeli dostop do produktov tega touroperaterja, le rezervacije bodo potekale preko Schmetterlinga in po Schmetterlingovih pogojih, in ne več direktno do touroperaterja po vaši direktni pogodbi.

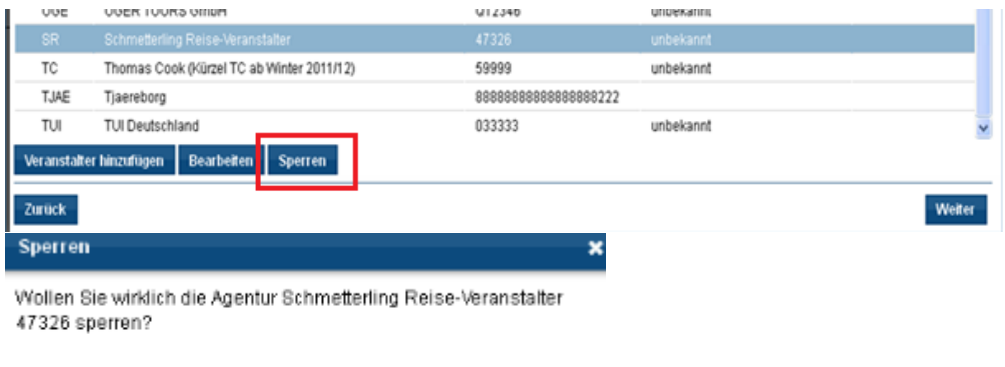

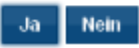

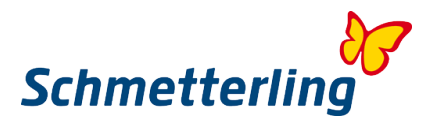

Ko imate pravilno vnesene vse agenturne številke, kliknite gumb "Naprej". Podatki bodo preneseni k nam in v rezervacjskem sistemu NEO vam bomo vklopili vaše lastne agenturne številke.

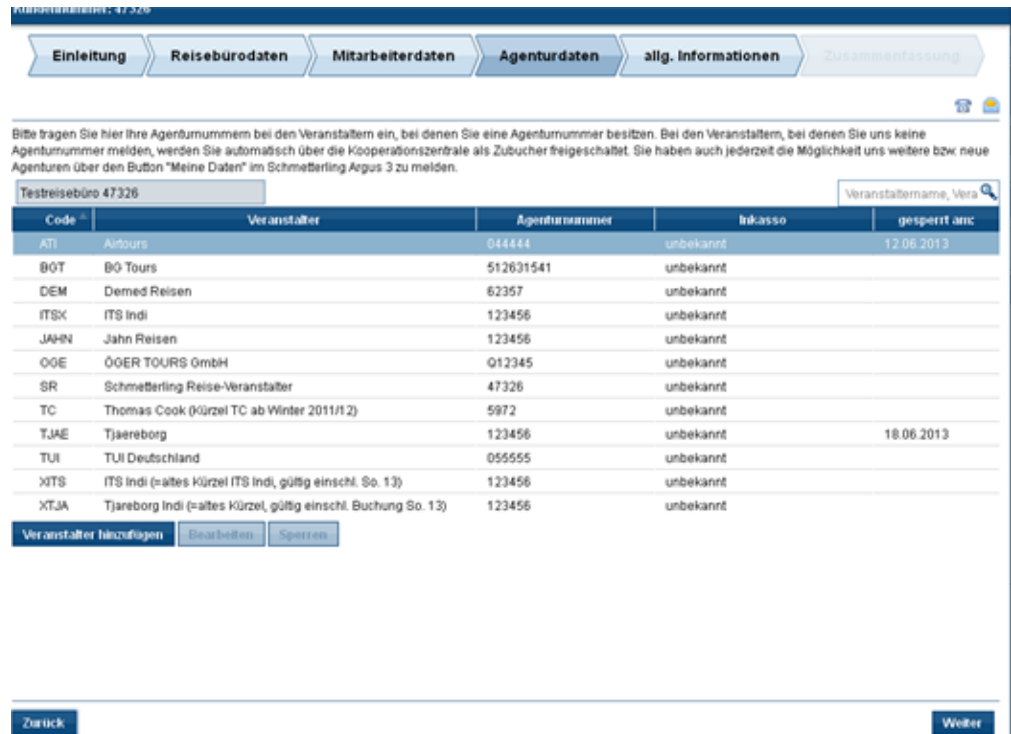

V izogib težavam pri rezervacijah, vas tudi prosimo, da nam kakršnekoli spremembe v zvezi z lastnimi agenturami sporočite takoj. Prenos rezervacij med različnimi agenturami ni možen. Podatke o agenturah lahko sami urejate pod "Moji podatki"  $\rightarrow$  "Touroperaterji", tako da kliknete na posameznega touroperaterja.

V primeru vprašanj se lahko obrnete na nas po telefonu +49 9197 62 82 630 ali na e-mail [agenturdatenpflege@schmetterling.de](mailto:agenturdatenpflege@schmetterling.de)

#### **Korak 5 – Splošne informacije**

Tukaj lahko dodajate podrobnejše podatke o vaši agenciji in najpomembnejših področjih v zvezi s tem.

#### **Korak 6 - Povzetek**

Prosimo, da pred zaključkom pregledate vaše podatke še enkrat. Začetniški status zaključite tako, da označite tri polja in kliknete "Potrdi".

Podatki bodo samodejno preneseni na Schmetterling.

#### *Pomoč*

V primeru vprašanj smo vam z veseljem na voljo. Telefon: +49 9197 62 82 610 ali po e-mailu [technologie@schmetterling.de](mailto:technologie@schmetterling.de)

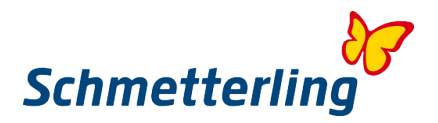

#### <span id="page-15-0"></span>**1.3 Vstopna stran Schmetterling platforme**

Ko končate postopek začetniškega statusa, se vam odpre vstopna stran Schmetterling platforme. Delo v platformi se začne z meni vrstico zgoraj, ki vas vodi v naslednja področja: Začetek – Izbor aranžmajev – Booking – Mid/Backoffice – Komunikacija – Informacije – Moji podatki

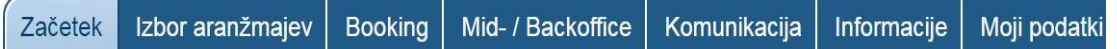

S klikom na posamezni gumb, se vam odprejo podrubrike, ki vas nadalje vodijo skozi vaše delo v Schmetterling platformi.

Pod gumbom **"Izbor aranžmajev**" tako najdete naš sistem XENA za iskanje in primerjavo produktov ter cen velikega števila touroperaterjev, pod gumbom "**Booking**" najdete naš centralni rezervacijski sistem (booking masko) NEO in še cel kup drugih partnerskih direktnih sistemov (npr. za namestitve, križarjenja, rent a car, transferje, vstopnice za evente...)

<span id="page-15-1"></span>Priporočamo, da enostavno sami preklikate in raziščete vse možnosti, ki vam jih ponuja naša platforma.

## **2. Najpomembnejše funkcije**

#### <span id="page-15-2"></span>**2.1 Sistem za iskanje in primerjavo ponudb XENA**

Sistem XENA smo razvili z namenom, da vam olajšamo vsakdanje delo v vaši agenciji. Do sistema **XENA** v Schmetterling platformi dostopate z gumbom **Izbor aranžmajev XENA.** Lahko pa tudi že direktno preko bližnjice na vstopni strani, z enako ikono.

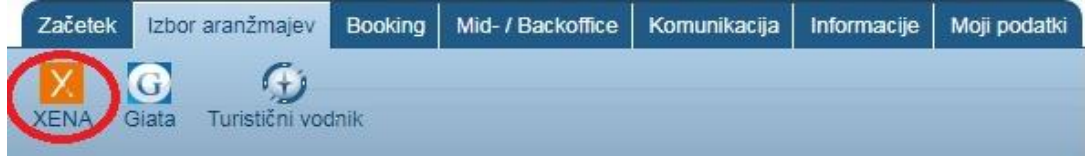

Hitro in enostavno lahko preko vnosov v iskalnik pridete do rezultatov in ponudb več kot 100 internacionalnih touroperaterjev, ki za svoje produkte omogočajo direkten online booking. Sistem Xena vam nadomešča dolgotrajno listanje po katalogih ali komplicirano iskanje preko rezervacijskih mask. Ko najdete ponudbo, jo lahko s klikom enostavno prenesete v rezervacijsko masko NEO, kamor se samodejno prenesejo tudi vse kode.

S sistemom Xena vam nudimo tudi inovativne možnosti iskanja, razporejanja, arhiviranja ter pošiljanja najdenih ponudb… Skozi vse funkcionalnosti sistema Xena vas popeljejo tudi Navodila, zgoraj v meni vrstici. Skozi navodila preklapljate s kurzorjem "desno" na vaši tipkovnici.

Sistem Xena imate na voljo v slovenskem jeziku. V kolikor imate vaš browser nastavljen na slovenski jezik, se vam Xena odpre samodejno v slovenskem jeziku. V kolikor se vam odpre v drugem jeziku, lahko spremenite jezik v slovenščino tako, da v URL vrstici zgoraj zamenjate npr. en s sl in pritisnete **Enter** 

<https://xena.go-suite.com/en/#/> <https://xena.go-suite.com/sl/#/>

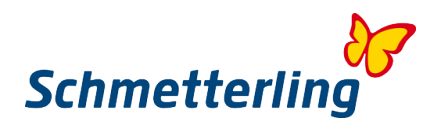

## **Iskalnik**

#### **Vnos iskalnih parametrov**

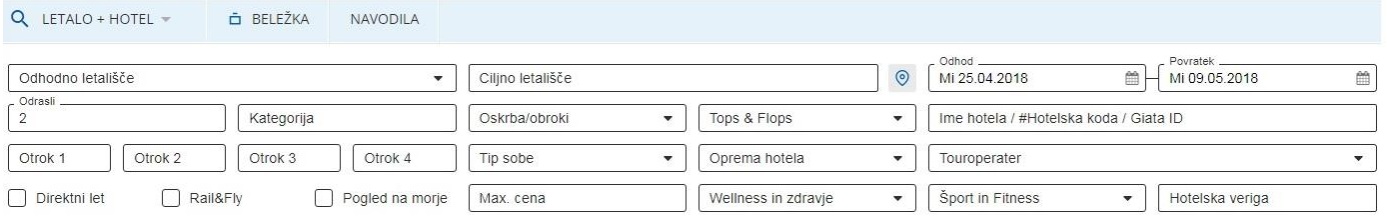

Najprej zgoraj izberete tip ponudbe (letalo+hotel, hotel, čarterski let, beds&more). V iskalnik vnesete želene parametre. S klikom na ikono na desni strani, lahko iskalnik še razširite.

V kolikor vam pri iskanju sistem sporoča "Napaka pri obdelavi podatkov", je možno, da ste v iskalnik vnesli nepravilni parameter ali se parametri izključujejo (npr. vneseni datumi in trajanje potovanja). V tem primeru prosimo preverite vaše vnose ponovno. To sporočilo lahko sistem javi tudi v primeru, če na osnovi iskalnih parametrov ni na voljo nobene ponudbe.

#### **Odhodno letališče**

- Izberete ga lahko iz drop downa ali vnesete kodo letališča (VIE, MUC, SZG,…)
- Letališče vnesete poimensko (v tem primeru sistem samodejno predlaga letališče s kodo)

#### **Iskanje s pomočjo zemljevida**

#### **Brez vnaprej izbrane destinacije ali hotela**

Dokončni cilj oz. hotel lahko poiščete tudi s pomočjo zemljevida. Kliknite na ikono kot na sliki spodaj.

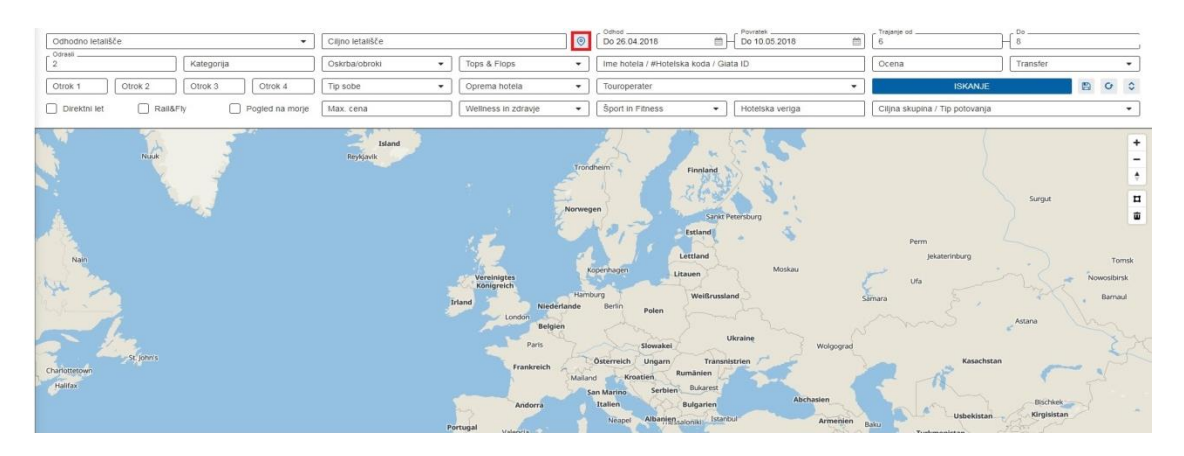

Odpre se vam zemljevid sveta. S pomočjo miške ali gumba +/- lahko zoomirate želeno destinacijo. Z orodjem Polygon Tool lahko natančneje označite regijo, kjer želite da vam sistem prikaže hotele.

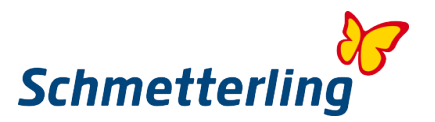

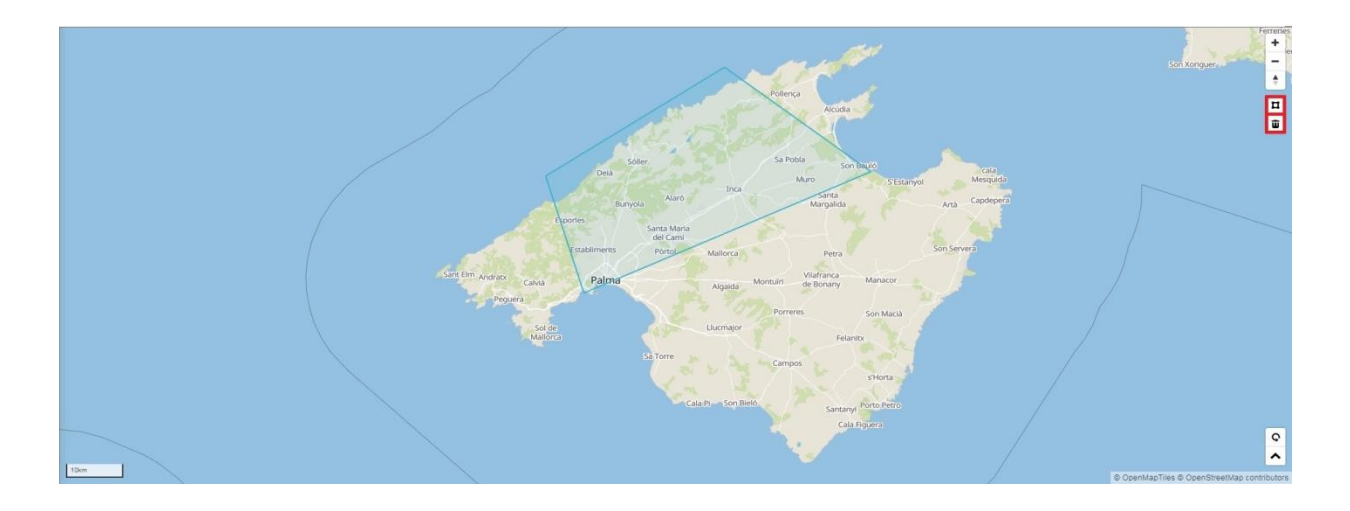

#### S klikom na "Išči" se zemljevid pomanjša in zlistajo se vsi razpoložljivi hoteli v izbrani regiji.

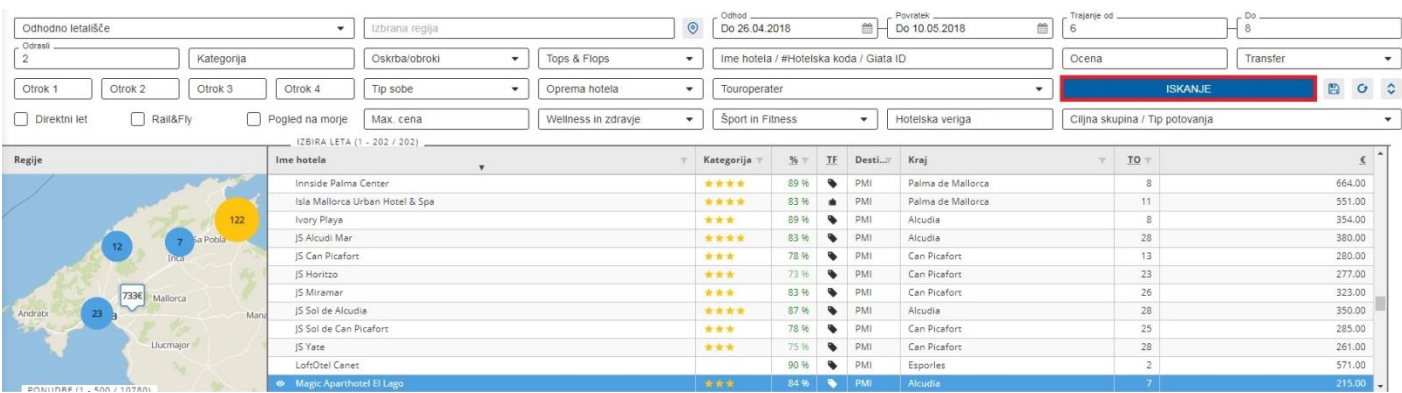

Številka v modrem krogu prikazuje število hotelov v določeni regiji.

S klikom na krog se regija prikaže podrobneje.

Prikažejo se vam tudi cene hotelov. S klikom na ceno se vam za izbrani hotel prikažejo vse možne ponudbe.

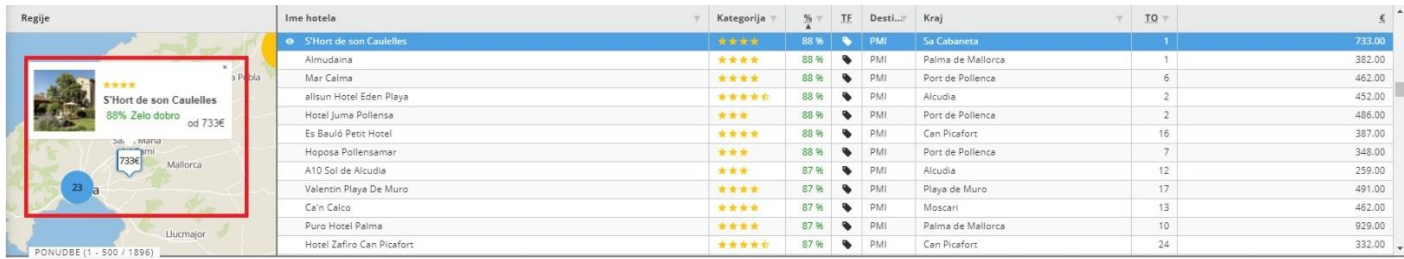

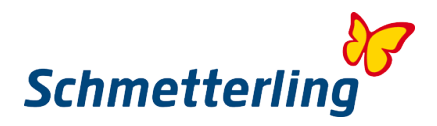

#### **Z vnaprej izbrano destinacijo**

Če v iskalniku določite destinacijo (npr. PMI) in kliknete "Išči" in potem še ikono zemljevida, se vam odpre zemljevid za iskano destinacijo.

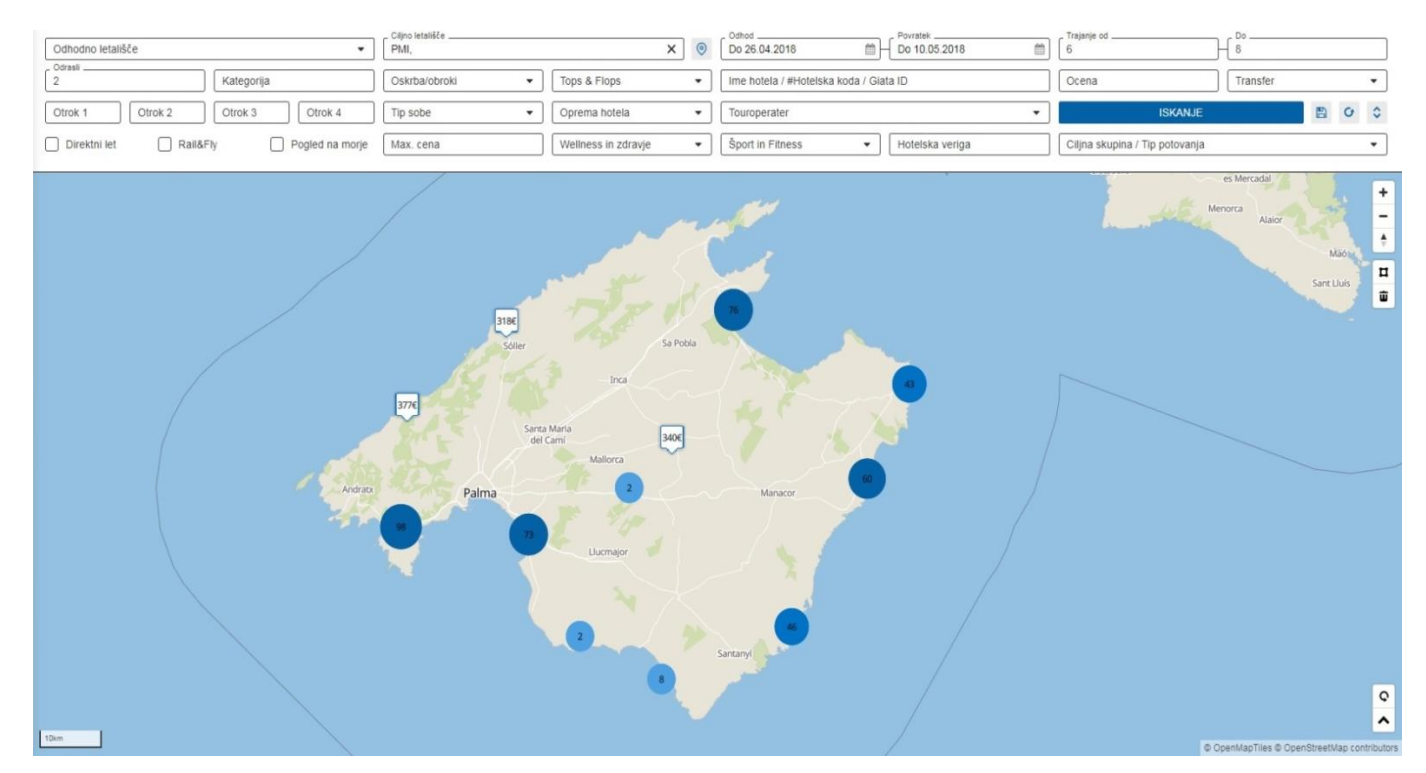

S klikom na ceno pridete do točno določenega hotela.

#### **Izbor več hotelov**

Do 5 hotelov istočasno lahko izberete tako, da držite tipko Ctrl na vaši tipkovnici in poklikate želene hotele.

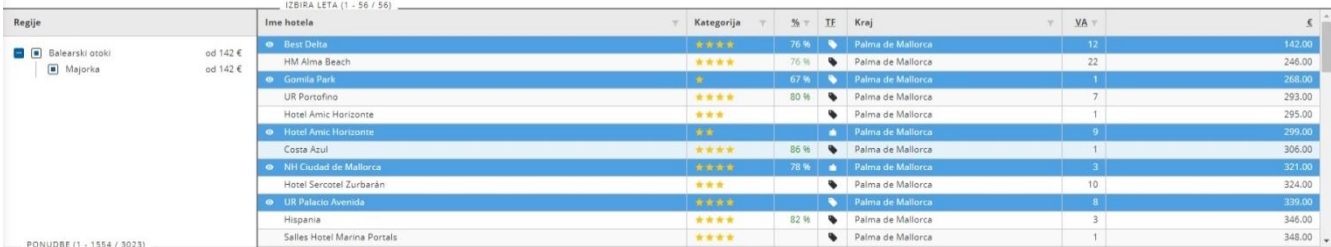

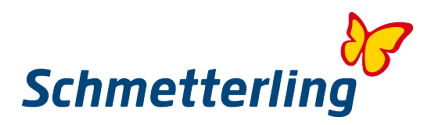

#### **Dodajanje v skupino**

Za izbrane hotele je možno dodajanje v skupino po različnih parametrih. Kliknete na stolpec npr. ime hotela, cena, tip sobe, odhod… in lahko prenesete cel stolpec v skupino. Sistem vam bo rezultate samodejno razporedil glede na parametre v določenem stolpcu. Določate lahko tudi prioritete. V skupino dodajate enostavno tako, da kliknete na naziv stolpca (s tem označite stolpec) in ga prenesete v spodnjo vrstico.

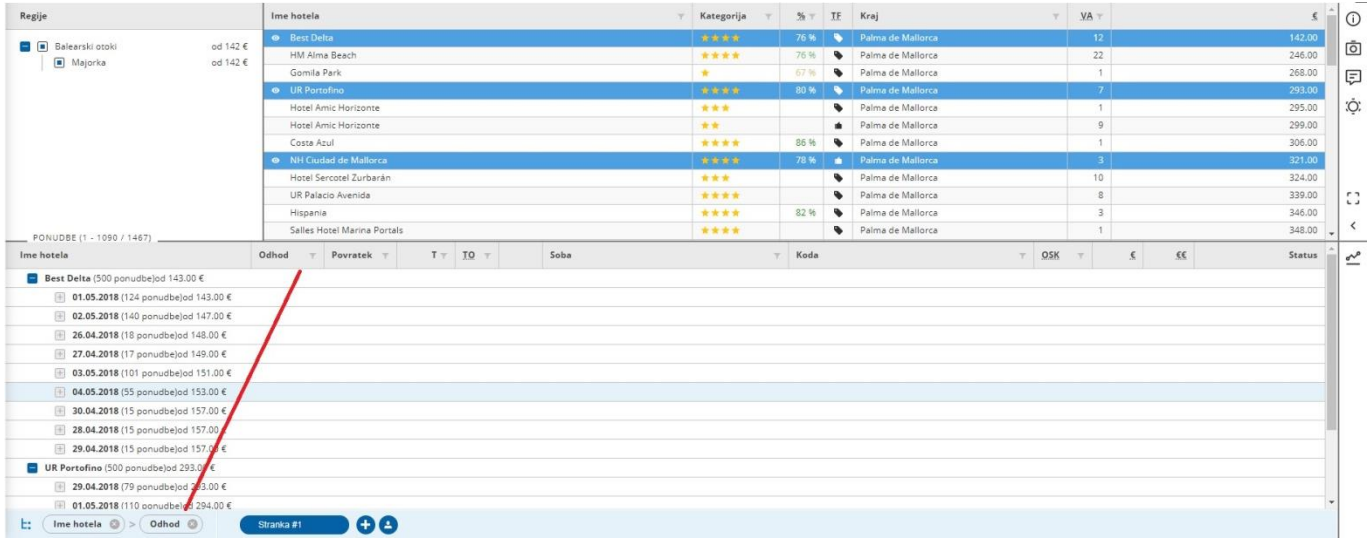

Na ta način bo veliko število zadetkov prikazano na precej preglednejši način, po kriterijih, ki so za vašo stranko višje prioritete.

#### **Info o ceni**

S klikom na ikono Graf na desni strani, pridete do informacij o gibanju cen v izbranih hotelih, v obdobju kot določeno v iskalniku. S pomočjo te funkcije lahko strankam priporočate najugodnejšo ceno v izbranem hotelu.

Gibanje cen v izbranem obdobju je prikazano grafično:

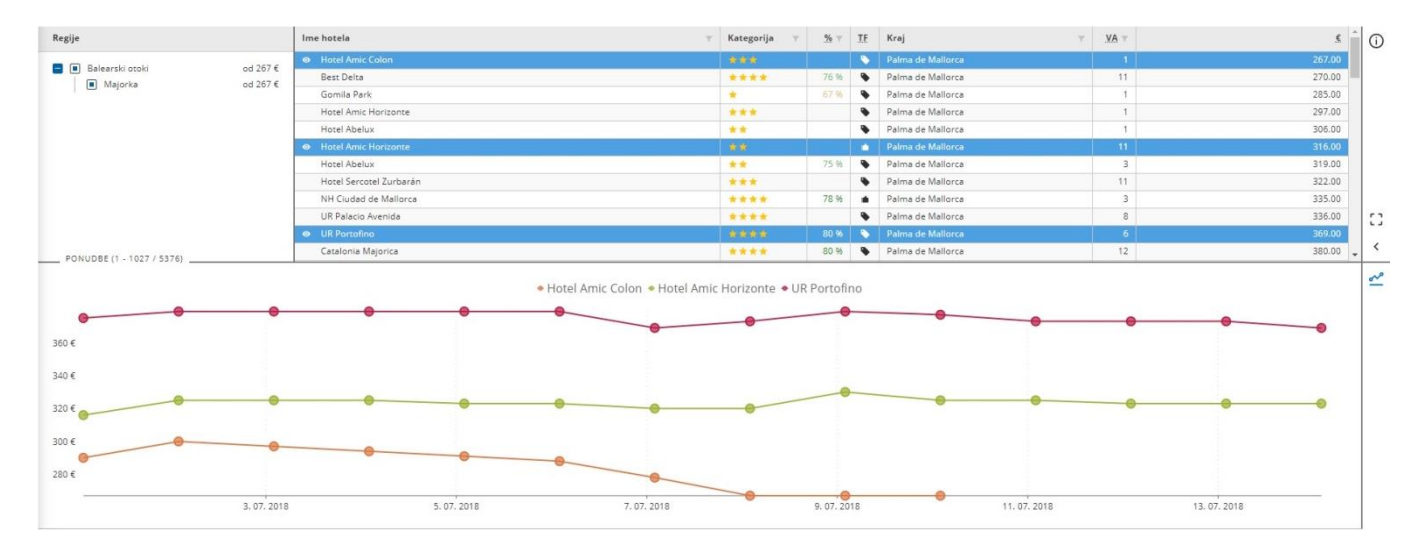

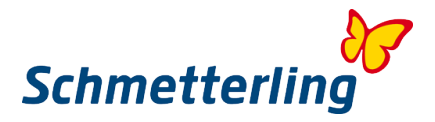

S klikom na določen hotel lahko prikažete ali skrijete prikaz gibanja cen za ta hotel. Če kliknete na krogec, se na desni strani prikažejo podrobnejše informacije na določen datum.

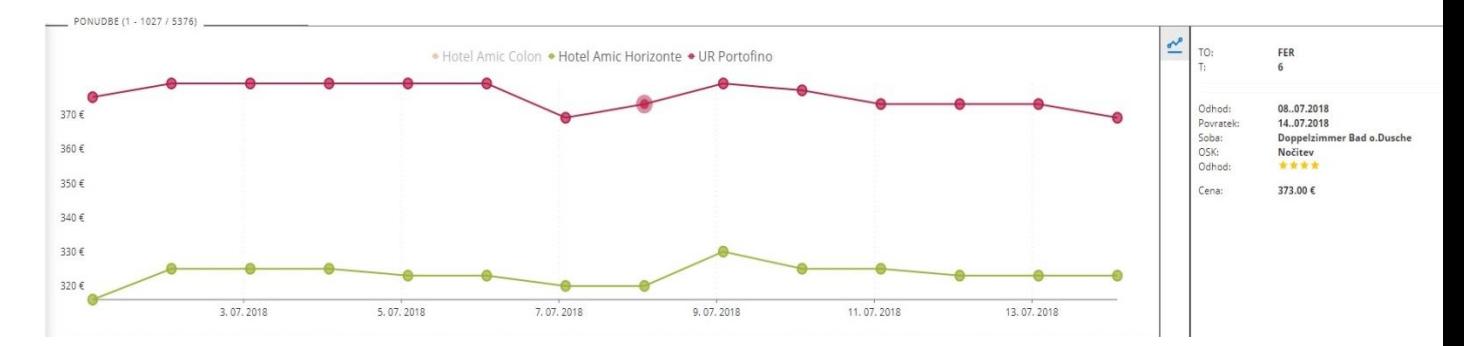

Pri dvokliku na termin, se ta termin prenese v izbor terminov.

#### **Info o hotelu**

Informacije o izbranem hotelu lahko prikličete z menijem na desni strani.

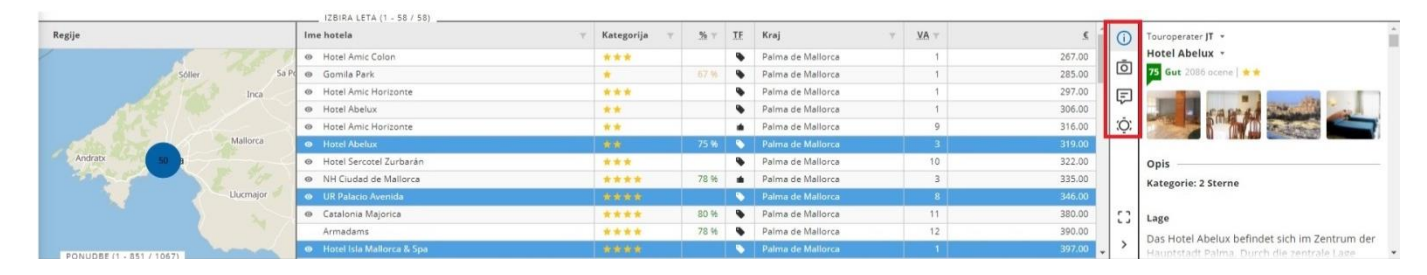

 $\overline{O}$  = Opis,  $\overline{O}$  = Slike,  $\overline{C}$  =Ocene,  $\overline{O}$  =Vreme,  $\overline{P}$  = Povečaj

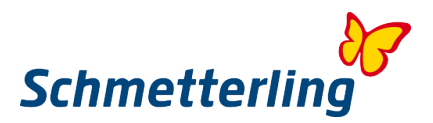

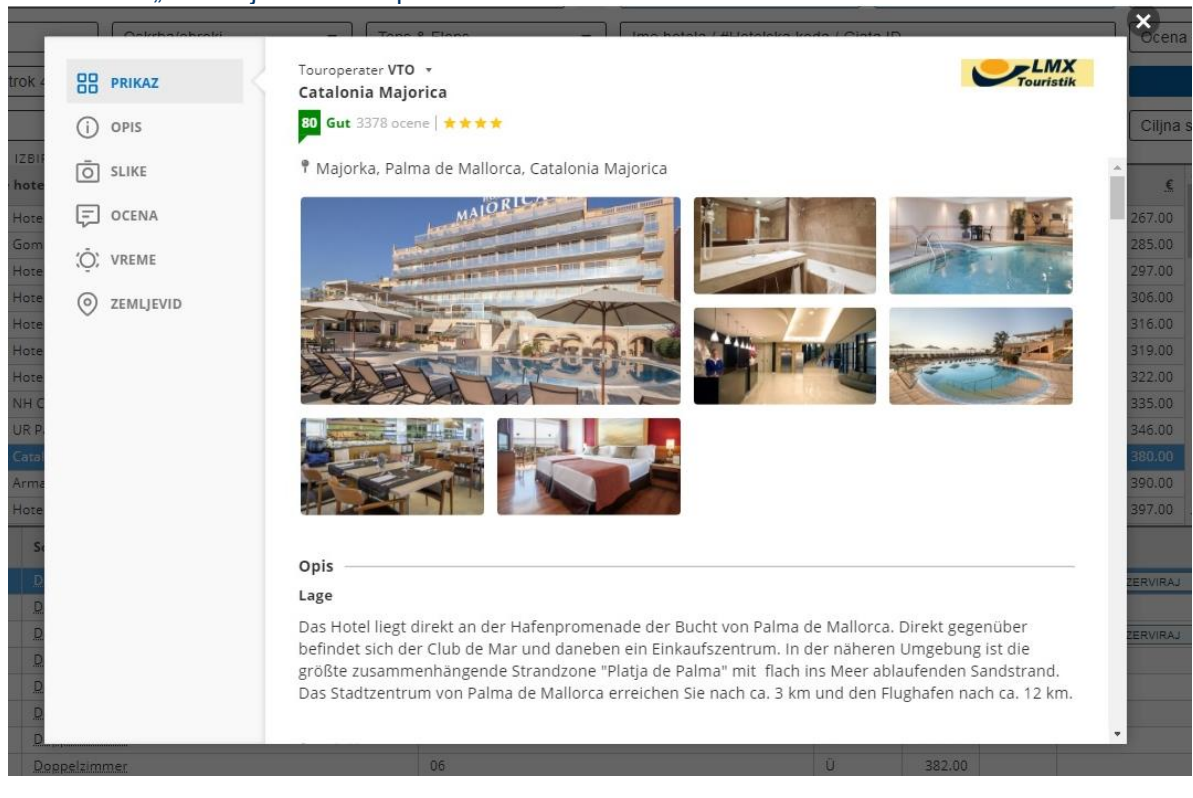

#### S klikom na "Povečaj" se vam odpre novo okence.

#### S klikom na sliko se ta prikaže v polni velikosti.:

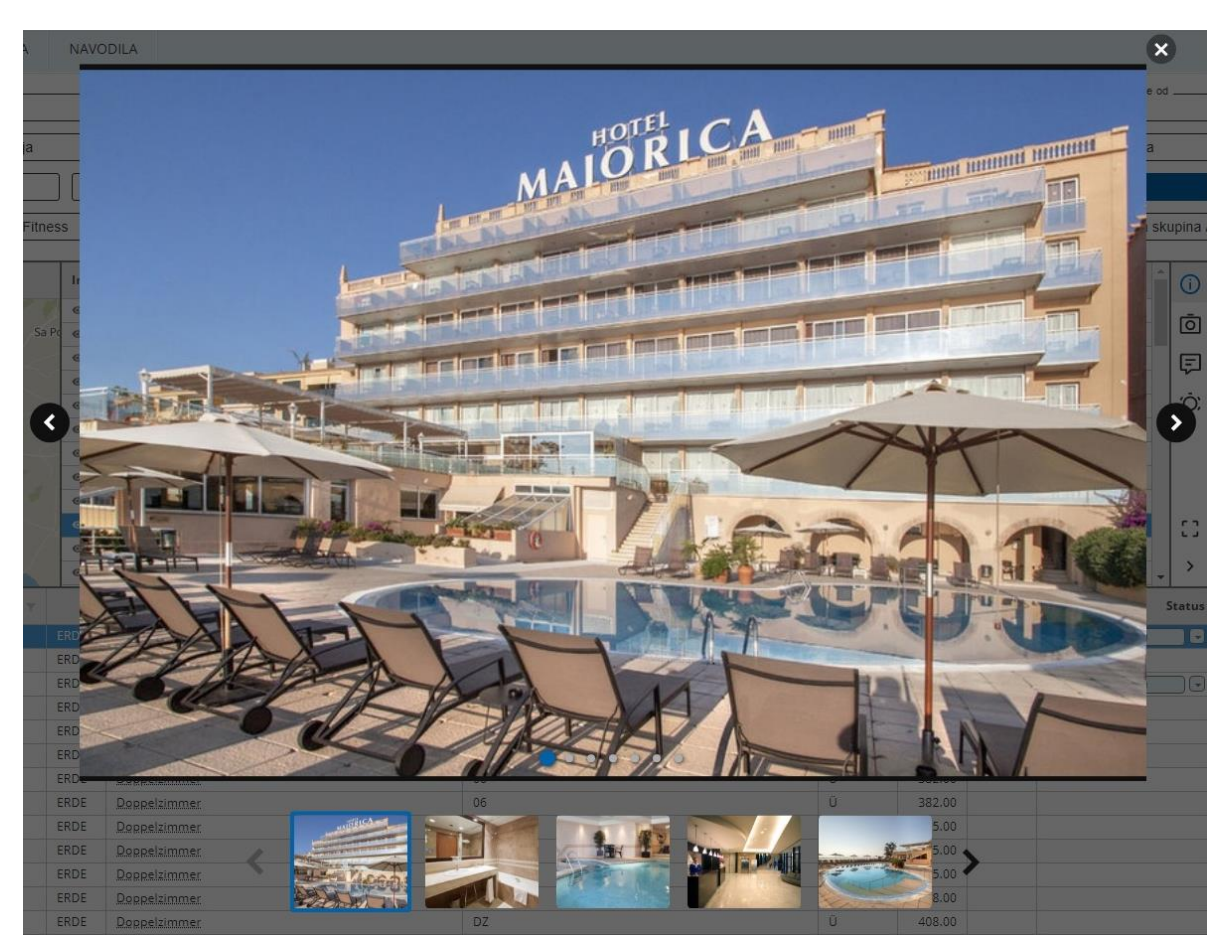

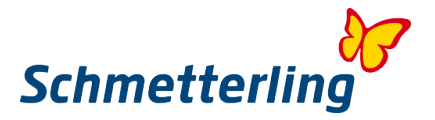

V kolikor ste izbrali več hotelov, lahko v povečanem okencu preklapljate med hoteli. To lahko naredite s pomočjo kurzor tipke na vaši tipkovnici ali pa hotel izberete v drop down meniju.

#### **Gumbi** "Stranke"

S strankami in ponudbami za njih lahko upravljate v vrstici levo spodaj. S klikom na plus lahko dodajate stranke. Odpre se vam prazno okence za vnos.

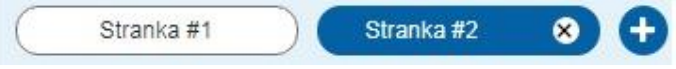

Z ikono "Shrani" lahko shranite stranke.

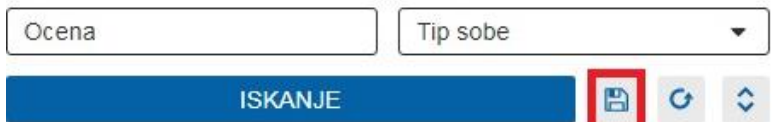

Odpre se okence kjer vpišete naslov/tab, kot želite shraniti.

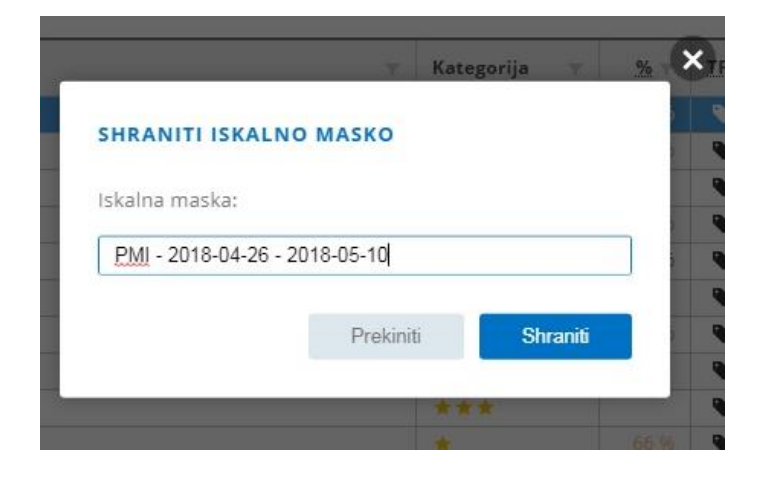

S klikom na "Shrani" je vaš tab shranjen. Prikličete ga lahko s puščico desno ob gumbu "Išči"

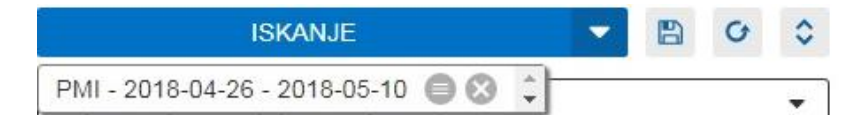

Naslov/naziv je možno kasneje tudi spreminjati.

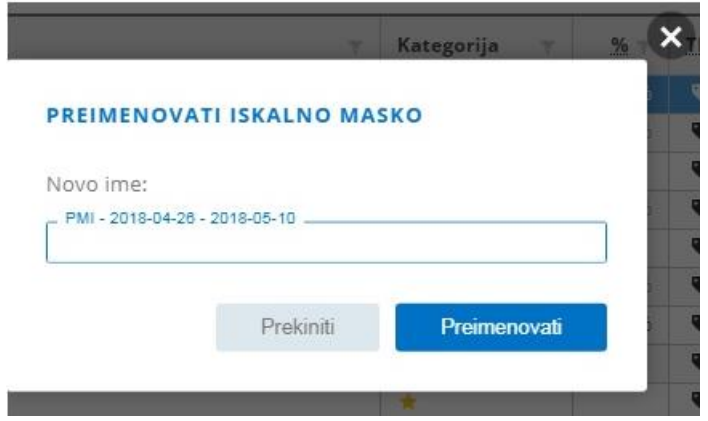

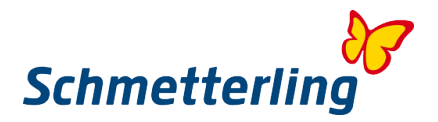

## **Beležka**

#### **Ustvarjanje in shranjevanje**

S klikom na puščico desno ob gumbu "Rezerviraj" lahko najdeno ponudbo prenesete oziroma shranite v beležko, z namenom da od tukaj ponudbo lahko pošljete stranki po mailu.

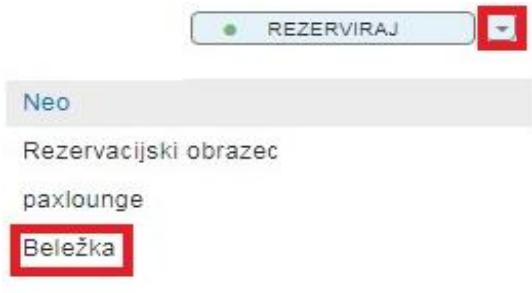

S klikom na "Beležko" se odpre novo okence. Tukaj lahko za izbrano ponudbo kreirate novo beležko ali ponudbo dodate k že obstoječi beležki. V drugem primeru s puščico na desni strani izberete obstoječo beležko.

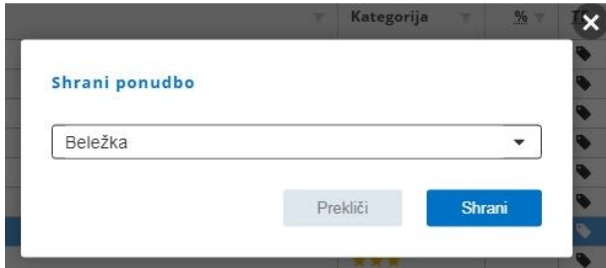

Pri kreiranju nove beležke v polje vnesete naziv beležke. Z gumbom "Shrani" shranite vaš vnos. V kolikor ste pred tem izbrali že obstoječo beležko, bo s klikom na shrani nova ponudba dodana v obstoječo beležko.

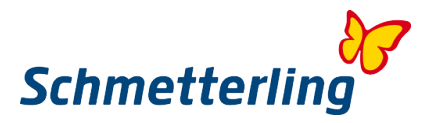

## **Pregled vseh beležk**

Po kliku na gumb "Beležka" se vam odpre celoten pregled vseh shranjenih beležk.

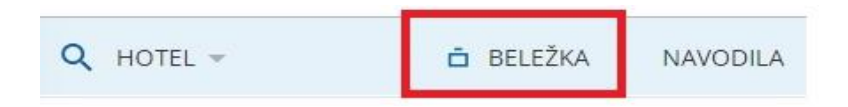

Pregled vseh beležk:

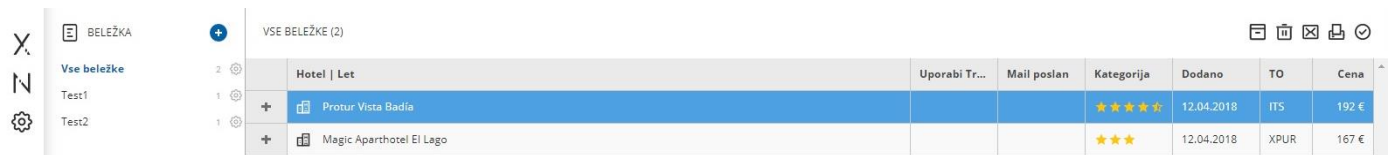

Na levi strani se vam zlistajo vse shranjene beležke po nazivih. Prikazano je tudi število ponudb v posamezni beležki. Desno zraven so zlistane vse ponudbe po izbrani beležki.

#### **Prenos ponudbe iz sistema XENA v rezervacijsko masko NEO**

Po tem, ko ste v sistemu XENA izbrali ponudbo, jo prenesete v rezervacijsko masko NEO tako, da kliknete na gumb "Rezerviraj". Prenos ponudbe je možen tudi tako, da s puščico desno ob gumbu "Rezerviraj" izberete NEO.

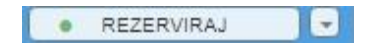

Desno zgoraj v rezervacijski maski NEO lahko preklopite nazaj na sistem Xena.

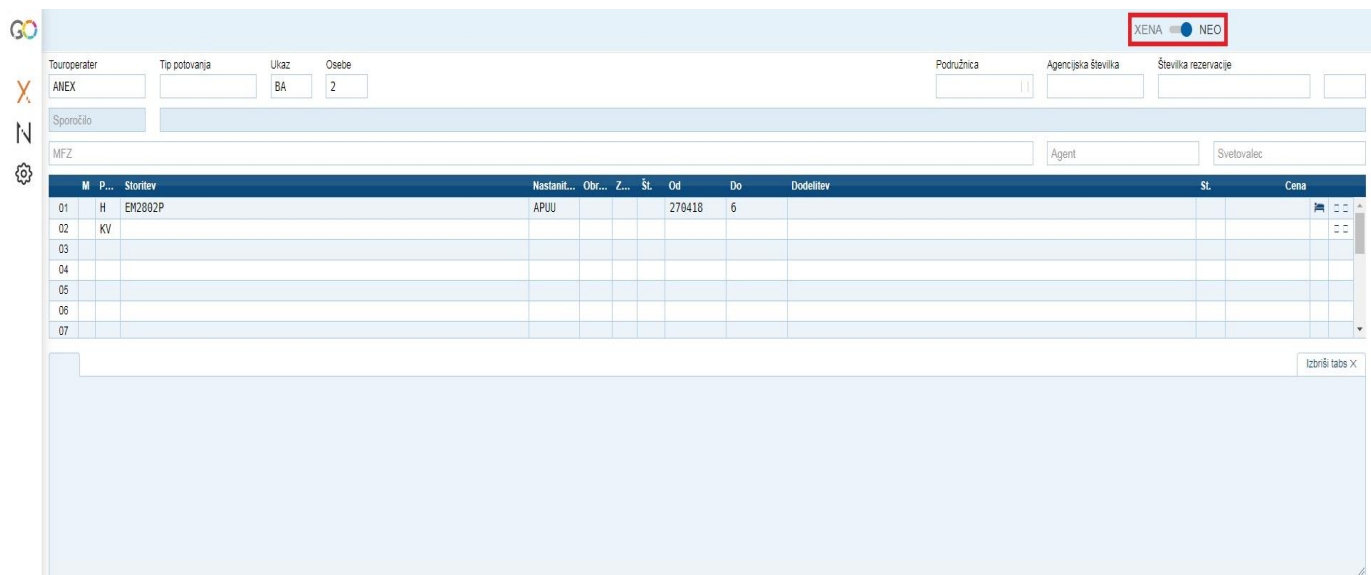

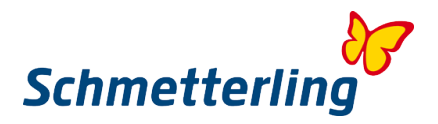

#### <span id="page-25-0"></span>**2.2 CRS NEO**

Rezervacijsko masko NEO smo razvili z namenom, da vam olajšamo delo v postopkih rezervacij. Centralni rezervacijski sistem NEO je direktno povezan s sistemom za izbor in primerjavo aranžmajev XENA, prav tako pa tudi z Mid/Backoffice-om v vaši platformi. Ta interaktivnost vam omogoča, da imate vse podatke na enem mestu in da postopek rezervacije opravite v najkrajšem možnem času.

Rezervacijsko masko **Schmetterling NEO** aktivirate v platformi pod **Booking NEO (ikona N), ali pa preko bližnjice na vstopni strani, z isto ikono.**

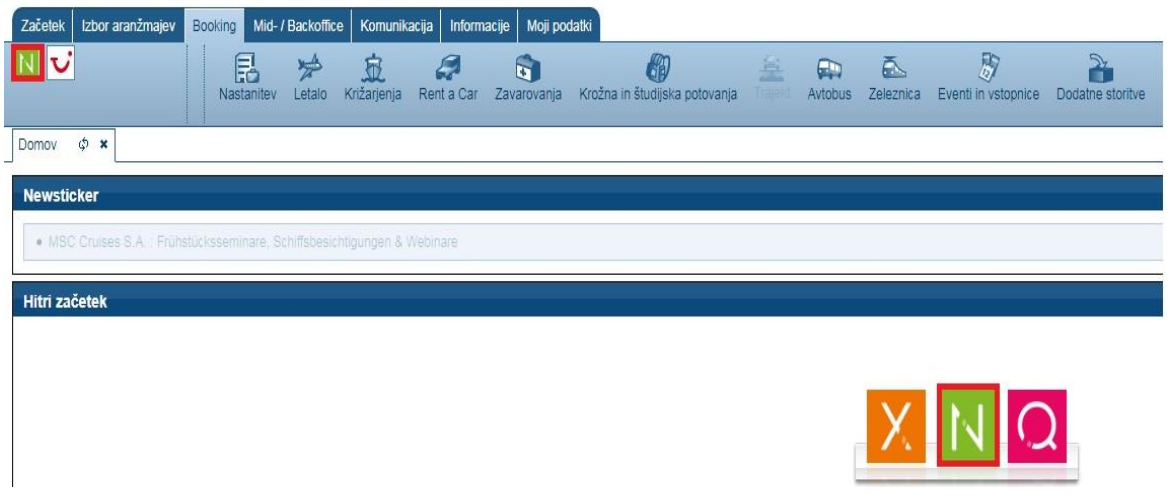

#### *Rezervacijska maska NEO – polja in funkcionalnosti*

Povp.: Poizvedba Nastanitev: Tip nastanitve Obroki Samo pri TUI Zas.: Zasedenost Št.: Število oseb Nagovor: Spol, otrok... Naslov: Naslov

Touroperater: CRS kratica izbranega touroperaterja Tip potovanja: Kratice po posameznih touroperaterjih Ukaz: Standardizirane TOMA kratice za upravljenje z masko in produkti Osebe: Število oseb, vključno z otroci in dojenčki Podružnica: V kolikor imate več podružnic, lahko določeno izberete tukaj Agencijska številka: Vaša lastna ali Schmetterlingova, vpiše se samodejno Številka rezervacije: Poda jo touroperater, po izvršilnem ukazu (B, O, S, U) MFZ: Multi funkcijska vrstica Svetovalec: Kratica svetovalca (sistem zahteva redko, odvisno od touroperaterja) M: **Izbor posamezne vrstice** Storitev: Hotelska koda in let Čas potovania Dodelitev: V primeru več oseb - razporejanje po sobah Prosto polje: Info touroperaterjev ob ukazu BA ali B Skupni znesek: Celotni znesek aranžmaja Priimek/Ime/Naziv: Vedno vpisati v obliki Priimek/Ime Starost: Prevsem za otroke oz. na zahtevo touroperaterja

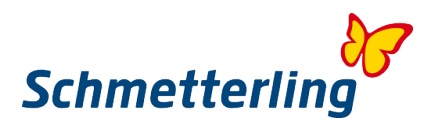

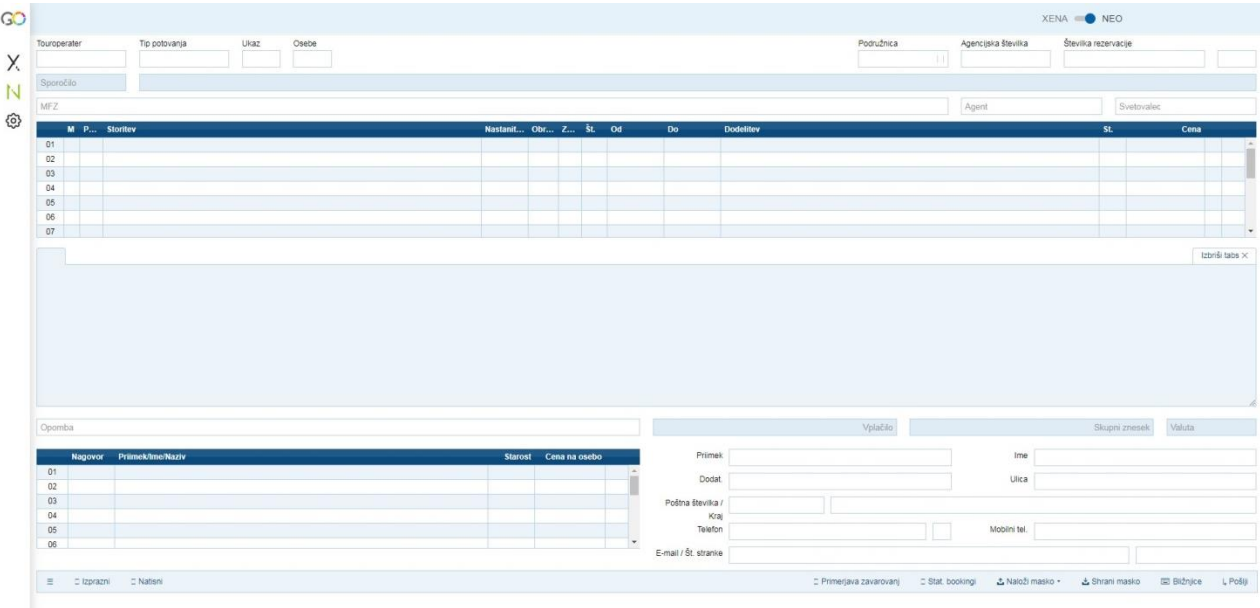

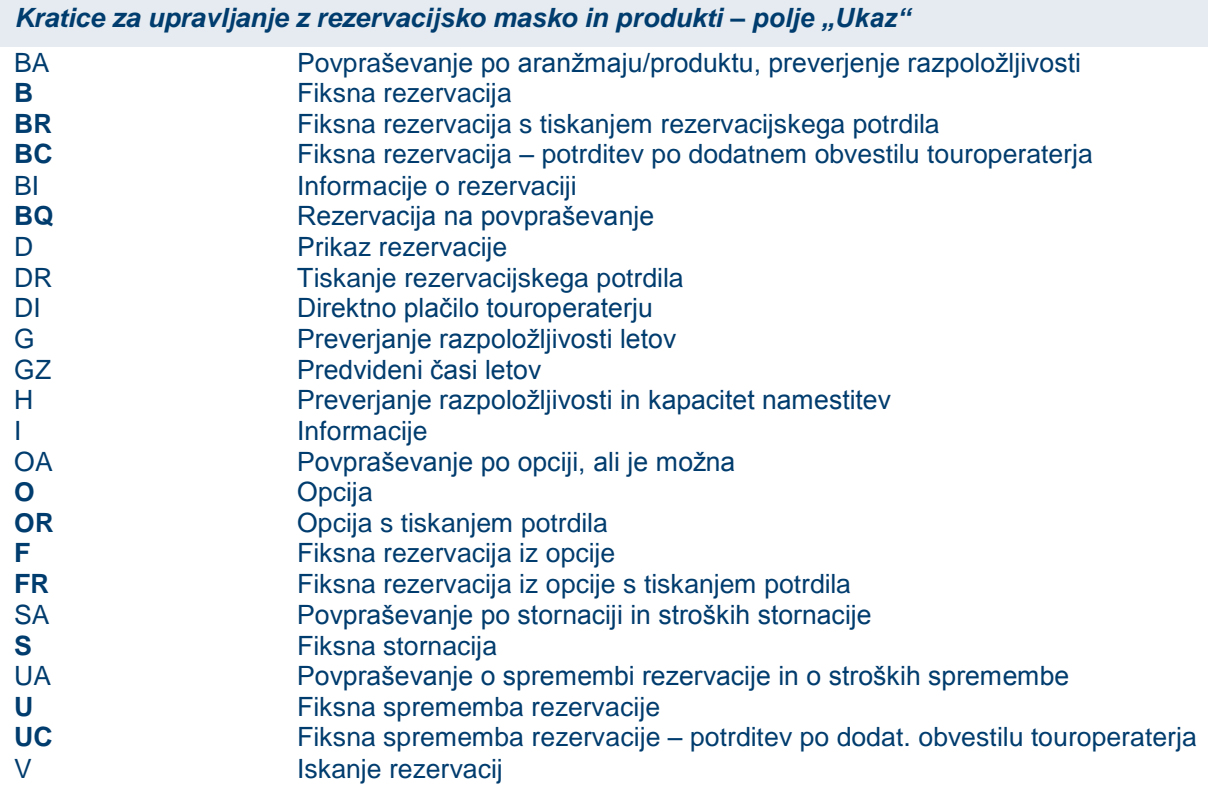

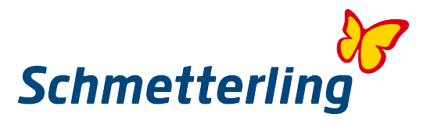

**Ukazi označeni krepko, so izvršilni ukazi. Po potrditvi teh ukazov je postopek dokončan in začnejo veljati pogoji touroperaterjev.**

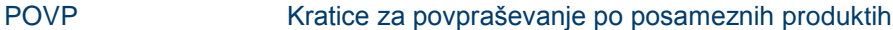

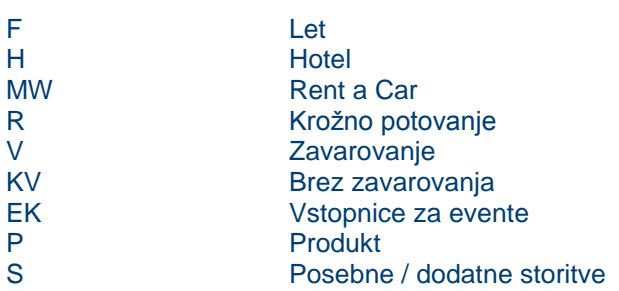

#### *Manualni booking v NEO maski:*

#### **1. Preverjanje razpoložljivosti letov z ukazom <G>**

V NEO maski lahko povprašate o razpoložljivih letih z ukazom G. Pred preverjanjem vnesite še touroperaterja, število oseb, odhodno in ciljno letališče (s kodami) ter čas potovanja (od – do). Iskanje potrdite z gumbom "Pošlji" spodaj desno.

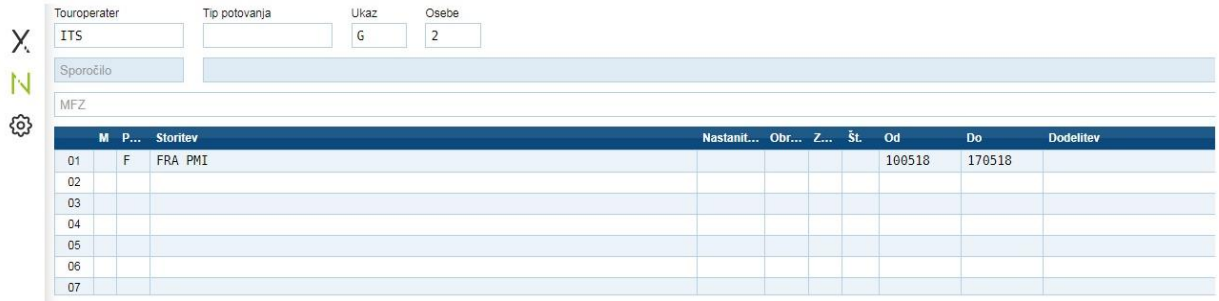

#### Sistem vam zlista razpoložljive lete:

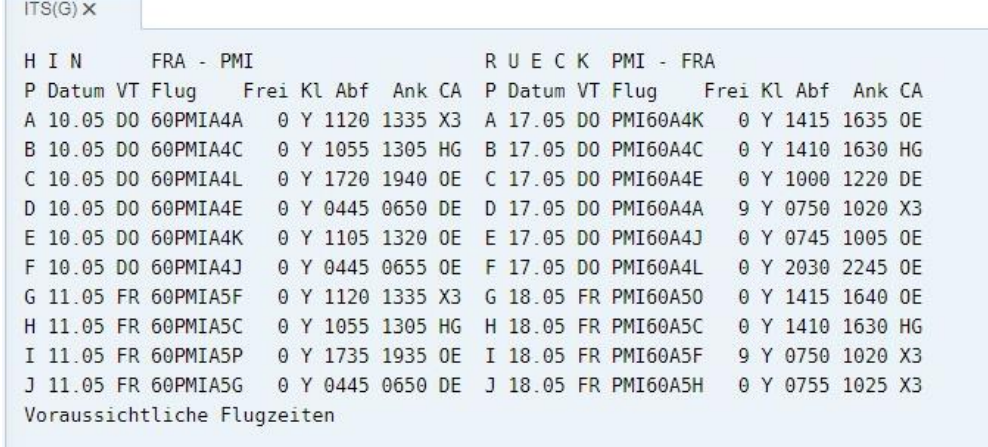

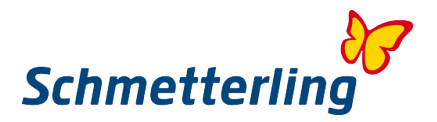

#### **2. Preverjanje razpoložljivosti in kapacitet namestitev z ukazom <H>**

V naslednji vrstici preverjate razpoložljivost v izbranem hotelu. V drugi vrstici vstavite v stolpec »Povp.« H in v stolpec "Storitev" kodo hotela, ki jo najdete v katalogih touroperaterja ali v Giata sistemu. V stolpec "Nastanitev" vnesete tip sobe in zraven še tip oskrbe. Vse to iščete z ukazom H, v polju "Ukaz" levo zgoraj. Iskanje aktivirate z gumbom "Pošlji" desno spodaj.

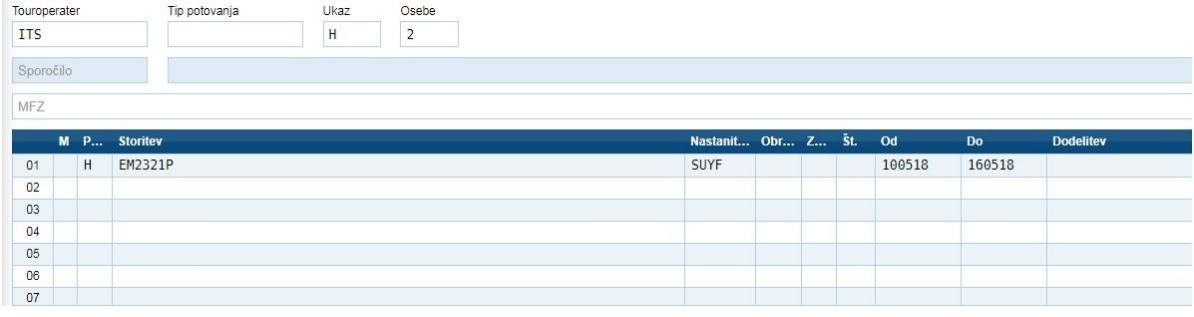

Sistem vam zlista tipe sob in proste kapacitete v določenih terminih:

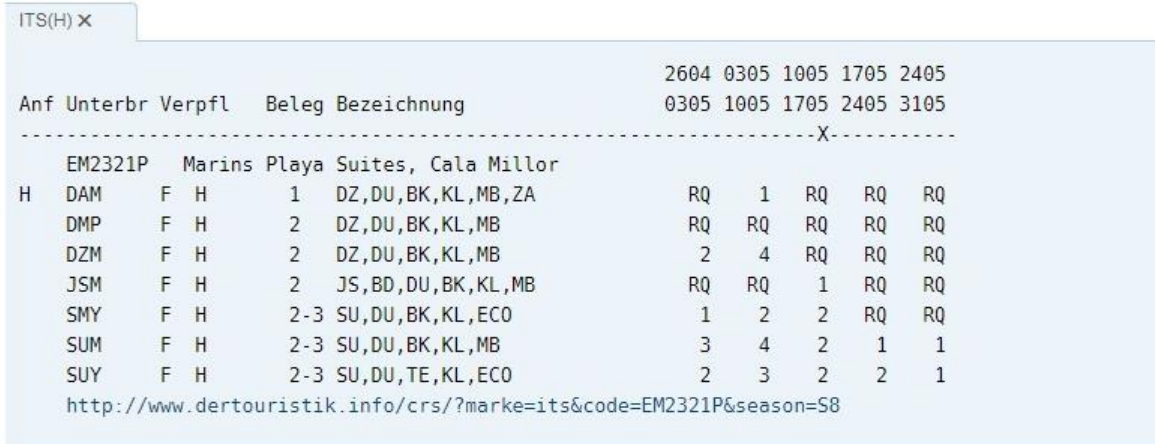

#### **3. Povpraševanje po aranžmaju/produktu, preverjanje razpoložljivosti z ukazom <BA>**

Razpoložljivost izbranega aranžmaja vključno s ceno preverite z ukazom BA, levo zgoraj pod "Ukaz". V kolikor je aranžma na voljo, vam sistem v zgornji vrstici izpiše naslednje sporočilo touroperatrerja: "Buchung möglich bitte Aktion <B> verwenden". Rezervacija je možna, zaključite jo z ukazom B. Pri morebitnih posebnostih vedno prejmete obvestilo touroperaterja v isti vrstici.

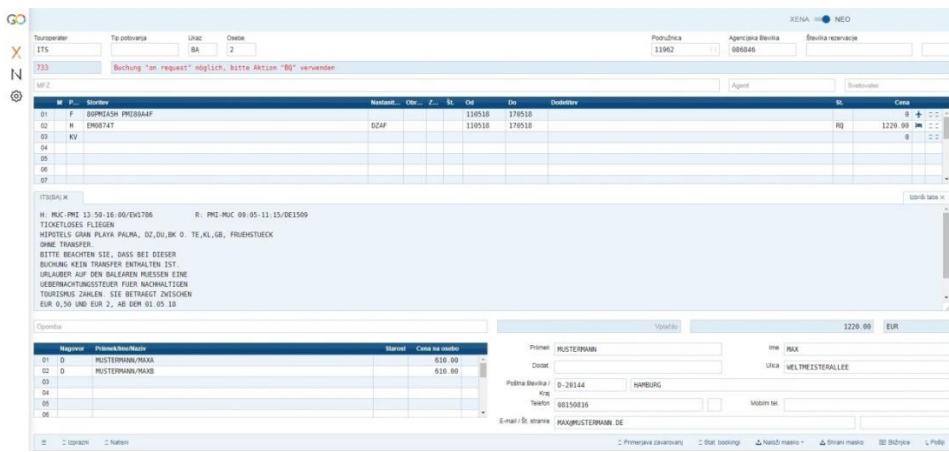

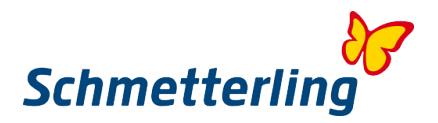

#### **4. Zavarovanja**

V sistemu so tudi ponudniki turističnih zavarovanj s svojimi paketi, ki jih je možno vključiti v booking. Pakete je možno preverjati z ukazom V. Pri nekaterih touroperaterjih se v polju rezervacijske maske samodejno izpiše koda KV, kar pomeni "brez zavarovanja" (keine Versicherung). Priporočilo: zaenkrat so v sistemu nemške zavarovalnice. Priporočamo, da zaenkrat zavarovanja bookirate manualno in vzporedno in sicer zavarovanja slovenskih zavarovalnic (ali tujih s predstavništvi v Sloveniji). V slučaju da bi prišlo do zavarovalniškega primera, bi morali celotno vlogo pripraviti v nemškem jeziku, v kolikor bi v sistemu bookirali paket nemške zavarovalnice.

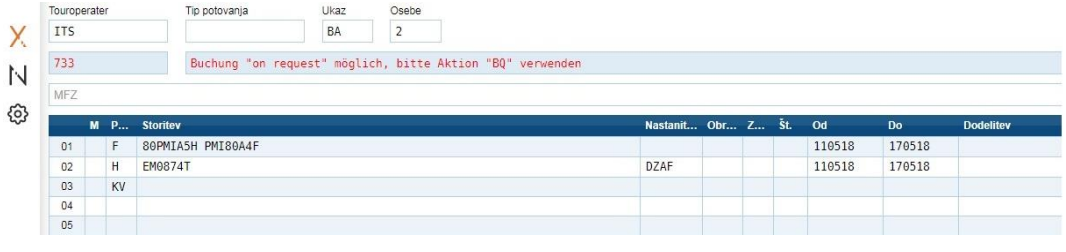

#### **5. Fiksne rezervacije z ukazi BR, B, BC**

Booking lahko zaključite tudi z naslednjimi ukazi Ukaz <BR>

- Fiksna rezervacija s tiskanjem rezervacijskega potrdila

Ukaz  $<$ B  $>$ 

- Fiksna rezervacija brez tiskanja rezervacijskega potrdila
- Ukaz <BC>

- Fiksna rezervacija – potrditev po dodatnem obvestilu touroperaterja .

Namig:

Pri vseh teh ukazih se po uspešno zaključenem bookingu v stoplcu "Status" pojavi sporočilo OK, desno zgoraj pa se prikaže Številka rezervacije (Vorgang). Pribeležite si številko rezervacije, da jo lahko v NEO maski prikličete tudi kadarkoli kasneje z ukazom D in tudi natisnete rezervacijsko potrdilo z ukazom DR.

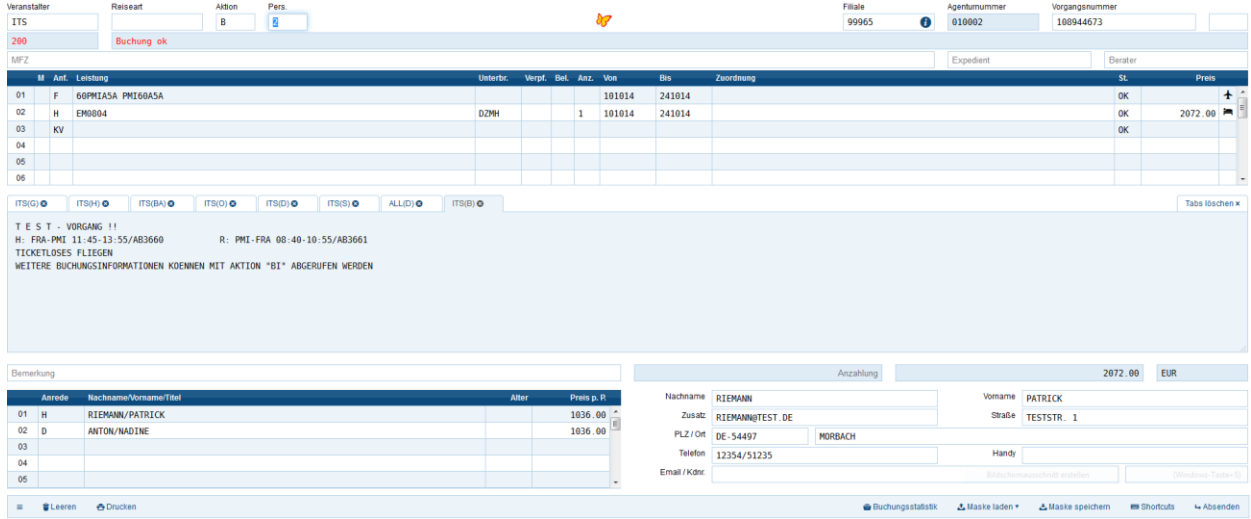

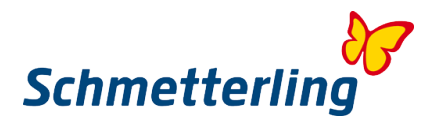

#### *NEO statistika bookingov:*

Z gumbom "Stat. bookingi" desno spodaj, si lahko zelo olajšate pregled nad bookingi:

- Zadnjih 10 bookingov vidite že na prvi pogled in jih lahko prikličete s klikom. Vsak booking, ki ga zaključite v maski NEO, se naloži v statistiko

- Prikazan je status oziroma ukaz, s katerim ste zaključili booking ali ga urejali

- V stolpcu "Poročilo" s klikom na + enostavno z enim klikom pošljete najavo bookinga na **Schmetterling** 

- Prikazan je uporabnik – agent, ki je delal s to rezervacijo

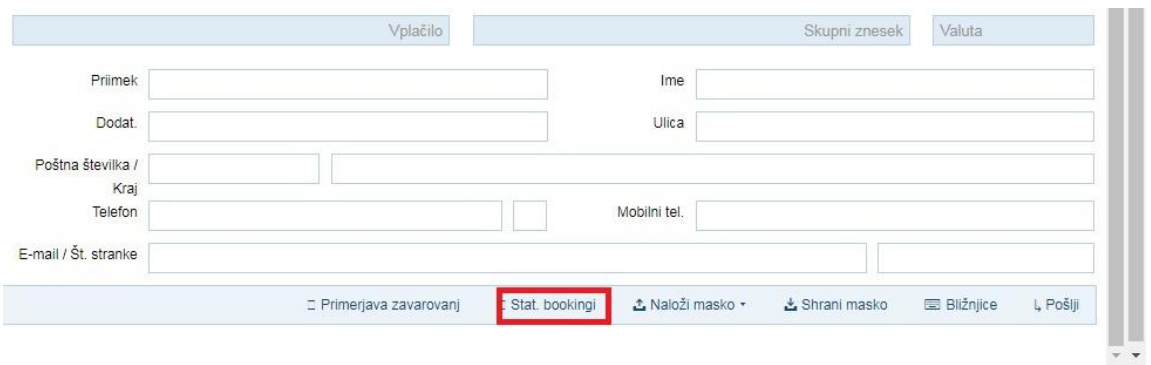

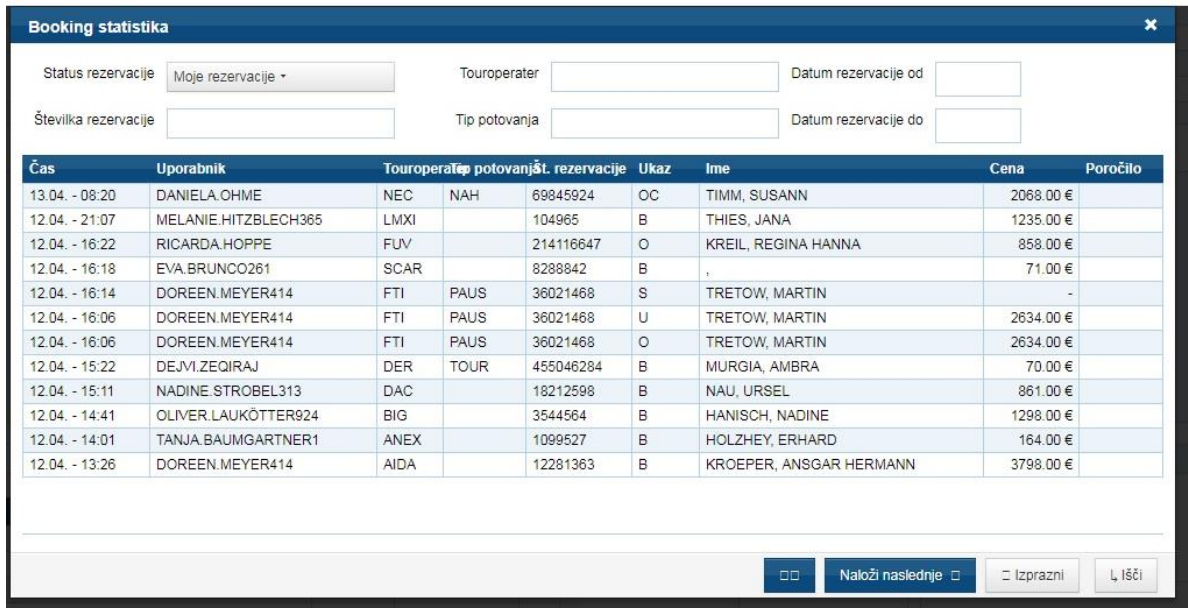

#### *Pomembno:*

Polje desno v spodnjem delu, za vnos nosilca rezervacije: razen v primerih, ko touropearter izrecno zahteva podatke potnika - nosilca rezervacije po vaši pogodbi o potovanju, v to polje vpišete sledeče: - V kolikor bookirate preko lastne pogodbe / agenture, v ta polja vnesete podatke vašega podjetja.

- V kolikor bookirate preko Schmetterlinga, v ta polja vnesete podatke Schmetterlinga. Izjema so rezervacije produktov skupine Thomas Cook. V teh primerih sistem avtomatsko preklopi na drugega nosilca rezervacije.

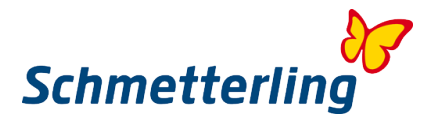

#### *Namig:*

Priporočamo, da se za treninge za delo v NEO maski prijavljate na izobraževanja. V Sloveniji bodo razpisana na vsakih nekaj mesecev in boste o tem obveščeni.

Možna so tudi online šolanja na daljavo preko Schmetterlingove centrale. V kolikor bi želeli takšna šolanja ali imate kakršnakoli vprašanja v zvezi z izobraževanji, se lahko obrnete na našo ekipo Schmetterling akademije:

**T +49 9197 62 82 132** ali po mailu [akademie@schmetterling.de](mailto:akademie@schmetterling.de)

Video o osnovnih korakih v maski NEO, lahko pogledate tudi na YouTube-u (v nemškem jeziku): <https://www.youtube.com/channel/UCRhmA65YrNVK8-TN9PeLsMw>

#### <span id="page-31-0"></span>**2.3 Rezervacije preko Schmetterlinga**

V področju "Moji podatki"  $\rightarrow$  "Touroperater"  $\rightarrow$  "Izbor" so zlistani vsi touroperaterji. Tukaj lahko tudi preglejujete in dodajate vaše lastne agenturne številke (kot v točki 2.4 – Sporočanje in urejanje lastnih agentur). Le tako boste lahko koristili vse ugodnosti in bonitete okvirnih pogodb, ki jih je Schmetterling sklenil z istimi touroperaterji. Pri touroperaterjih, kjer nimate lastnih pogodb oz. agentur, imate možnost bookinga preko Schmetterlinga.

V tem primeru imate v sistemu NEO vklopljeno kooperacijsko agenturno številko Schmetterlinga. Vse v zvezi z bookingi poteka v tem primeru preko centrale Schmetterlinga. **Direktni kontakt do touroperaterjev, s katerimi nimate sklenjenih lastnih pogodb, ni dovoljen.** Za kakršna koli vprašanja, spremembe, stornacije, reklamacije, se prosimo obrnite na Schmetterlingov podporni center po e-mailu [info@schmetterling-international.de](mailto:info@schmetterling-international.de) ali po telefonu +49 9197 62 82 940

Booking preko Schmetterlinga lahko zaključite sami v CRS-u NEO, lahko pa izbran aranžma prenesete v rezervacijski formular, ki ga pošljete na naš booking/support center. V tem primeru bo dokončni booking za vas narejen v Schmetterlingovi centrali. Za vsak booking prejmete provizijo, ki jo po posameznem touroperaterju najdete v področju "Moji podatki"  $\rightarrow$  "Touroperater"  $\rightarrow$  "Izbor".

Nadaljnje informacije o obračunih provizij najdete v "Obračun provizij"

*Pomembno: Vsak booking narejen preko Schmetterlinga morate še isti dan najaviti na Schmetterling. Najaviti je potrebno tudi vse ostale izvršilne akcije: opcija, booking na povpraševanje, sprememba bookinga, stornacija.*

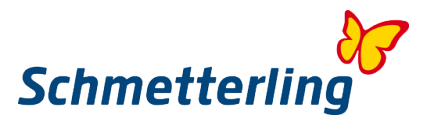

#### **Najave za vse izvršilne akcije, ki jih zaključite v CRS-u NEO, opravite enostavno z enim klikom v področju "Statistika bookingov" v meni vrstici spodaj:**

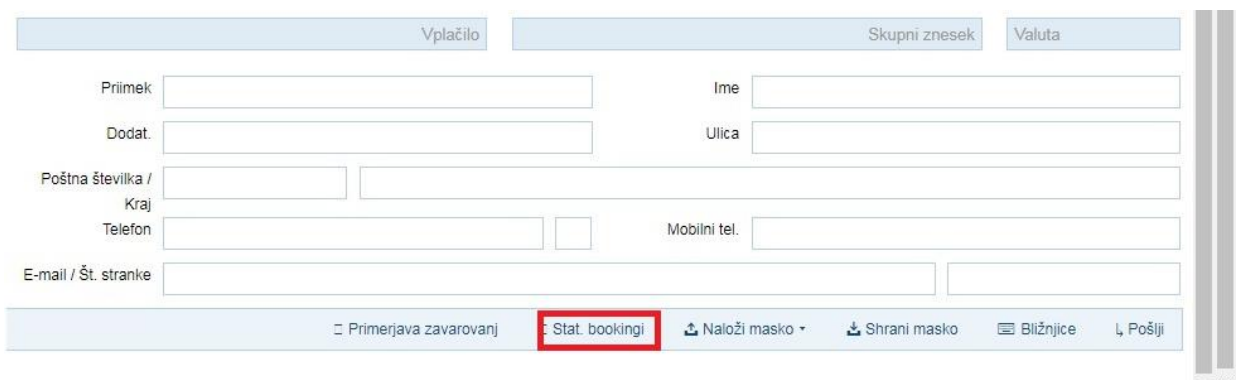

#### Enostavno izberete rezervacijo in kliknete na + na desni strani. Dodatne najave npr. preko e-maila niso potrebne:

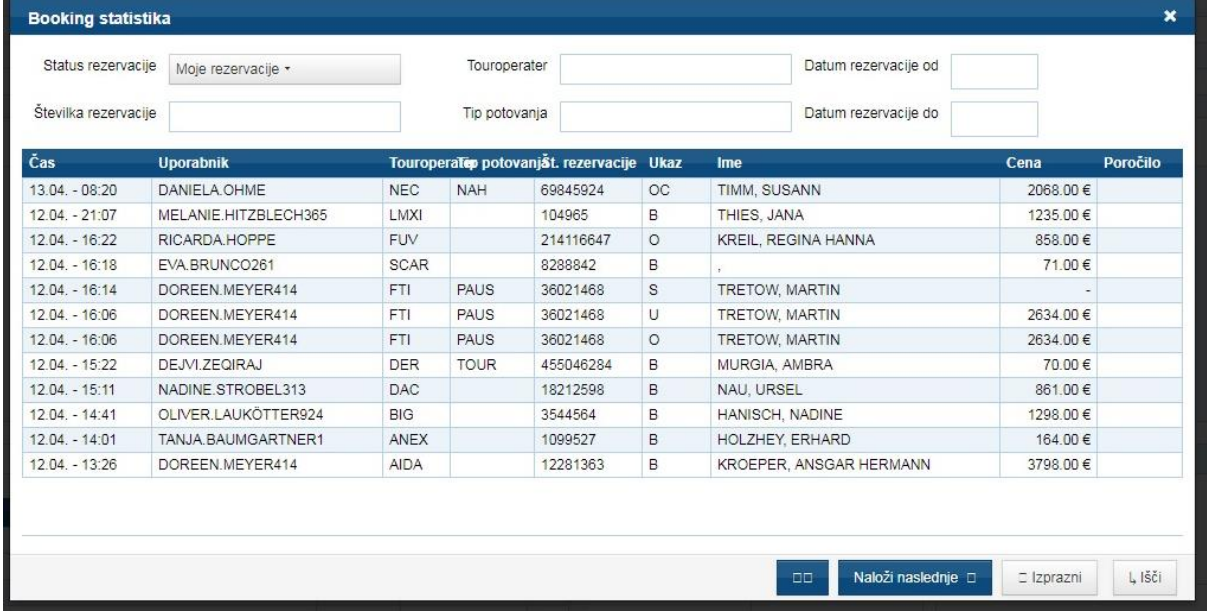

Vse ostale bookinge lahko najavite s pomočjo formularja, ki ga najdete pod "Informacije"  $\rightarrow$ "Rezervacija preko Schmetterlinga"

Najavo lahko odpošljete, ko so izpolnjena vsa obvezna polja označena z \*.

V polju "CRS koda" so samo touroperaterji kjer nimate lastnih pogodb in imate vklopljen booking preko Schmetterlinga. V primeru, da imate več poslovalnic, lahko v formularju izberete poslovalnico, v kateri je bil narejen booking, in kamor bo poslan obračun.

Najave bookingov in izvršilnih akcij so obvezne, da lahko takoj lociramo booking. V kolikor najav ne bi pošiljali, si pridržujemo pravico, da vam za takšne bookinge ne izplačamo provizij. Za obdelavo takšnih rezervacij zaračunavamo tudi stroške obdelave v višini 12,50 EUR.

Najave je potrebno delati samo za rezervacije preko Schmetterlinga. Za rezervacije preko lastnih agentur najave niso potrebne.

Tukaj vas še enkrat pozivammo, da v področiu "Moji podatki"  $\rightarrow$  "Touroperater"  $\rightarrow$  "Izbor" preverite ali imate vpisane vse lastne agenture.

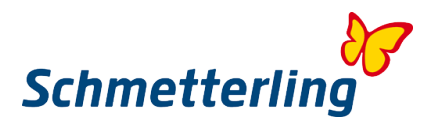

#### <span id="page-33-0"></span>**2.4 Usklajevanje agentur**

Za pravilno delovanje in omogočen booking preko lastnih agentur, je bistvenega pomena, da nam sporočite vaše lastne agenture. V področju "Moji podatki"  $\rightarrow$  "Touroperater"  $\rightarrow$  "Izbor" so zlistani vsi touroperaterji. Tukaj lahko tudi preglejujete in dodajate vaše lastne agenturne številke. Le tako boste lahko koristili vse ugodnosti in bonitete okvirnih pogodb, ki jih je Schmetterling sklenil z istimi touroperaterji. Pri touroperaterjih, kjer nimate lastnih pogodb oz. agentur, imate možnost bookinga preko Schmetterlinga.

Tukaj imate pregled nad tem, ali je pri določenem touroperaterju vklopljena vaša lastna agentura ali kooperacijska agentura Schmetterlinga.

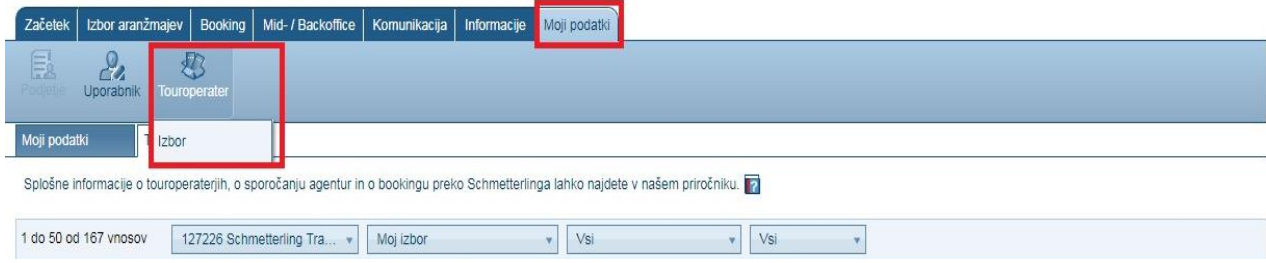

Da se vam zlistajo vsi touroperaterii, izberite "Vsi"...

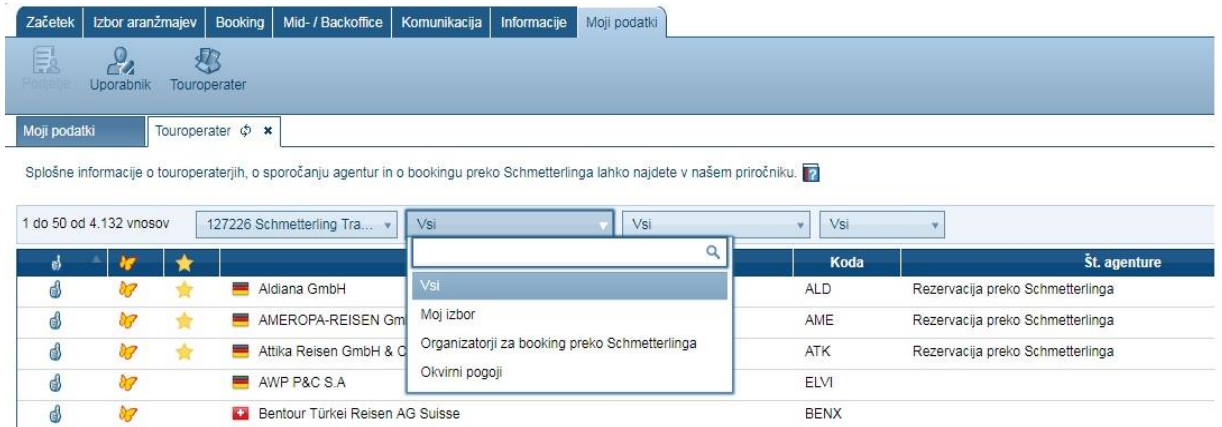

V izogib težavam pri rezervacijah, vas prosimo, da nam vedno tudi takoj sporočite kakršnekoli spremembe v zvezi z vašimi agenturami. Prenosi rezervacij med agenturami niso možni.

V primeru vprašanj glede usklajevanja agentur smo vam na voljo tudi po telefonu +49 9197 6282 630 ali na e-mail naslovu [agenturdatenpflege@schmetterling.de](mailto:agenturdatenpflege@schmetterling.de)

Vnos lastnih agentur je možen tudi preko Mid/Backoffice-a v vaši Schmetterling platformi.

Aktiviraj za Midoffice

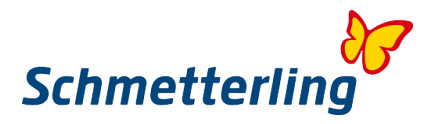

Za sporočanje novih agentur, kliknite na touroperaterja pri katerem ste pridobili lastno agenturo (lahko ga poiščete tudi s pomočjo iskalnika desno). Kliknite na "Sporočite agenturo" in vpišite lastno agenturno istevilko. Agenture lahko dodajate tudi desno zgoraj z gumbom agenturno številko. Agenture lahko dodajate tudi desno zgoraj z gumbom "+Agencija/Touroperater/Ponudnik storitev".

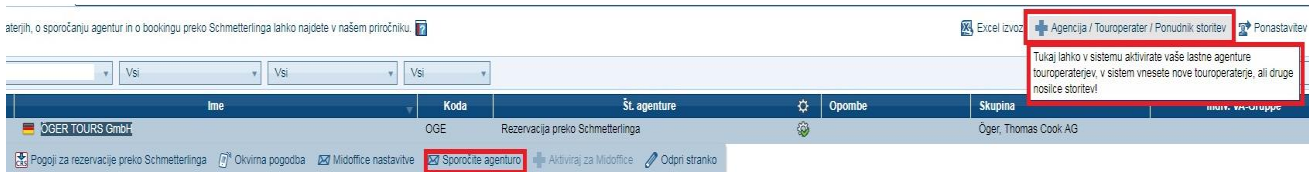

Odpre se okence, kjer vnesete agenturo.

Z gumbom "Aktiviraj" vnos oz. spremembo sporočite na Schmetterling.

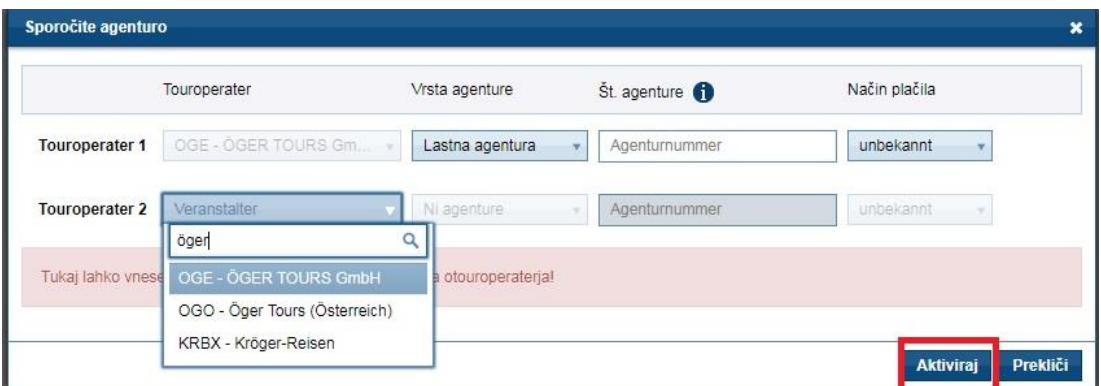

S pomočjo gumba "+Agencija/Touroperater/Ponudnik storitev" lahko vnesete tudi nove touroperaterje ali nosilce storitev s katerimi sodelujete. Ti bodo potem vidni samo v vašem accountu / accountih, torej samo v vaši agenciji. Tudi te aktivirate z gumbom "Aktiviraj"

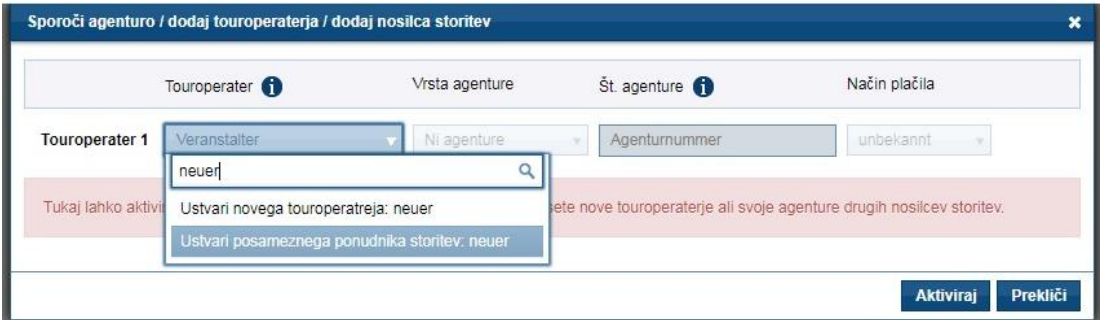

V kolikor določene agenture nimate več, jo lahko deaktivirate, tako da kliknete na touroperaterja in izberete "Blokiraj agenturo"

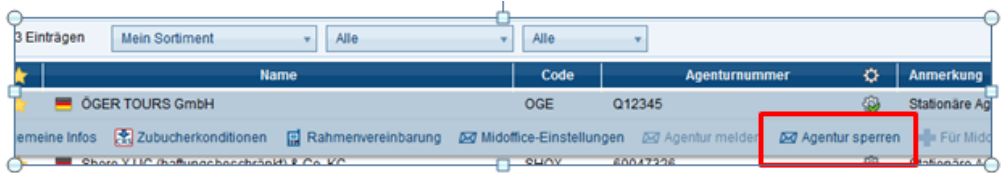

Za aktivacijo vaše agenture pri določenem touropearterju v sistemu NEO, potrebujemo čas do 24 ur. Še enkrat vas pozivamo, da nam sporočite vse lastne agenture. V kolikor tega ne boste storili, vam bomo vklopili Schmetterlingove kooperacijske agenture. V tem primeru potem veljajo pravila in pogoji za booking preko Schmetterlinga.

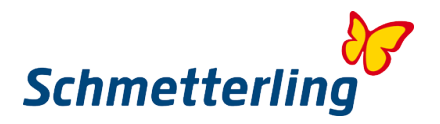

#### <span id="page-35-0"></span>**2.5 Provizije in okvirne pogodbe**

Provizije in ugodnosti okvirnih pogodb najdete pod "Moji podatki"  $\rightarrow$  "Touroperater"  $\rightarrow$  "Izbor", tako da kliknete na posameznega touroperaterja.

Pregled touroperaterjev si lahko urejate z različnimi parametri, npr. "Vsi", "Touroperaterji za booking preko Schmetterlinga", "Lastne agenture", touroperaterji, ki jih lahko bookirate online v CRS-u, touroperaterji po državah…

S klikom na touroperaterja se odpre vrstica spodaj. "Splošne informacije" so brošure touroperaterjev s pogoji za booking po lastnih direktnih pogodbah. Pod "Pogoji za rezervacije preko Schmetterlinga" najdete provizije in pogoje za booking preko Schmetterlinga. "Okvirna pogodba" so posebne ugodnosti, kot npr. zvišane osnovne provizije, višje superprovizije, ki jih je Schmetterling izposloval za vas pri touroperaterjih, kjer imate lastne pogodbe/agenture. Konkretno to pomeni, da kot Schmetterlingov partner za booking preko lastnih agentur prejmete višje provizije, kot jih ponuja touroperater po vaši lastni direktni pogodbi. To ne velja za vse touroperaterje v sortimentu, ampak za določene. V kolikor je gumb "Okvirna pogodba" zasenčen, te ugodnosti žal ne veljajo za Slovenijo.

Prednosti Okvirne pogodbe so vidne le v glavnem accountu direktorja ali lastnika. V kolikor bi želeli imeti to funkcijo vklopljeno tudi v drugih accountih, nam prosimo sporočite.

<span id="page-35-1"></span>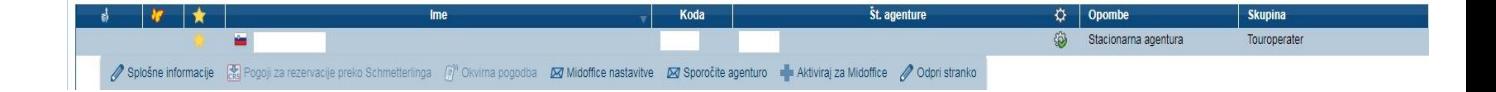

## **3. Ostale funkcije**

#### <span id="page-35-2"></span>**3.1 Naročilo katalogov**

Pri Schmetterlingu lahko za potrebe vašega dela naročite tiskane kataloge različnih touroperaterjev, tudi tistih, kjer nimate lastnih agentur. Kataloge vam bomo dostavili brezplačno. Pri naročilu izberite vzorčno število posameznih katalogov, ki jih potrebujete. Prosimo vas tudi, da vse kataloge, ki jih potrebujete, naročite z enim naročilom (ne vsak katalog posebej).

Kataloge lahko naročite v Schmetterling platformi pod "Informacije" → "Naročilo katalogov".

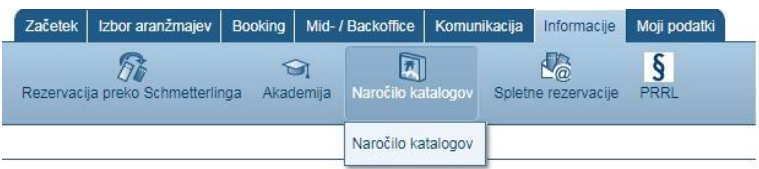

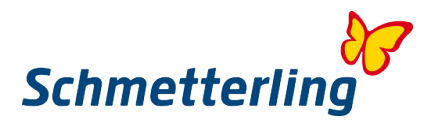

Odpre se vam seznam vseh katalogov, ki so na voljo. Katalogov tistih touroperaterjev, kjer imate lastne agenture, ne morete naročiti preko Schmetterlinga, ampak direktno pri touroperaterjih. Možno je naročilo vzorčnega kataloga ali naročilo nedoločenega števila. V slednjem primeru vam bo dostavljena največja možna količina katalogov, glede na razpoložljivost posameznih katalogov.

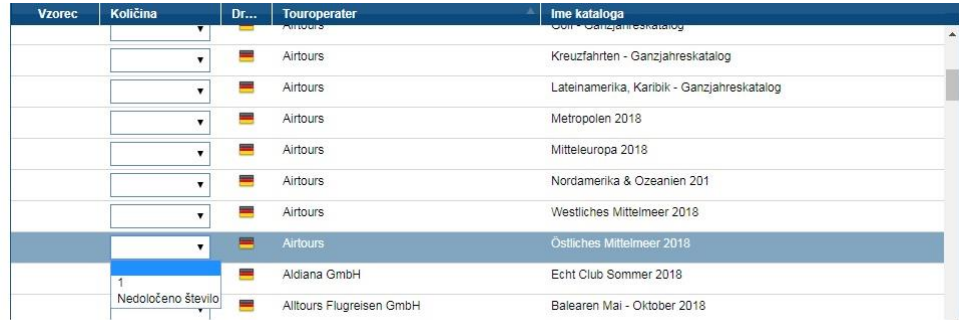

Ko ste izbrali želene kataloge, kliknite "Naroči".

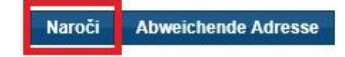

.

Če želite, da vam kataloge dostavimo na kateri drugi naslov, lahko ta naslov vpišete spodaj.

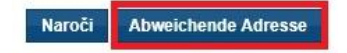

Ko ste vpisali nov naslov, kliknite "Naroči".

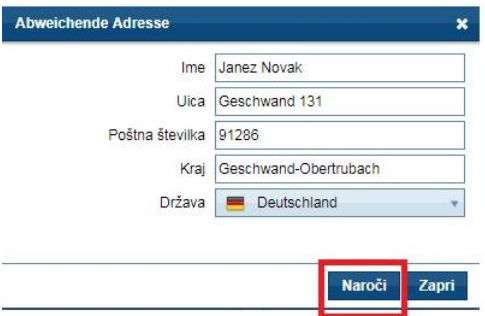

Sledi potrdilo, da ste oddali naročilo.

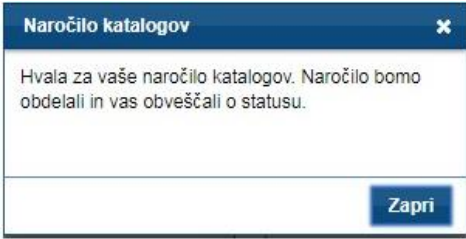

Opozorilo: v času sezoskih izidov katalogov (poletje, zima), je lahko čas dostave daljši. Drugače je čas dostave nekje do 1 tedna.

**Za dodatne informacije glede naročil katalogov nas lahko kontaktirate na [kataloge@schmetterling.de](mailto:kataloge@schmetterling.de) ali po telefonu +49 9197 62 82 100**

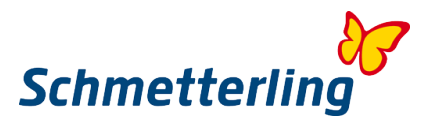

#### <span id="page-37-0"></span>**3.2 Ostali rezervacijski sistemi**

Pod gumbom "Booking" v glavnem meniju, imate na voljo še več rezervacijskih sistemov, ki smo jih v platformo dodali kot naše partnerske zunanje sisteme. Ti sistemi so na voljo v jezikih, kot jih je pripravil razvijalec – lastnik sistemov.

#### *Screenshot Booking IBE's*

V nekaterih sistemih je možen dokončen booking, v nekaterih pa s končno potrditvijo pošljete izpolnjen booking formular na centralo Schmetterlinga, kjer potem dokončen booking za vas naredi ekipa našega booking centra.

Tudi za vsak booking v eksternih sistemih, ki jih najdete v Schmetterlingovi platformi, prejmete provizijo. Provizije najdete prav tako v seznamu touroperaterjev oz. nosilcev storitev (področje "Moji podatki").

Dodatni direktni rezervacijski sistemi delujejo po principu IBE-jev (Internet Bookig Engine), torej v enostavni obliki iskalnika ponudb, kot jih lahko najdete na spletu.

Do dodatnih direktnih rezervacijskih sistemov pridete s klikom na gumb "Booking" v glavni meni vrstici zgoraj. V vrstici spodaj najdete potem različne sisteme po tipih turističnih storitev:

- **IRIS Plus**: je lastni rezervacijski sistem skupine TUI. Politika skupine TUI je takšna, da je booking njihovih produktov možno zaključiti le v njihovem lastnem sistemu IRIS Plus. Ta sistem deluje na JAVA podlagi, zato je za pravilno delovanje potrebno instalirati primerno JAVA verzijo (ponavadi je to zadnja JAVA verzija, v kolikor sistem ne sporoča drugače).
- **Namestitve**: v tem okolju imate na voljo direkten booking hotelskih in drugih namestitev v sistemih Hotel.de, Booking.com, Ryanair Holidays… V sistemu "Počitniški apartmaji" imate na enem mestu na voljo vse ponudbe ponudnikov počitniških apartmajev, počitniških hišic, vil ipd. V sistemu so naslednji ponudniki: Novasol, Interhome, Interchalet, DanCenter, TUI Wolters…
- **Letalo**: SMG Air Conso je sistem za iskanje in booking rednih letalskih linij. V kolikor nimate lastne IATA licence, booking poteka preko konsolidatorjev. Tukaj na enem mestu najdete tudi informacije različnih letalskih družb. Holiday Extras nudi parking in hotele na oz. ob letališčih.
- **Križarjenja**: na voljo imate ponudbe večine ladjarjev z routami po celem svetu. Delate lahko v dveh IBE sistemih: Schmetterling IBE križarjenja (v nemškem jeziku) ali Cruise IBE (v angleškem jeziku)
- **Rent a Car**: na voljo je ponudnik Sunny Cars s ponudbami po celem svetu. Zaenkrat je na voljo le ta ponudnik zaradi možnosti agencijskega načina plačila (vsi ostali zahtevajo direktna plačila s kreditno kartico, zato trenutno niso aktivirani).
- **Zavarovanja**: k rezervacijam aranžmajev imate možnost bookirati tudi zavarovanja ali pakete nemških zavarovalnic. OPOZORILO: v kolikor bi prišlo do primera uveljavljanja zavarovanja, morate v tem primeru vso dokumentacijo na zavarovalnico poslati v nemškem jeziku.
- **Krožna in študijska potovanja**: tukaj imate na enem mestu veliko število različnih vodenih potovanj različnih touroperaterjev s programi po vsem svetu. Na ta potovanja lahko prijavljate individualne potnike, lahko pa tudi skupine. Za individualne potnike je vodenje v jeziku touroperaterja. V primeru skupin je možno s seboj vzeti slovenskega vodnika. Booking skupin izvedete manualno s pomočjo Schmetterlingovega booking centra.
- **Avtobus**: Tukaj lahko rezervirate karte za prevoznika Flixbus in še za kakšnega drugega. V sodelovanju s Schmetterlingom dobite lastno pogodbo s podjetjem Flixbus.
- **Železnica**: Trenutno je osnovni nosilec ponudb Deutsche Bahn (DB). Možen booking tudi z odhodom iz Slovenije za npr. potovanje z vlakom do letališč v Nemčiji in Avstriji.

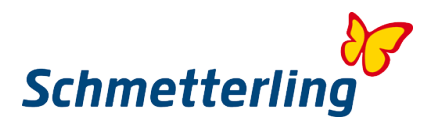

- **Eventi in vstopnice**: tukaj lahko bookirate vstopnice za glasbene, kulturne, športne… evente. Top Events 24 ponuja več glasbenih in kulturnih eventov, SportsEvents 365 ponuja vstopnice za športne prireditve, pa tudi glasbene.
- <span id="page-38-0"></span>- **Dodatne storitve**: tukaj lahko bookirate transferje iz letališč do hotelov na destinacijah, v kolikor jih ni že v paketu. S Holiday Extras lahko rezervirate parking in hotele na oz. ob letališčih.

#### **3.3 Mid/Backoffice**

Mid/Backoffice vam služi za upravljanje z rezervacijami in strankami. Gre za obsežen sistem z veliko funkcionalnostmi. Za upravljanje z Mid/Backoffice-om so na voljo podrobnejša navodila v nemškem jeziku, ki jih najdete pod ikono "?" desno zgoraj. Navodila najdete v priročniku.

Najpomembnejša je lista vseh rezervacij in akcij z izvršilnimi ukazi (booking, opcija, sprememba, stornacija). Tukaj se vam v seznamu uvozov zlistajo vse rezeravcije narejene v CRS-u NEO. Po tem, ko v Mid/Backoffice shranite stranke iz rezervacije, jo lahko s klikom prenesete v spodnji stolpec "Zadnja potovanja in rezervacije". Tukaj lahko rezervacijo ponovno odprete, preverjate status in ostale informacije o rezervaciji (tudi npr. vplačilo in preostali znesek), rezervacijo lahko prenesete nazaj v NEO booking masko, v kolikor bi bilo potrebno narediti spremembo ali stornacijo…

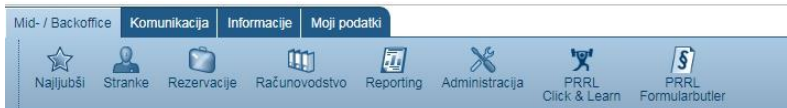

#### **Vnos strank**

Stranke lahko vnesete v Mid/Backoffice avtomatizirano, s potrditvijo strank iz bookinga. Lahko pa stranke vnašate tudi manualno, neodvisno od narejenih bookingov. To naredite s klikom na "Stranke"  $\rightarrow$  "Ustvari stranko". Vnesete podatke stranke in shranite.

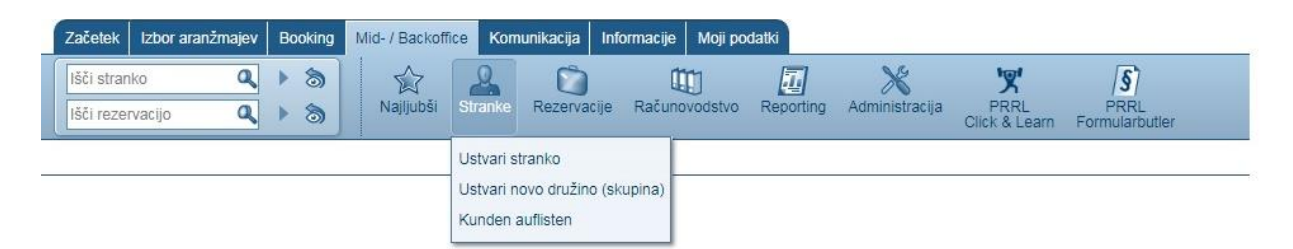

#### **Iskanje strank**

V polje "Išči stranko" vnesete ime ali del imena stranke. Sistem bo začel z avtomatiziranim iskanjem stranke in našel ustrezne rezultate.

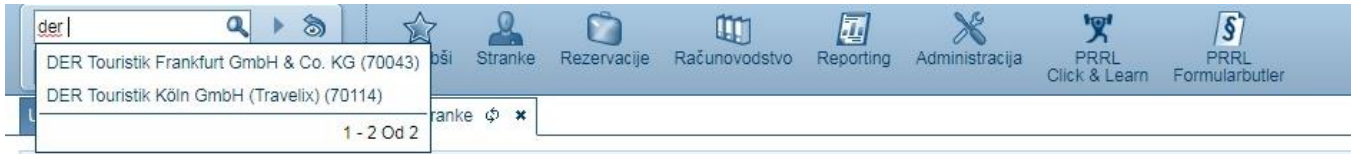

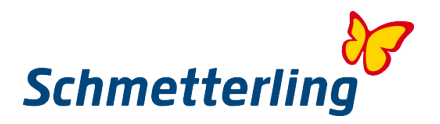

#### **Vnos rezervacij / potovanj**

V Mid/Backoffice se rezervacije narejene v CRS-u NEO prenesejo avtomatizirano. Sem pa lahko manualno vnašate tudi rezervacije / potovanja, ki ste jih naredili ročno (npr. potovanja iz lastne produkcije ali potovanja touroperaterjev, ki jih ni možno bookirati online v sistemu). Kliknete na "Rezervacije"  $\rightarrow$  "Ustvari potovanje". Po korakih vnesete potovanje in ga shranite.

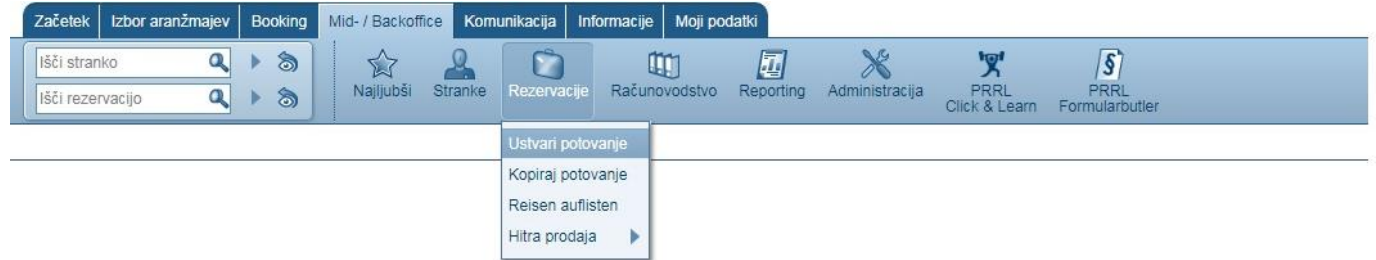

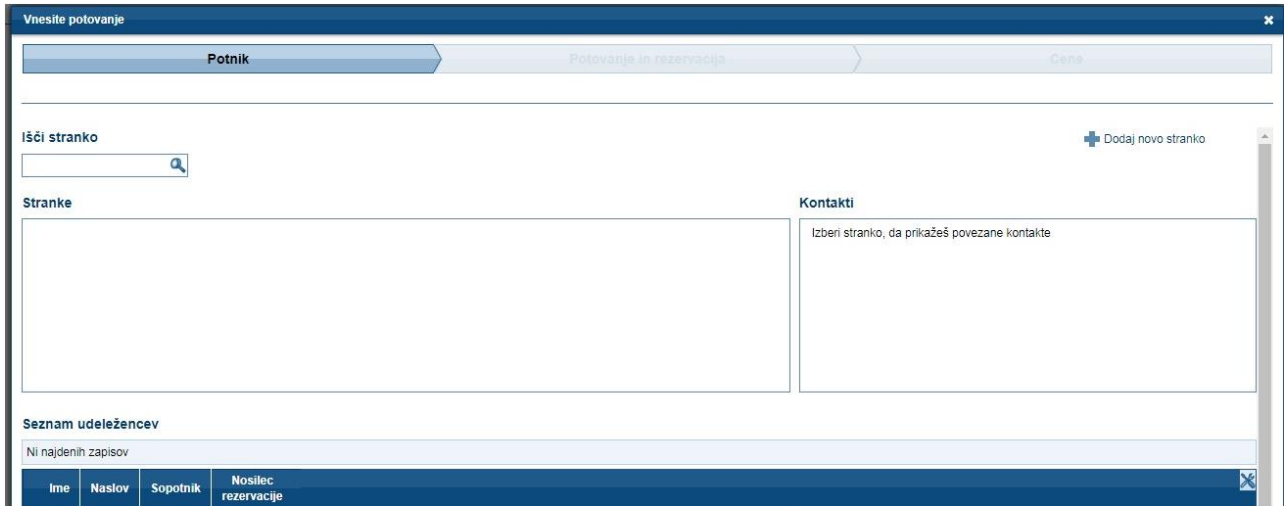

#### **Iskanje rezervacije / potovanja**

V polju "Išči rezervacijo" lahko rezervacijo najdete s pomočjo različnih kriterijev: številka rezervacije, ime nosilca rezervacije ali potnika, naziv potovanja... Ko ste vnesli kriterij, nadaljujete z "Enter". Če ste kriterij vnesli točno, vam bo sistem najdel rezervacijo, ki jo iščete. V nasprotnem primeru vam bo sistem predložil listo rezervacij.

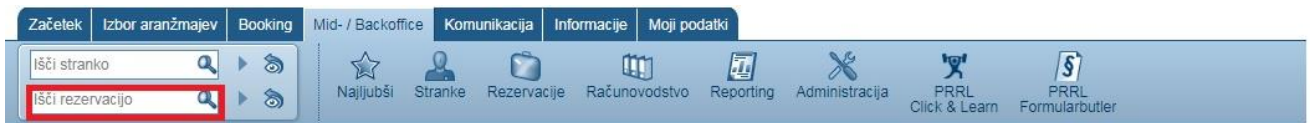

S klikom na določeno rezervacijo, se vam spodaj odpre meni vrstica.

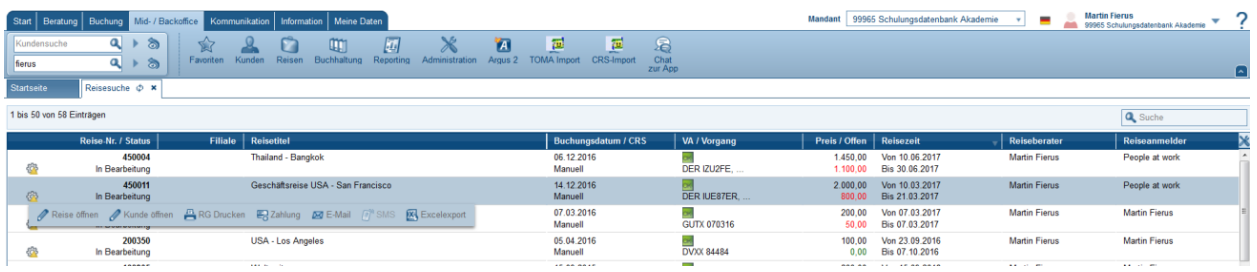

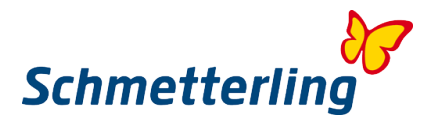

#### *Nasvet:*

<span id="page-40-0"></span>Za šolanje v zvezi z uporabo Mid/Backoffice-a se lahko obrnete na našo akademijo: **T +49 9197 62 82 132** ali po mailu [akademie@schmetterling.de](mailto:akademie@schmetterling.de)

#### **3.4 Priročnik**

Do priročnikov z natančnejšimi navodili za uporabo različnih delov platforme in rezervacijskih sistemov, pridete na vstopni strani platforme. Priročniki so trenutno v nemškem jeziku.

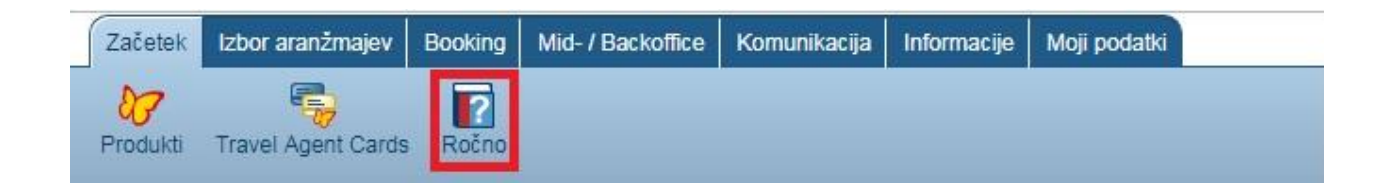

#### <span id="page-40-1"></span>**3.5 Akademija**

Vse, kar vam ponuja Schmetterling Akademija, najdete pod "Informacije"  $\rightarrow$  "Akademija"

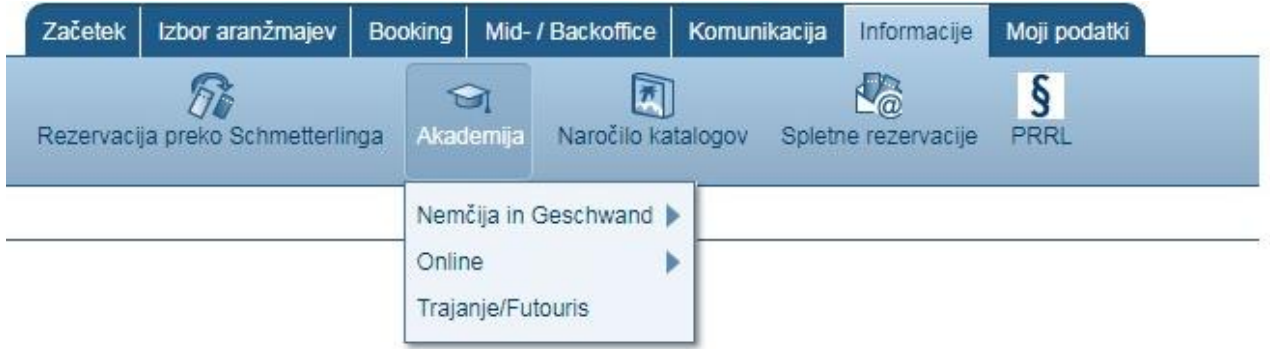

Tukaj najdete vse možnosti izobraževanja v organizaciji ekipe Akademije na sedežu Schmetterlinga v Nemčiji ali online izobraževanja. V Sloveniji organiziramo izobraževanja v slovenskem jeziku vsakih nekaj mesecev. O terminih in lokacijah boste pravočasno obveščeni.

Kontakt v zvezi z Akademijo in izobraževanji: **T +49 9197 62 82 132** ali po mailu [akademie@schmetterling.de](mailto:akademie@schmetterling.de)

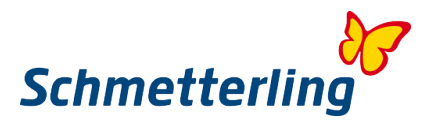

# <span id="page-41-0"></span>**4. Funkcije z omejenim dostopom**

Nekatere funkcionalnosti v platformi so na voljo le direktorjem ali lastnikom agencij. Sem spada upravljanje (dodajanje, brisanje) z uporabniki, upravljanje s podatki o podjetju, obračuni provizij… V kolikor bi želeli, da ima dostop do teh funkcionalnosti tudi katera druga oseba iz vašega podjetja (npr. vodja poslovalnice), nam to prosimo sporočite.

<span id="page-41-1"></span>Vse te funkcionalnosti najdete v področju "Moji podatki".

## **4.1 Podatki o podjetju, upravljanje z uporabniki**

Oboje najdete v področju "Moji podatki"  $\rightarrow$  "Podjetje". Pooblaščena oseba lahko tukaj dodaja ali briše uporabnike znotraj svojega podjetja pod "Administracija uporabnikov".

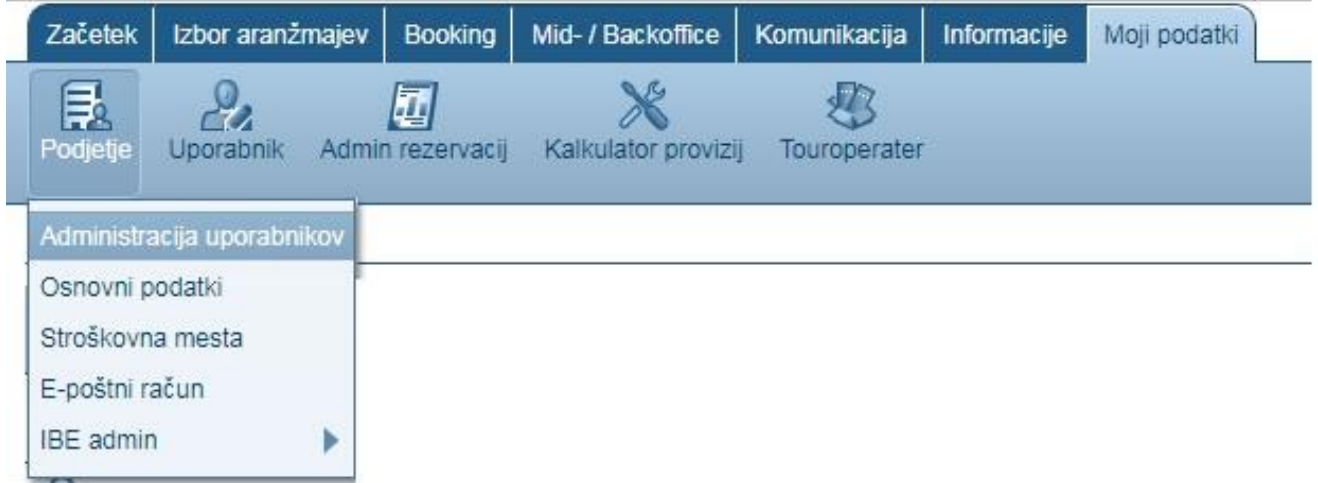

#### **Dodajanje novega uporabnika:**

Po kliku na "Administracija uporabnikov" kliknete deso zgoraj +Uporabnik.

Odpre se okence kamor vnesete podatke novega uporabnika:

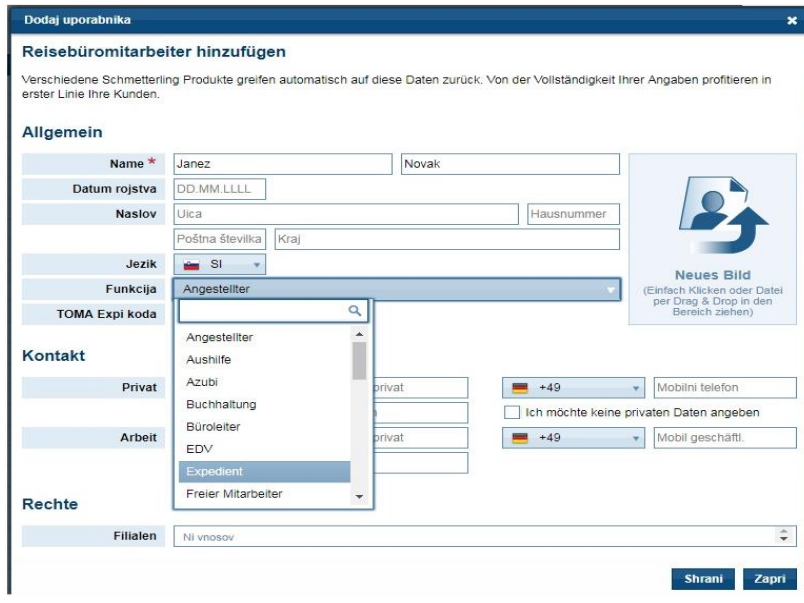

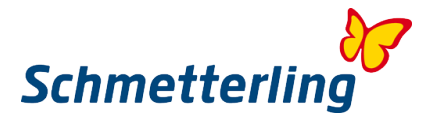

S klikom na Shrani boste vnos poslali na Schmetterling. Naša tehnična ekipa bo potem aktivirala nov accout in login podatke poslala na e-mail naslov novega uporabnika.

#### **Urejanje ali brisanje uporabnika:**

Izberete uporabnika in kliknete "Uredi"

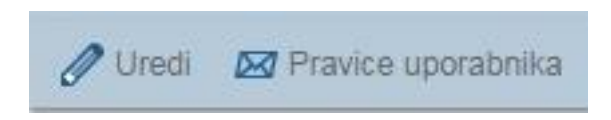

Odpre se novo okno:

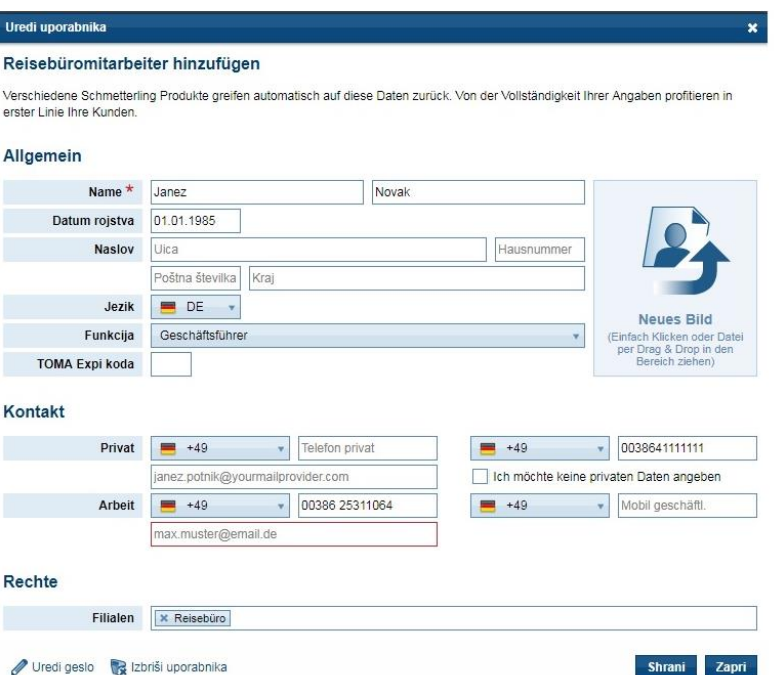

Tukaj lahko spremenite napačne podatke ali dopolnite manjkajoče. V tem polju urejate podatke obstoječega uporabnika. Pozor: v kolikor bi tukaj vnesli novo osebo, boste prepisali obstoječega uporabnika. Tak account potem ne bo deloval pravilno. Za vsakega novega uporabnika je namreč potrebno kreirati nov account.

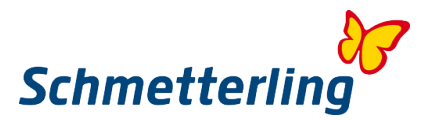

#### **Urejanje pravic uporabnikov**

Pravice uporabnikov lahko ureja vsak direktor oz. lastnik za svoje zaposlene tudi sam v svojem glavnem accountu. Izberete uporabnika, v spodnji vrstici kliknete "Pravice uporabnika".

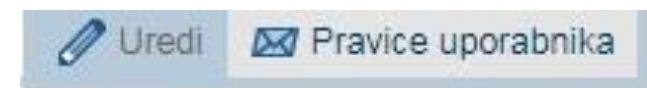

V naslednjem koraku obkljukate vse pravice oz. dostope, ki jih želite aktivirati določenemu zaposlenemu.

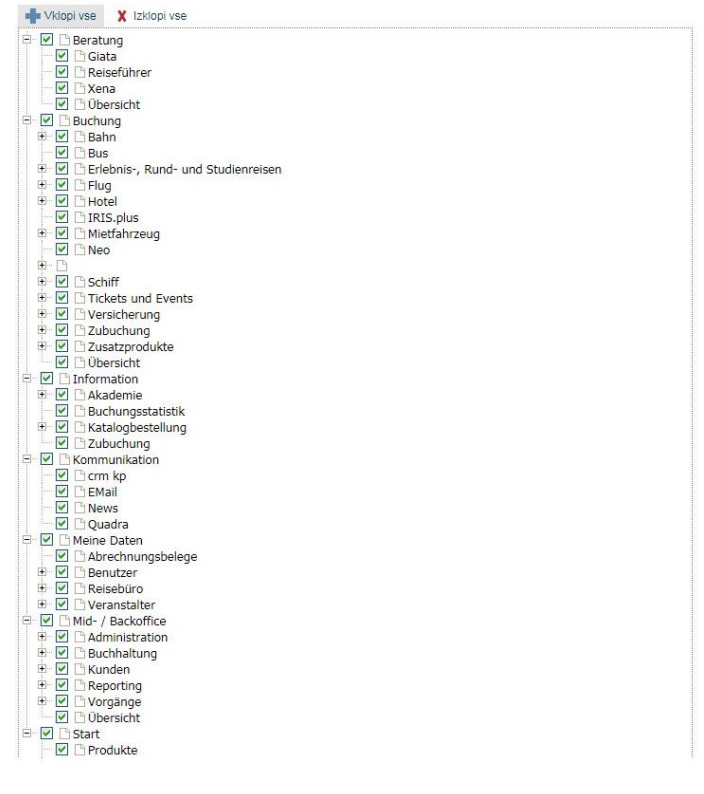

V primeru vprašanj se lahko obrnete na naš oddelek urejanja pogodb na [stammdatenpflege@schmetterling.de](mailto:stammdatenpflege@schmetterling.de;%20agenturdatenpflege@schmet) ali na našo tehnično podporo na telefon: +49 9197 62 82 610 ali po mailu [technologie@schmetterling.de](mailto:technologie@schmetterling.de)

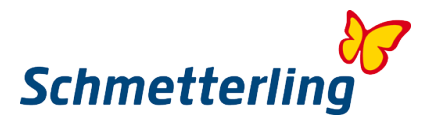

## <span id="page-44-0"></span>**4.2 Obračuni provizij**

Obračune provizij za vaše bookinge najdete pod "Moji podatki" → "Obračuni" →"Obračuni provizij".

#### **Obračun provizij**

Tukaj so naloženi vaši obračuni provizij. Pozor: obračunov ne pošiljamo po mailu ali po pošti. Najdete jih v tem področju. Za računovodske potrebe si jih prosimo natisnite:

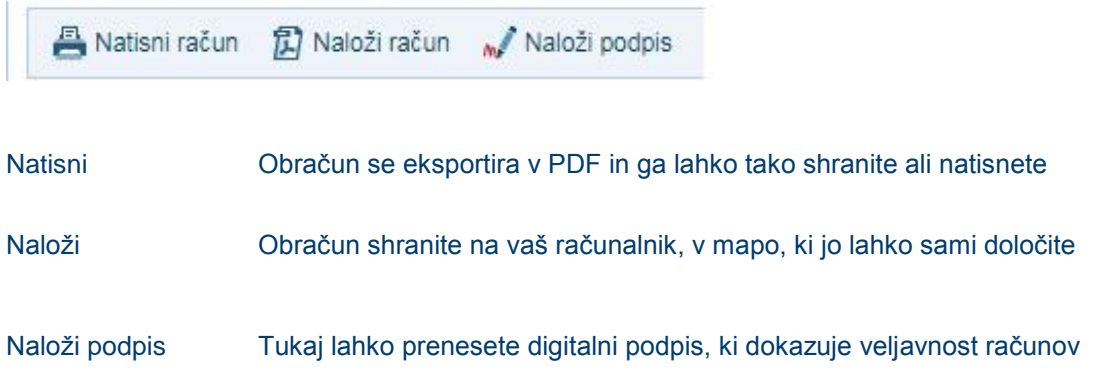

#### **Računi / Dobropisi**

Tukaj so naloženi vaši računi in dobropisi, ki jih prav tako lahko v računovodske namene natisnete. Pozor: računov in dobropisov ne pošiljamo po pošti.

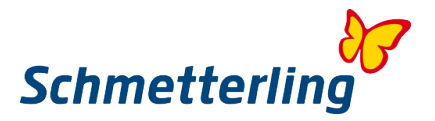

#### **Vprašanja in mnenja**

V kolikor imate kakršna koli vprašanja v zvezi z obračuni provizij, računi, dobropisi, prosimo izpolnite formular kot spodaj in ga odpošljite:

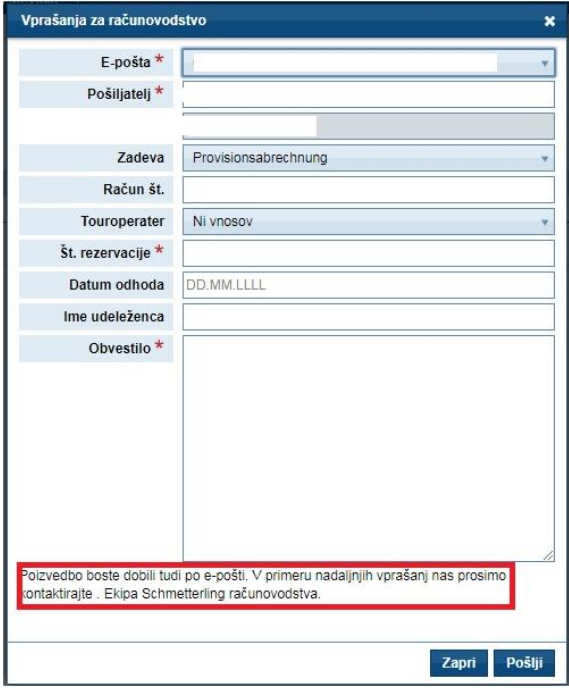

Vsa polja označea z \* so obvezna in jih morate izpolniti. V polju "Zadeva" izberite področje v zvezi z vašim vprašanjem

- Obračun provizij
- Kumulativni obračun
- Plačilo

S klikom na "Pošlji" bo vaše vprašanje poslano na ustrezni oddelek.

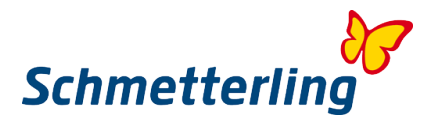

## <span id="page-46-0"></span>**5. FAQ**

#### **1. Kdo ali kaj je Schmetterling?**

Schmetterling International je največja neodvisna turistična kooperacija v Evropi. Na kratko v številkah: več kot 4.000 turističnih agencij, prisotni v 28 evropskih državah. Naša formula za uspeh je enakovredno partnerstvo. Ponujamo vam rešitve po meri in vas podpiramo, naj gre za tehnologije in možnosti rezervacij, ki vam jih ponujamo, ali pa skupni nastop na trgu.

Podjetje Schmetterling International GmbH & Co. KG s sedežem v Geschwandu pri Nürnbergu zaposluje več kot 330 visokokvalificiranih sodelavcev in že več kot deset let raste močneje od konkurence. Schmetterling je družinsko podjetje, ki ga je leta 1968 ustanovil Willi Müller. Hčerka Anya Müller-Eckert vodi podjetje v 2. generaciji.

S 50-letnimi izkušnjami v turizmu, z bogato ponudbo in vrhunskimi pogoji, vam zagotavljamo trdne temelje. V uporabo vam ponujamo vrhunske rezervacijske sisteme in storitve. Vso rezervacijsko in tehnično komunikacijo vodite z enim ključnim partnerjem. Naša velikost in moč vpliva na pogajanja z dobavitelji, kjer se za vas vedno znova uspemo dogovoriti za pogoje, ki vam prinašajo višje provizije, boljše pogoje in dodatna nagrajevanja.

V Schmetterlingu najdete močnega in zanesljivega partnerja, raznolikost, podporo, ob tem pa ostajate popolnoma neodvisni.

#### **2. Kakšne so prednosti za partnerje Schmetterling Kooperacije?**

- Možnost dostopa do ogromnega sortimenta produktov evropskih touroperaterjev, tudi brez lastnih pogodb
- Najnovejše in inovativne rezervacijske tehnologije za vsakdanje delo v agenciji
- Brezplačen dostop in uporaba celotne turistične Schmetterlingove platforme
- Konstantna izobraževanja za agente
- Zagotovljeno izplačilo provizij
- Schmetterling zastopa interese agencij v pogajanjih z nosilci storitev. Rezultat so boljši pogoji, višje provizije…
- Turistične agencije ostajajo neodvisne in še naprej popolnoma samostojno sprejemajo vse svoje odločitve

#### **3. Kaj naredim v primeru težav s platformo, z login-om, z rezervacijskimi sistemi, z IBE-jem na mojih spletnih straneh?**

V tem primeru kontaktirate Schmetterlingov tehnični oddelek: [technologie@schmetterling.de](mailto:technologie@schmetterling.de)

#### **4. Kakšen je delovni čas pri Schmetterlingu?**

Od ponedeljka do petka, od 09:00 do 18:00 ure

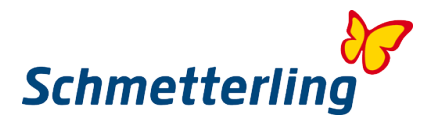

#### **5. Kdaj in kako je obračunana ter izplačana moja provizija?**

V primeru agencijskega inkasa (RBI) agencija prejme neto račun, že zmanjšan za provizijo. Agencija torej svojo provizijo zadrži takoj ob plačilu računa.

V primeru direktnega inkasa (KDI) touroperater obračuna in izplača provizijo na Schmetterling po vrnitvi strank. Schmetterling potem provizijo nakaže naprej na račun agencije. Tovrstni obračuni in izplačila trajajo približno 5 tednov.

Oba primera veljata za booking aranžmajev preko Schmetterlinga. V primeru lastnih agentur oz. pogodb s touroperaterji, veljajo pogoji po lastnih pogodbah.

#### **6. Kaj pomeni RBI in KDI?**

RBI ali KDI označujeta način plačila aranžmaja.

#### **RBI:**

Pri bookingih preko Schmetterlinga gre za obračun med Schmetterlingom in agencijo. Agencija prejme denar od stranke. Od Schmetterlinga prejme agencija račun, zmanjšan za provizijo. Na drugi strani gre za obračun med touroperaterjem in Schmetterlingom. Schmetterling naredi dokončno plačilo na račun touroperaterja.

V kooperacijskem sodelovanju večina poslovanja poteka na RBI način.

V primeru RBI bookinga preko Schmetterlinga, vpišete desno spodaj v rezervacijski maski NEO podatke Schmetterlinga kot nosilca rezervacije.

Plačilo se lahko izvede na 2 načina:

- Po predračunu (na e-mail agencija prejme dokument "Vorkasse", po katerem agencija plača aranžma v roku plačila). V primeru zgodnjih bookingov z odhodom čez več kot 1 mesec, je treba takoj nakazati avans v višini 25% skupne cene. Preostanek zapade v plačilo 4 tedne pred odhodom. Pri bookingih znotraj enega meseca do odhoda, je potrebno poravnati celoten znesek tako po prejemu dokumenta "Vorkasse".
- SEPA direktna bremenitev: v kolikor je agencija podala mandat za SEPA direktno bremenitev, bodo zneski aranžmajev, zmanjšani za provizijo, odtegnjeni z bančnega računa agecije 4 tedne pred odhodom. V primeru SEPA direktne bremenitve agenciji ni potrebno plačati avansa ob zgodnjih bookingih.
	- Pred bremenitvijo bo agencija od Schmetterlinga prejela tudi obvestilo o bremenitvi s specifikacijo zneskov in datumom bremenitve.

#### **KDI:**

V sortimentu je nekaj touroperaterjev, ki za booking preko Schmetterlinga (pa tudi po direktnih lastnih pogodbah) dopuščajo le direktni inkaso kot način plačila. V tem primeru mora stranka s kreditno kartico ali nakazilom aranžma v polnem znesku poravnati direktno na bančni račun touroperaterja. Provizije se potem obračunavajo in izplačujejo za nazaj.

Ta način plačila je prej izjema kot pravilo, večina poslovanja gre na RBI način.

V kolikor bi vseeno naleteli na takšen booking, je potrebno pri nosilcu rezervacije v rezervacijski maski NEO spodaj desno vnesti natančne podatke stranke (in ne Schmetterlinga).

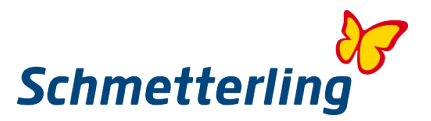

#### **7. Na koga se lahko obrnem z vprašanji v zvezi z bookingi?**

V tem primeru kontaktirate Schmetterlingov internacionalni booking center (IBC) : E-Mail: [info@schmetterling-international.de](mailto:info@schmetterling-international.de)<br>Telefon: +49 9197 6282 940 +49 9197 6282 940

#### **8. Kdaj prejmem potovalne dokumente?**

V primeru bookinga preko Schmetterlinga in načina plačila RBI, touroperater potovalne dokumete najprej pošlje na Schmetterlingovo centralo. Takoj po prejemu celotnega plačila s strani agencije na bančni račun Schmetterlinga, Schmetterling potovalne dokumente pošlje agenciji, ki jih potem preda končni stranki. V primeru last minute bookingov z kratkim časom do odhoda, lahko touroperater potovalne dokumente pripravi za prevzem na letališču (v kolikor ne gre za dokumente v elektronski PDF obliki, ampak v klasični tiskani obliki). V tem primeru lahko nekateri touroperaterji takšno storitev tudi dodatno zaračunajo.

V primeru KDI načina plačila pošlje touroperater račun in potovalne dokumente direktno končni stranki.

V primeru bookingov preko lastnih agentur, agencija prejme račun in potovalne dokumete direktno od touroperaterjev, po pogojih iz lastne direktne pogodbe.

#### **9. Kaj storiti, če potovalni dokumenti niso prispeli po pošti?**

V tem primeru kontaktirajte [info@schmetterling-international.de](mailto:info@schmetterling-international.de) Potovalni dokumeti vam bodo poslani po elektronski pošti ali pa bodo stranko čakali na letališču (odvisno od tega, v kakšni obliki določeni touroperater izdaja potovalne dokumente)

#### **10. Kje najdem informacije o prtljagi na letih?**

Najpopolnejše in najbolj ažurirane informacije najdete na spletnih straneh letalskih prevoznikov.

#### **11. Kje najdem splošne pogoje posameznih touroperaterjev?**

Najpopolnejše in najbolj ažurirane splošne pogoje najdete na spletnih straneh posameznih touroperaterjev.

#### **12. Kaj narediti v primeru, da je ime stranke predolgo in ga ne morem vpisati v polje v rezervacijski maski NEO?**

V tem primeru kontaktirajte Schmetterlingov internacionalni booking center na [info@schmetterling](mailto:info@schmetterling-international.de)[international.de](mailto:info@schmetterling-international.de) Na noben način ne skrajšujte imen, v nasprotnem primeru lahko touroperater (predvsem zaradi pogojev letalskih prevoznikov), zaračuna strošek spremembe imena.

#### **13. Ali lahko naredim rezervacijo za skupino?**

Da. v tem primeru kontaktiraite Schmetterlingov internacionalni booking center na *info@schmetterling*[international.de](mailto:info@schmetterling-international.de) ali izpolnite formular za skupinski booking, ki je na voljo v Schmetterlingovi platformi v "Booking"  $\rightarrow$  "Booking preko Schmetterlinga".

#### **14. Kje lahko dobim vize za potnike, ali so vključene v aranžmaje?**

Touroperaterjem ni dovoljeno izdajati viz ali dajati informacij v zvezi z vizami. Zato viz tudi ni v paketnih aranžmajih. V tem primeru se prosimo obrnite na primerne konzulate.

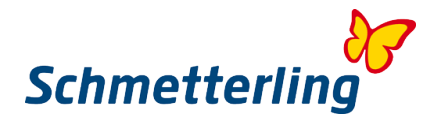

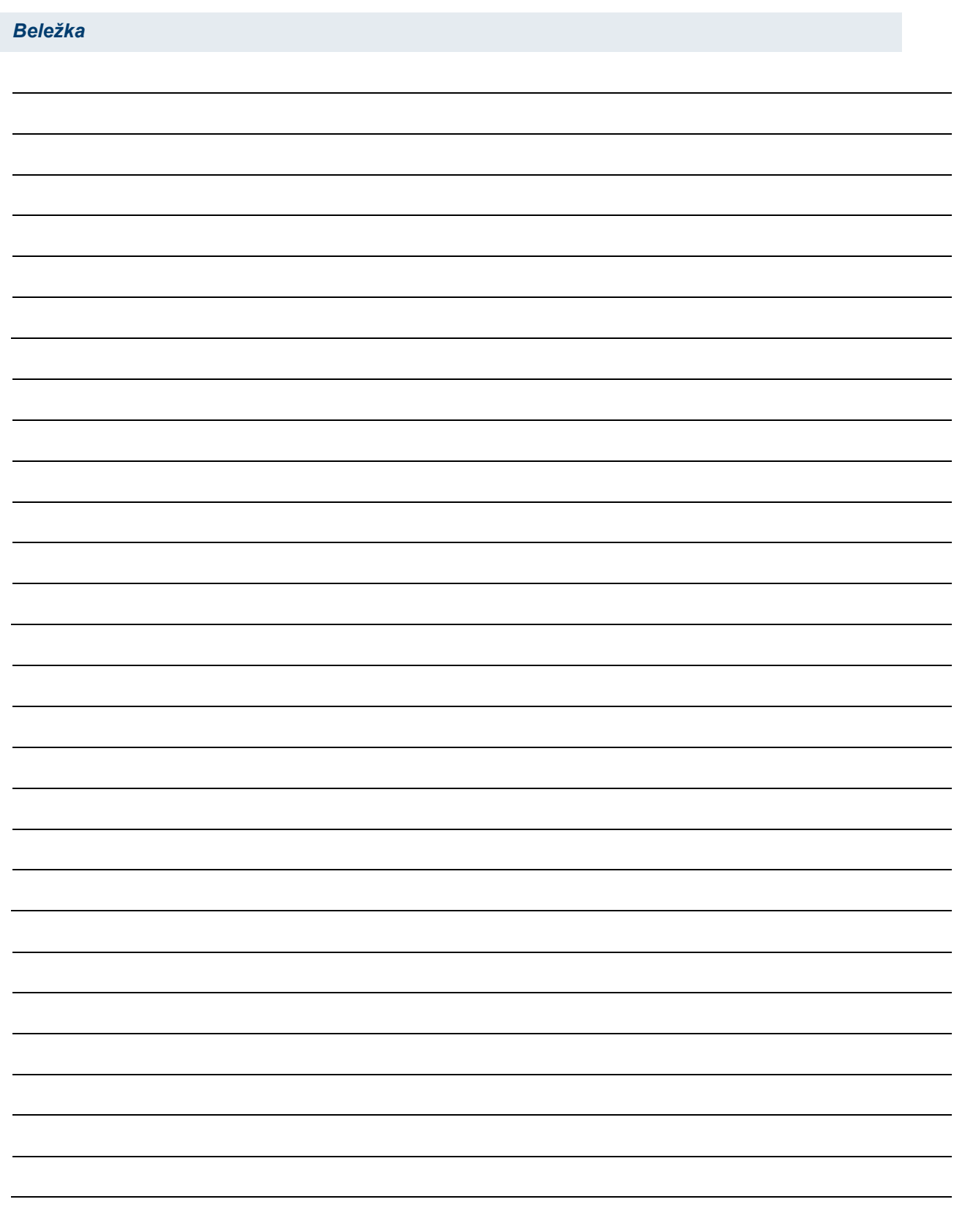

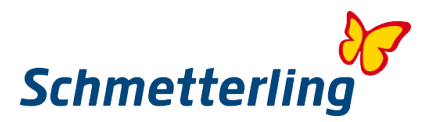

## <span id="page-50-0"></span>**6. Schmetterling z vami na vsakem koraku**

#### 1. **Domači nacionalni touroperaterji – lastne agenture – izboljšani pogoji**

- a. Višja osnovna provizija
- b. Garantirane superprovizije
- c. Dodatne superprovizije, vezane na doseganje prometa

Kot Schmetterlingov partner prejmete pri določenih touroperaterjih vse te ugodnosti za bookinge preko lastnih agentur. Ob tem seveda to ne spremeni vašega direktnega odnosa do touroperaterjev – vaša direktna pogodba velja naprej.

#### 2. **Domači nacionalni touroperaterji – brez lastnih agentur – booking preko Schmetterlinga**

Tudi na ta način prejmete odlične provizije in pogoje.

#### 3. **Internacionalni touroperaterji iz različnih evropskih držav (največ nemški) – lastne agenture – izboljšani pogoji**

- a. Višja osnovna provizija
- b. Garantirane superprovizije
- c. Dodatne superprovizije, vezane na doseganje prometa

Kot Schmetterlingov partner prejmete pri določenih touroperaterjih vse te ugodnosti za bookinge preko lastnih agentur. Ob tem seveda to ne spremeni vašega direktnega odnosa do touroperaterjev – vaša direktna pogodba velja naprej.

Pri določenih touroperaterjih vam lahko mi uredimo lastno agenturo.

#### 4. **Internacionalni touroperaterji – brez lastnih agentur – booking preko Schmetterlinga**

Tudi na ta način prejmete odlične provizije in pogoje, ter dostop do vseh touroperaterjev v sortimentu

#### 5. **Skupni nastop na evropskem trgu. Znamka Schmetterling Travel kot znamka št. 1 v Evropi**

Kot nosilec blagovne znamke in član velike distribucijske mreže lahko postanete prepoznavni tudi na celotnem evropskem trgu. Schmetterling nudi ob tem individualno svetovanje in opremljanje poslovalnic ter začetne pakete pisarniških materialov za partnerje – turistične agencije.

#### 6. **Rezervacijske tehnologije in Schmetterling platforma v slovenskem jeziku**

Lastna turistična platforma in lastni rezervacijski sistemi ta trenutek na voljo že v 14 jezikih.

#### 7. **Vnos lastnih ponudb v sistem za ponudnike storitev Bombyx:**

Namenjeno manjšim nosilcem storitev, manjšim touroperaterjem, ponudnikom namestitev, ponudnikom nišnih produktov, da lahko preko sistema Bombyx svoje ponudbe ponudijo celotni Schmetterlingovi prodajno distribucijski mreži po večini evropskih držav.

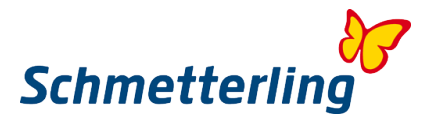

#### 8. **Letalske karte**

Letalske karte je možno pod najboljšimi pogoji rezervirati v sistemu Schmetterling Air Conso. Inovativni multi IATA sistem za booking letalskih kart, kjer profitirate na račun posebnih tarif, bonusov, delitve provizij in menjalnih tečajev.

#### 9. **Oddelek Schmetterling Križarjenja**

Na voljo vam je ekipa izurjenih strokovnjakov na področju rezervacij križarjeni

#### 10. **Trajekti**

#### 11. **Železnica – možnosti rezervacij**

Možne rezervacije preko lastnih agentur ali preko Schmetterlinga. V Schmetterlingovi platformi je na voljo Bahn Online Portal (BOP). Prav tako lahko rezervirate RIT (Rail inclusive tours) karte ali vozovnice po najugodnejših cenah, tudi v povezavi s hotelskimi nastanitvami.

#### 12. **Transferji na destinacijah**

Dodatna ponudba transferjev na destinacijah. Transferji z letališč do hotelov na počitniških destinacijah, v metropolah… Prisotni v več kot 130 državah sveta.

#### 13. **Avtobus**

Flixbus rezervacijski sistem je na voljo v 21 jezikih. Ob tem prejmete lastno direktno agenturo tega največjega globalnega avtobusnega prevoznika v Evropi.

#### 14. **Posebne storitve na letališčih**

Za udobje potnikov v zvezi z leti: rezervacije parkinga, transferjev, lounge-a,…

#### 15. **Dodatne storitve**

Rezervacije izletov, turističnih vodnikov, vstopnic za športne in glasbene evente…

#### 16. **Schmetterling kot touroperater za skupine (tailor made)**

Skupinska potovanja, poslovni dogodki, eventi… Vse organizirano popolnoma po meri.

#### 17. **2/3 Butterfly – Schmetterlingov touroperater za skupinska potovanja za mlade**

"Trendy" skupinska potovanja za mlade

#### 18. **Prodajni partner**

Pomoč pri mailingih za vaše končne kupce

- 19. **Oglaševalske akcije z možnostjo sofinanciranja**
- 20. **Podpora pri grafičnem oblikovanju in izdelavi celostne podobe**
- 21. **Pomoč pri opremljanju poslovalnic**

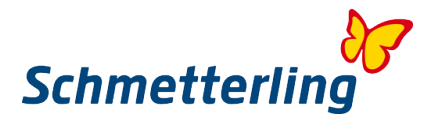

#### 22. **Schmetterling TV**

Inovativna software rešitev za prikaz ponudb, oglasov in videov na TV ekranih v vaših poslovalnicah.

#### 23. **Schmetterling XENA**

Schmetterlingov lastni sistem za izbor aranžmajev in primerjavo cen. Razvit z namenom, da vam olajša vsakdanje delo v agenciji. Hitro in enostavno pride uporabnik do izbranih ponudb iz sortimenta več kot 100 touroperaterjev, ki jih je možno direktno bookirati v sistemu NEO.

#### 24. **Schmetterling NEO**

Lastna Schmetterlingova CRS booking maska, ki komunicira direktno s touroperaterji. Razvita z namenom, da je vaš proces rezervacije kar se da hiter in enostaven. CRS NEO je tudi povezan z drugimi Schmetterlingovimi sistemi in rešitvami, na ta način npr. s klikom prenesete izbrano ponudbo iz sistema Xena v CRS NEO

#### 25. **BEDS & MORE**

BEDS & MORE je sistem za iskanje direktnih namestitvenih kapacitet. Na voljo je več kot 200.000 hotelov, z več kot 4 milijoni ponudb sob oz. namestitev. Sistem prikazuje le razpoložljive hotele, pogoji stornacij so tukaj takšni kot pri drugih online portalih, ki ponujajo hotelske kapacitete.

#### 26. **Digitalni katalogi touroperaterjev**

Na voljo vam dajemo digitalne kataloge produktov touroperaterjev, s katerimi lahko delate veliko hitreje, vam ne zasedajo prostora v poslovalnici in so prijazni okolju.

#### 27. **Argus Mid- und Backoffice**

Schmetterlingov lasten sistem za upravljanje z rezervacijami, strankami. Vsebuje tudi računovodske funkcionalnosti.

#### 28. **Rent a Car**

Na voljo sistem z avtomobili za najem po celem svetu

#### 29. **Naročila tiskanih katalogov**

V Schmetterling platformi lahko s pomočjo online obrazca naročite kataloge različnih touroperaterjev, če jih za lastne potrebe potrebujete v tiskani obliki. Dostava je brezplačna.

#### 30. **Podpora internacionalnega booking centra**

Podpora v zvezi z vprašanji glede rezervacij. Na voljo v slovenskem, nemškem in angleškem ieziku.

#### 31. **Tehnična podpora**

V primeru tehničnih težav s platformo, rezervacisjkimi sistemi, login-om…

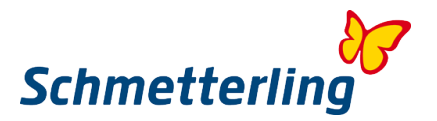

#### 32. **Schmetterling Akademija/ Šolanja, Online-Akademija**

Kdor obvlada rezervacijske sisteme in si svoje delo lajša z vsemi pripomočki, ki so na voljo v Schmetterlingovi platformi, ta izkoristi svoj delovni dan bolje, lahko strankam ponudi boljše ponudbe, hitreje opravi booking in tako zasluži več. Na vsakih nekaj mesecev so razpisana izobraževanja v Sloveniji, možna so tudi Online izobraževanja v organizaciji Schmetterlingove centrale.

#### 33. **Individualno marketinško svetovanje**

Nastop na tržišču, oglaševalski kanali,..

#### 34. **Individualne storitve grafičnega oblikovanja**

Grafične rešitve za spletne in tiskane medije, vizualne predloge o opremljanju agencij

#### 35. **Schmetterling Travel Agent Cards**

Kartica, ki vas izkazuje kot zaposlenega strokovnjaka na področju turizma. Kot interni sodelavec/sodelavka v branži ste s to kartico deležni prednosti in ugodnosti pri različnih ponudbah. Preverjajte in koristite popuste za agente pri hotelih, hotelskih verigah, rent a car ponudnikih, touroperaterjih, shopping partnerjih… Z vašo Travel Agent Card

#### 36. **Pomoč potnikom pri zamudi letov**

Ekipa, ki se angažira, da pri morebitni zamudi leta vaša stranka prejme nazaj kar je možno.

#### 37. **Individualno optimiranje prihodkov**

Pomoč pri optimizaciji dela in bookingov, v namen povečevanja vaših prihodkov. Tako za bookinge preko lastnih agentur, kot za bookinge preko Schmetterlinga.

#### 38. **Prednosti pri nakupih**

Kot Schmetterling partner lahko koristite ugodnosti pri določenih ponudnikih pri nakupih pisarniškega materiala, računalniške opreme, pripomočkov za potovanja…

#### 39. **Prednosti verige AEK za IATA agente**

Veriga AEK združuje več kot 400 neodvisnih agencij z IATA licenco. To združenje svojim članom in tudi Schmetterlingovim partnerjem ponuja boljše pogoje in posebne ponudbe v sistemih Amadeus, Sabre, Galileo/Worldspan. Tukaj lahko preko vaše IATA številke koristite neto cene, ki veljajo za verigo AEK.

#### 40. **Ekskluzivna info potovanja za agente**

Skupaj z našimi partnerji touroperaterji in ponudniki turističnih storitev, za agente pripravljamo privlačna info potovanja na destinacije po vsem svetu.

#### 41. **Letna srečanja**

Pripravljamo srečanja in druženja z našimi partnerji.

#### 42. **Dnevi dialogov**

Tukaj se lahko osebno srečate z osebami iz Schmetterlingove centrale, ter tudi z nekaj izbranimi touroperaterji. Da se spoznate z nami, pogovorite, vprašate, izmenjate informacije…

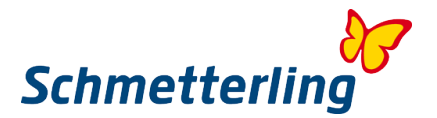

#### 43. **Roadshow-i**

Nekajkrat letno organiziramo v Sloveniji tudi Roadshow-e, kjer prezentiramo vse, kar lahko ponudimo tako agencijam, kot tudi touroperaterjem.

#### 44. **Sejmi**

Obiščete nas lahko na raznih sejmih po vsej Evropi.

#### 45. **Schmetterling vor 9 - dnevni Newsletter**

Vsako jutro najnovejše novice iz sveta turizma. Newsletter je v nemškem jeziku.

#### 46. **Schmetterling im Dialog - 3 x letno**

Schmetterlingova publikacija z veliko pomembimi in zanimivimi temami, ter nasveti. Na voljo v nemškem in angleškem jeziku.

#### 47. **Srečanja s TOP partnerji**

Za intenzivnejši konstruktivni dialog in prijetno druženje.

#### 48. **Odlikovanje TOP partnerjev**

Naši TOP partnerji so deležni posebne pozornosti, imajo prednostni dostop do določenih oddelkov. TOP partnerji prejmejo posebno uokvirjeno odlikovanje in nalepko za izložbo.

#### 49. **Nagradni booking natečaji z atraktivnimi nagradami**

Spremljajte natečaje in sodelujte v nagradnih igrah!

#### 50. **WIN - dodatna mreža po celem svetu**

WIN je mednarodna skupina podjetij iz sveta turizma. Deluje kot združenje, kjer si podjetja medsebojno pomagajo v obojestransko korist.

#### 51. **Virtual Reality**

Sistem z virtualnim 360° 3D pogledom v križarke, hotele, destinacije. Nataknete očala in ste že tam. Zelo primerno tudi za prezentacije vašim strankam.

#### 52. **Predstavitve partnerjev**

Enkratna predstavitev novih partnerjev v Schmetterlingovih komunikacijskih kanalih (Schmetterling vor9 Newsletter, Facebook, Schmetterling Forum und Schmetterling News)

#### 53. **Rojstnodnevne in druge aktivnosti za evente turističnih agencij**

- 54. **Rojstnodnevne in druge aktivnosti za lastnike partnerskih podjetij**
- 55. **Obletnice partnerstva**